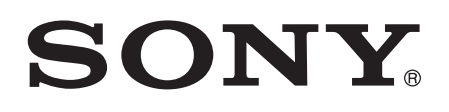

# Руководство по эксплуатации

Xperia™ XA Ultra F3212/F3216

# Содержание

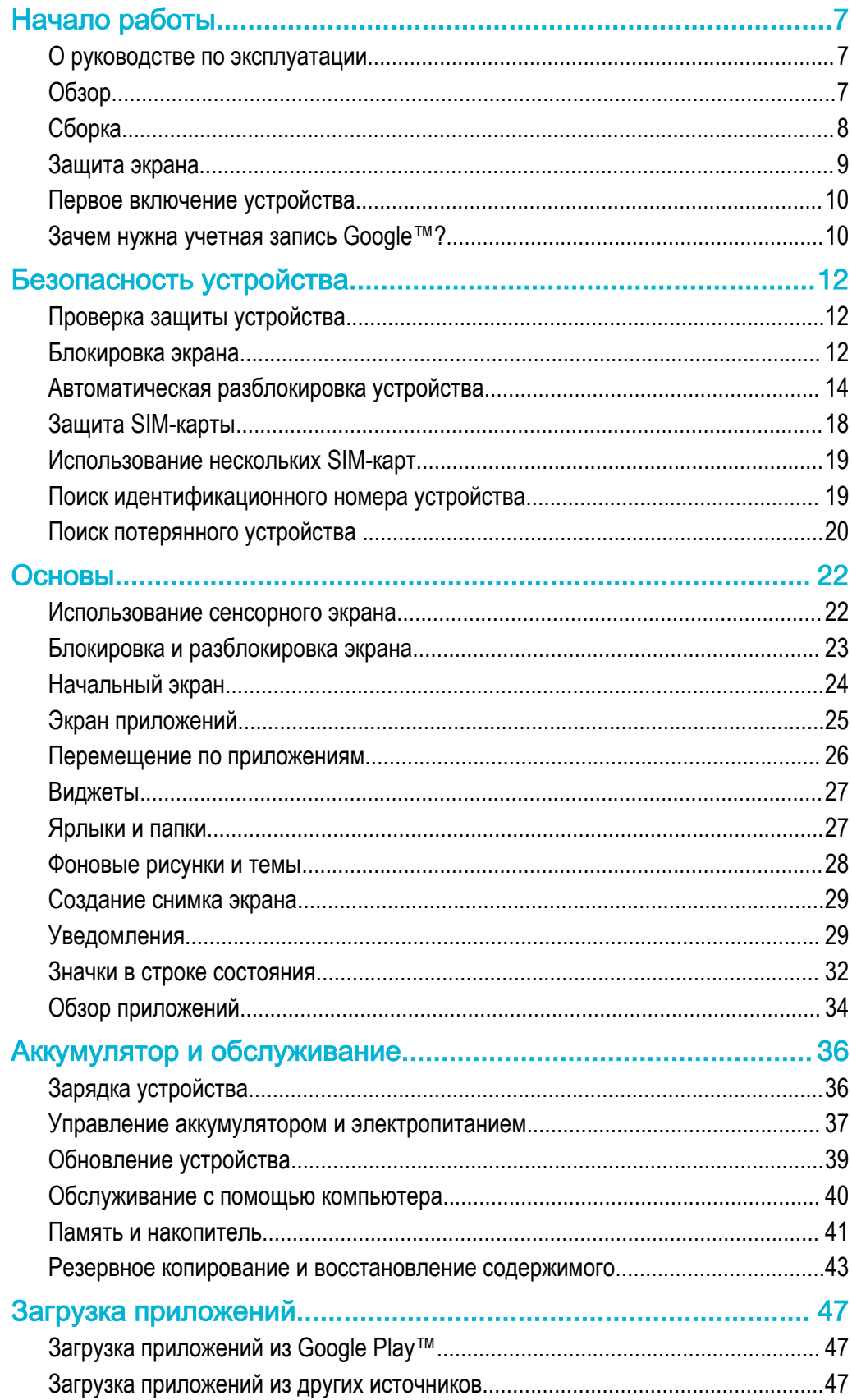

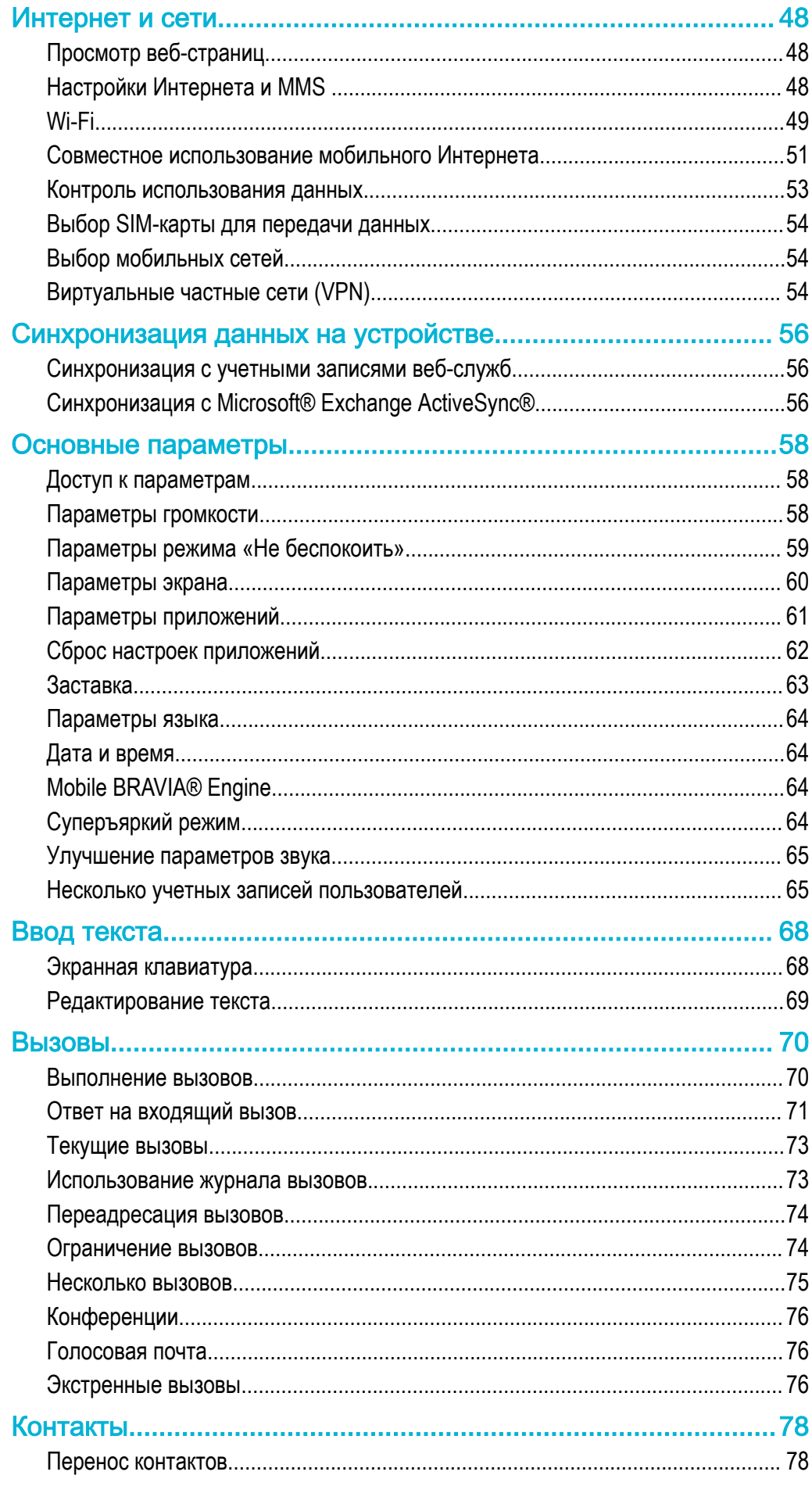

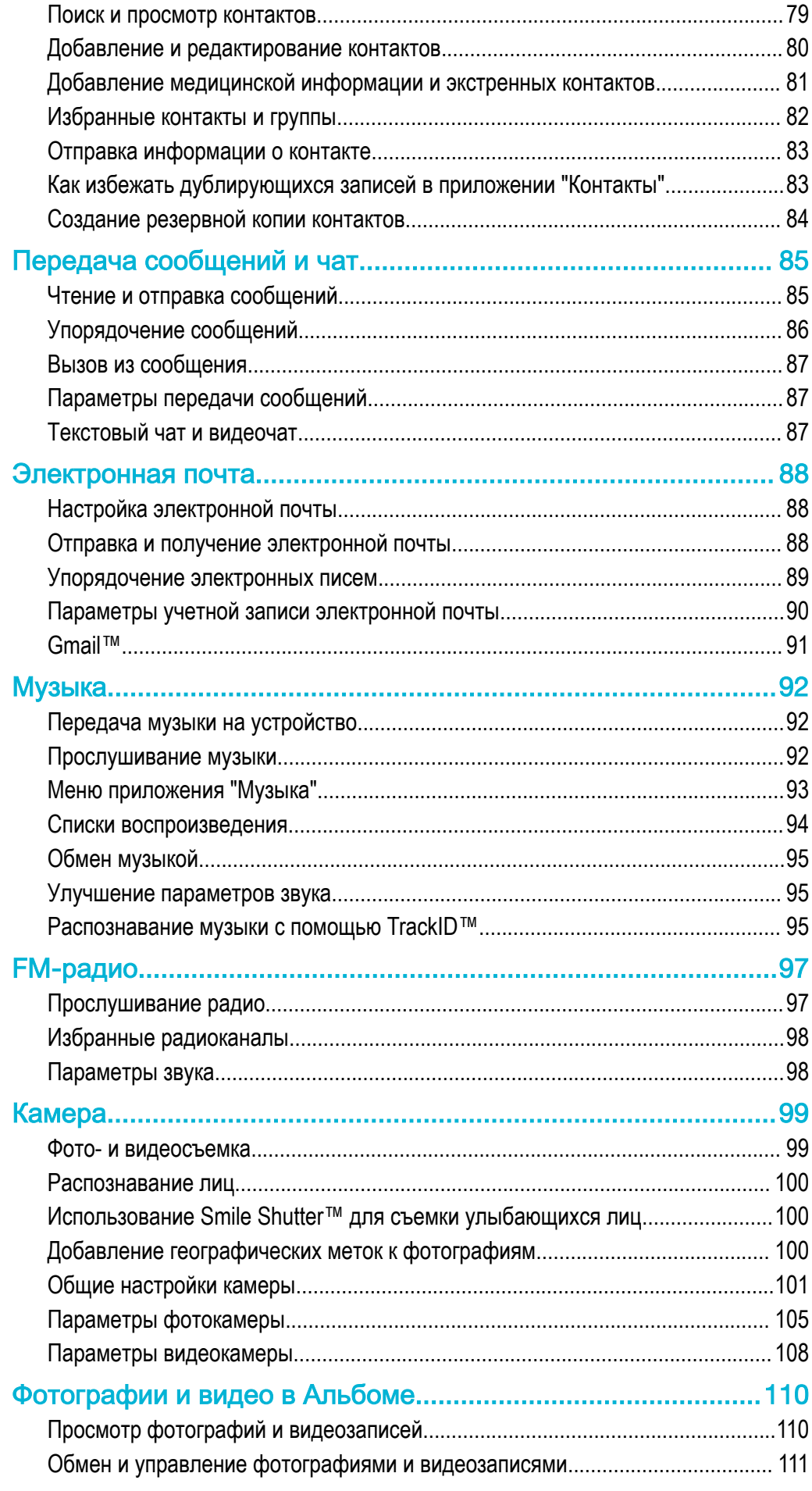

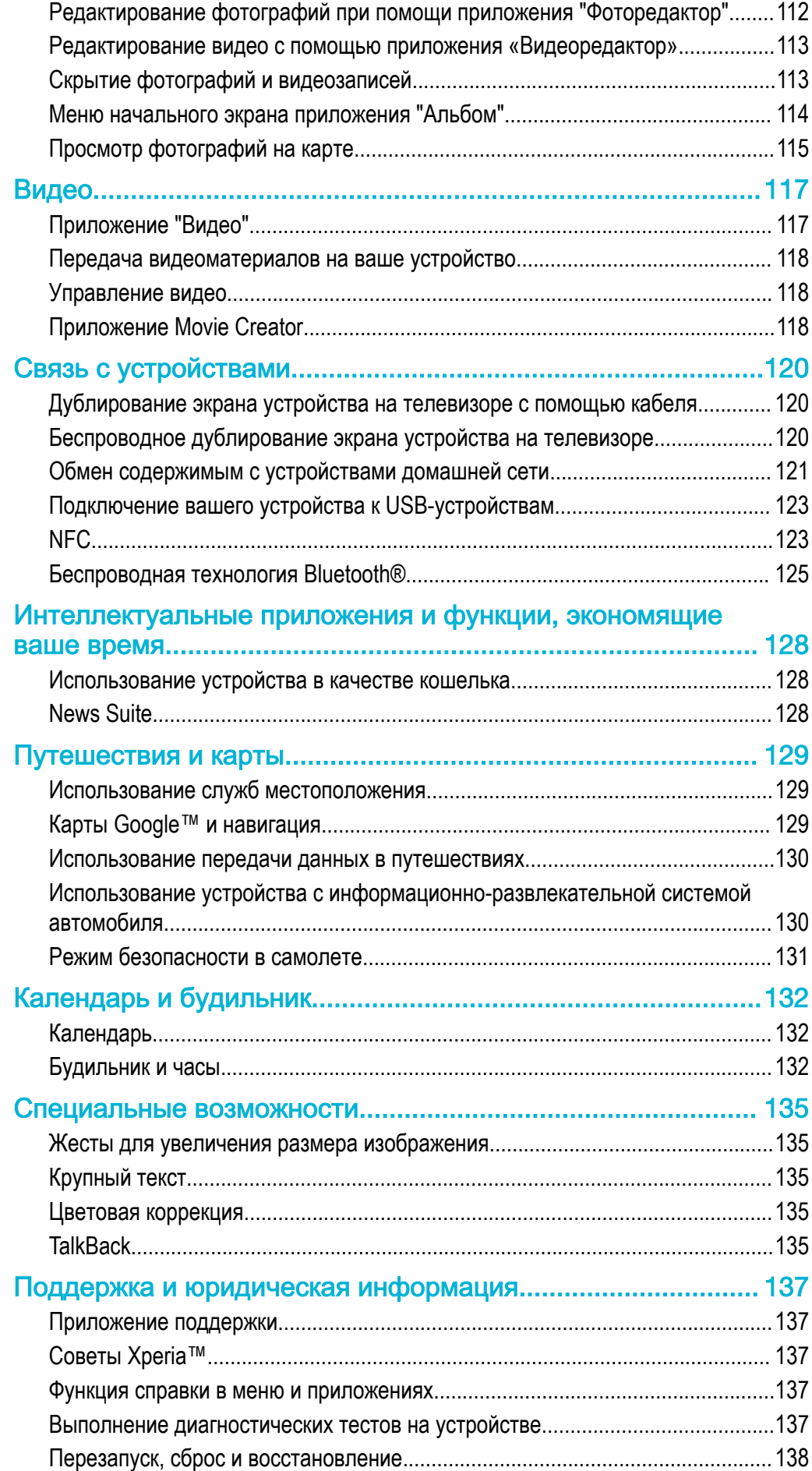

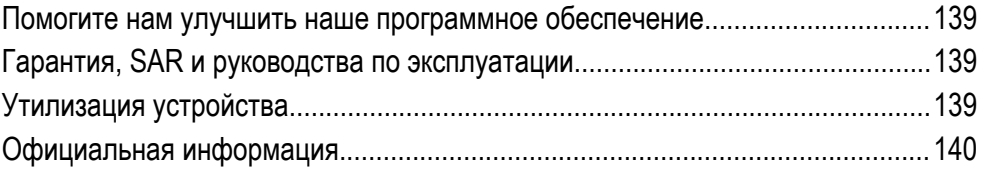

# <span id="page-6-0"></span>Начало работы

### О руководстве по эксплуатации

Это руководство по эксплуатации **Xperia™ XA Ultra** для программного обеспечения **Android™ 6.0**. Если вы не знаете версию программного обеспечения устройства, ее можно проверить в меню параметров.

Ţ Из-за обновления системы и приложений функции вашего устройства могут быть представлены в данном руководстве по эксплуатации иначе. На версию Android™ это не повлияет. Дополнительные сведения об обновлениях программного обеспечения см. в разделе [Обновление устройства](#page-38-0) на странице 39.

### Проверка текущей версии программного обеспечения устройства

- 1 В Начальный экран коснитесь .
- 2 Найдите и коснитесь **Настройки** > **О телефоне** > **Версия Android™**.

### Ограничения услуг и функций

Некоторые услуги и функции, описанные в руководстве по эксплуатации, поддерживаются не во всех странах и регионах, не всеми сетями или поставщиками услуг. Международный номер вызова службы экстренной помощи системы GSM может всегда использоваться во всех странах, регионах, сетях и всеми поставщиками услуг, если устройство подключено к мобильной сети. Обратитесь к оператору сети или поставщику услуг для выяснения доступности любой из услуг или функций, а также необходимости оплаты дополнительного доступа или использования.

Для использования некоторых функций и приложений, описанных в этом руководстве, может потребоваться доступ в Интернет. При подключении устройства к Интернету может взиматься плата за передачу данных. За дополнительными сведениями обратитесь к своему оператору беспроводной сети.

### Обзор

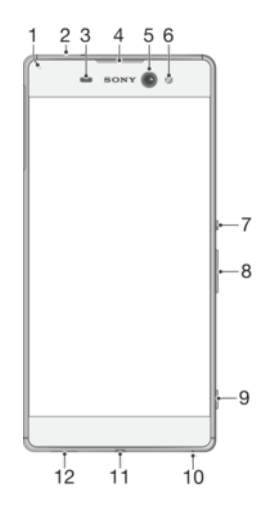

<span id="page-7-0"></span>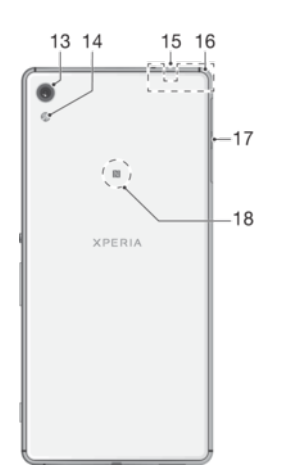

- 1. Индикатор зарядки/уведомлений
- 2. Разъем мини-гарнитуры
- 3. Датчик приближения/освещенности
- 4. Динамик
- 5. Объектив фронтальной камеры
- 6. Подсветка фронтальной камеры
- 7. Кнопка питания

8. Клавиша регулировки громкости/изменения масштаба

- 9. Клавиша управления камерой
- 10. Основной микрофон

11. Разъем зарядного устройства/порт USBкабеля

- 12. Основной громкоговоритель
- 13. Объектив основной камеры
- 14. Подсветка основной камеры
- 15. Дополнительный микрофон
- 16. Зона антенны Wi-Fi/Bluetooth/GPS
- 17. Крышка гнезда карты нано-SIM/карты памяти
- 18. Зона обнаружения NFC™

### Сборка

Ţ Ваше устройство поддерживает только нано-SIM-карты.

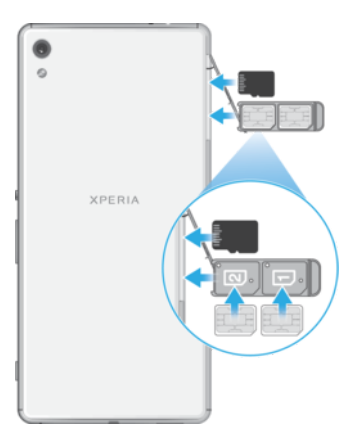

### Установка нано-SIM-карт

ţ Если вставить нано-SIM-карту во включенное устройство, оно автоматически перезапустится.

- <span id="page-8-0"></span>1 Откройте крышку гнезд нано-SIM-карты и карты памяти.
- 2 Ногтем или другим подобным предметом вытащите нано-SIM-карту из держателя.
- 3 Поместите нано-SIM-карту (или карты) в соответствующее гнездо (или гнезда) для нано-SIM-карт в держателе, затем вставьте держатель обратно.
- 4 Закройте крышку.
- Ţ Устанавливая держатель нано-SIM-карты, проверьте его ориентацию. Не следует переворачивать держатель, когда вы вытащили его для установки нано-SIM-карты.

### Установка карты памяти

- 1 Откройте крышку гнезд нано-SIM-карты и карты памяти.
- 2 Установите карту памяти в гнездо, затем вставьте карту памяти в гнездо до упора (раздастся щелчок).
- 3 Закройте крышку.
- Ţ Вставлять карту памяти необходимо в правильном положении.

### Извлечение нано-SIM-карты

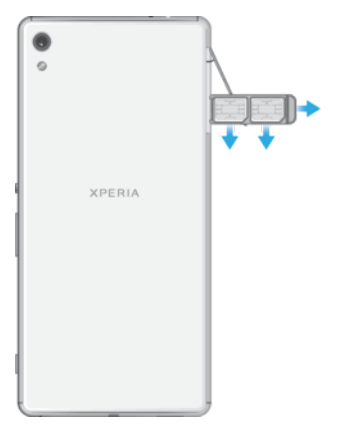

- 1 Поверните устройство экраном вниз и откройте крышку гнезд нано-SIM-карты и карты памяти.
- 2 Ногтем или другим подобным предметом вытащите держатель нано-SIM-карты.
- 3 Извлеките нано-SIM-карту (или карты) из соответствующего гнезда (или гнезд) для нано-SIM-карт в держателе, затем вставьте держатель обратно.
- 4 Закройте крышку.

### Извлечение карты памяти

- 1 Выключите устройство или отключите карту памяти в меню **Настройки** > **Накопитель и память** > > **Расширенная** > **Накопитель** > рядом с **SD-карта**, затем откройте крышку гнезд карты нано-SIM и карты памяти.
- 2 Нажмите на карту памяти и быстро отпустите.
- 3 Полностью вытяните карту памяти и извлеките ее из гнезда.
- 4 Закройте крышку.

### Защита экрана

 $\mathbf{r}$ Перед использованием устройства снимите защитную пленку, потянув за выступающий язычок.

Рекомендуется защищать устройство чехлом или защитной пленкой Sony, предназначенной для вашей модели Xperia™. Использование защитных аксессуаров сторонних производителей может негативно повлиять на работу устройства, вызвав закрытие сенсоров, оптики, динамиков или микрофонов, а также привести к утрате гарантии на устройство.

### <span id="page-9-0"></span>Первое включение устройства

Перед первым запуском устройства рекомендуется заряжать аккумулятор не менее 30 минут. Во время зарядки можно пользоваться устройством, см. раздел [Зарядка устройства](#page-35-0) на странице 36.

При первом запуске устройства откроется руководство по настройке, которое помогает настроить основные параметры, персонализировать устройство и войти в учетные записи, например в учетную запись Google™.

### Включение устройства

Ţ Перед первым включением устройства убедитесь, что заряда аккумулятора хватит не менее чем на 30 минут работы.

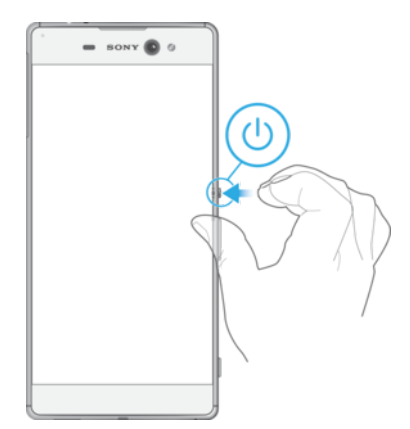

- 1 Нажмите и удерживайте клавишу питания (1), пока телефон не начнет вибрировать.
- 2 При появлении запроса введите PIN-код SIM-карты и коснитесь .
- 3 Дождитесь окончания запуска устройства.
- -6 Начальный PIN-код SIM-карты предоставляется вашим оператором сети, но его можно изменить в меню «Настройки». Для исправления ошибки при вводе PIN-кода SIM-карты коснитесь ...

### Отключение устройства

- 1 Нажмите клавишу питания (J) и удерживайте ее, пока не откроется меню функций.
- 2 В меню функций коснитесь **Отключить питание**.
- 1 Выключение устройства может занять некоторое время.

### Зачем нужна учетная запись Google™?

Устройство Sony Xperia™ работает на платформе Android™, разработанной компанией Google™. На момент покупки устройства на нем установлены различные приложения и службы Google™, например Gmail™, Карты Google™, YouTube™ и Play Store™ для доступа к интернет-магазину Google Play™, в котором можно загружать приложения Android™. Чтобы получить максимальную пользу от этих служб, вы должны иметь учетную запись Google™. Например, учетная запись Google™ позволяет выполнять следующие действия:

- загружать и устанавливать приложения из Google Play™;
- синхронизировать электронную почту, контакты и календарь в приложении Gmail™;
- общаться с друзьями с помощью приложения Hangouts™;
- синхронизировать журнал обозревателя и закладки с помощью веб-браузера Google Chrome™;
- после программного сброса настроек с помощью Xperia™ Companion идентифицироваться в качестве авторизованного пользователя;
- удаленно определять местоположение потерянного или украденного устройства, блокировать его или удалять с него данные с помощью сервиса My Xperia™ или Диспетчера устройств Android™.

Для получения дополнительных сведений об Android™ и Google™ перейдите на веб-сайт *[http://support.google.com](http://http://support.google.com)*.

Ţ Крайне важно помнить имя пользователя и пароль к своей учетной записи Google™. В некоторых случаях учетная запись Google™ может потребоваться вам для

подтверждения вашей личности в целях безопасности. Если вы не сможете предоставить свое имя пользователя и пароль Google™ в такой ситуации, ваше устройство будет заблокировано. Если у вас несколько учетных записей Google™, необходимо указать сведения учетной записи, используемой в устройстве.

Настройка учетной записи Google™ на устройстве

- 1 Перейдите на Начальный экран и коснитесь .
- 2 Найдите и коснитесь **Настройки** > **Учетные записи и синхронизация** > **Добавить учетную запись** > **Google**.
- 3 C помощью мастера регистрации создайте учетную запись Google™ или выполните вход в уже существующую учетную запись.
- $-\frac{1}{2}$ Кроме того, выполнить вход в существующую учетную запись Google™ или создать новую можно в мастере настройки при первом включении устройства. Вы также можете подключиться к Интернету и создать учетную запись на странице [www.google.com/accounts](http://www.google.com/accounts).

Удаление учетной записи Google™

- 1 Перейдите на Начальный экран и коснитесь ...
- 2 Коснитесь **Настройки** > **Учетные записи и синхронизация** > **Google**.
- 3 Выберите учетную запись Google™, которую вы хотите удалить.
- 4 Коснитесь > **Удалить учетную запись**.
- 5 Коснитесь **Удалить учетную запись** еще раз для подтверждения.
- При удалении учетной записи Google™ все связанные с ней функции обеспечения безопасности станут недоступны.
- -∳-Если вы хотите передать свое устройство в длительное пользование другому лицу, рекомендуем создать гостевую учетную запись для другого пользователя и настроить блокировку экрана для защиты собственной учетной записи.

## <span id="page-11-0"></span>Безопасность устройства

### Проверка защиты устройства

Ваше устройство оснащено несколькими функциями безопасности, которыми рекомендуется воспользоваться в случае утери или кражи.

К этим функциям относятся следующие.

- Установка блокировки экрана с помощью PIN-кода, пароля или графического ключа поможет защитить устройство от использования или сброса настроек посторонними людьми. Подробнее см. в разделе Блокировка экрана на странице 12.
- Добавление учетной записи Google™ во избежание использования устройства другими людьми, если оно потеряется или с него будут удалены все данные. Подробнее см. в разделе [Зачем](#page-9-0) [нужна учетная запись](#page-9-0) Google™? на странице 10.
- Активация веб-сервиса "Защищено my Xperia" или "Диспетчер устройств Android™". С помощью одного из этих сервисов вы можете удаленно определить местонахождение устройства, заблокировать его или удалить с него все данные. Дополнительную информацию см. в разделе [Поиск потерянного устройства](#page-19-0) на странице 20.

### Проверка права собственности на устройство

Если ваше устройство защищено, чтобы воспользоваться им необходимо либо разблокировать экран с помощью PIN-кода, пароля или графического ключа, либо ввести данные вашей учетной записи Google™ в зависимости от используемых функций защиты. Ниже приведены примеры функций защиты и некоторые из необходимых учетных данных.

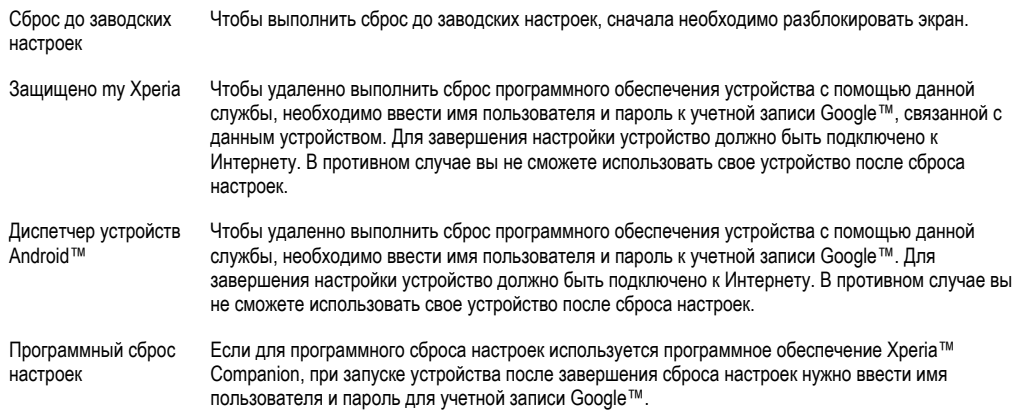

Ţ В диспетчере устройств Android™ необходимо ввести данные для учетной записи Google™. Это должна быть только та учетная запись Google™, которую вы настроили на устройстве. Если не сделать этого, использование устройства будет невозможным.

### Блокировка экрана

Доступно несколько вариантов блокировки экрана. Ниже перечислены типы блокировки, расположенные в порядке усиления защиты.

- Движение пальцем нет защиты, но обеспечен быстрый доступ к начальному экрану.
- Графический ключ для разблокировки необходимо нарисовать пальцем простой рисунок.
- PIN-код для разблокировки необходимо ввести цифровой PIN-код, содержащий не менее четырех цифр.
- Пароль для разблокировки необходимо ввести буквенно-цифровой пароль.
- Очень важно помнить графический ключ, PIN или пароль для разблокировки экрана. Если вы их забудете, восстановление важных данных (например, контактов и сообщений) может оказаться невозможным.
- -64 Если вы создали на своем устройстве Xperia™ учетную запись Microsoft® Exchange ActiveSync® (EAS), настройки безопасности EAS могут ограничивать типы блокировки экрана, оставляя доступными только "PIN-код" и "Пароль". Это может произойти, если

администратор сети в целях обеспечения безопасности предприятия выбрал конкретный тип блокировки экрана для всех учетных записей EAS. Свяжитесь с администратором сети вашей компании или организации, чтобы уточнить политики сетевой безопасности, применяемые к мобильным устройствам.

 $\frac{1}{2}$  На рынке США функции с использованием отпечатков пальцев недоступны.

### Изменение типа блокировки экрана

- 1 На начальном экране коснитесь ...
- 2 Найдите и коснитесь **Настройки** > **Экран блокировки и безопасность** > **Блокировка экрана**.
- 3 Следуйте указаниям на экране устройства.

### Создание графического ключа

- 1 На начальном экране коснитесь ...
- 2 Найдите и коснитесь **Настройки** > **Экран блокировки и безопасность** > **Блокировка экрана** > **Графический ключ**.
- 3 Следуйте указаниям на устройстве.
- После неверного ввода графического ключа пять раз подряд нужно подождать 30 секунд перед повторным вводом.

### Изменение графического ключа разблокировки экрана

- 1 Перейдите на Начальный экран и коснитесь ...
- 2 Найдите и коснитесь **Настройки** > **Экран блокировки и безопасность** > **Блокировка экрана**.
- 3 Нарисуйте графический ключ разблокировки экрана.
- 4 Коснитесь **Графический ключ** и следуйте указаниям на устройстве.

### Создание PIN-кода для разблокировки экрана

- 1 Перейдите на Начальный экран и коснитесь ...
- 2 Найдите и коснитесь **Настройки** > **Экран блокировки и безопасность** > **Блокировка экрана** > **PIN**.
- 3 Введите числовой PIN и коснитесь **Продолжить**.
- 4 Введите PIN повторно для подтверждения, затем коснитесь **ОК**.

### Создание пароля для разблокировки экрана

- 1 Перейдите на Начальный экран и коснитесь
- 2 Найдите и коснитесь **Настройки** > **Экран блокировки и безопасность** > **Блокировка экрана** > **Пароль**.
- 3 Введите пароль, а затем коснитесь **Продолжить**.
- 4 Введите пароль повторно для подтверждения, затем коснитесь **ОК**.

### Включение функции разблокировки пальцем

- 1 Перейдите на Начальный экран и коснитесь ...
- 2 Найдите и коснитесь **Настройки** > **Экран блокировки и безопасность** > **Блокировка экрана**.
- 3 Нарисуйте графический ключ разблокировки экрана или введите PIN либо пароль в соответствии с выбранным типом блокировки экрана.
- 4 Коснитесь **Движение пальцем**.

### Восстановление забытых настроек блокировки экрана

Если вы забыли PIN-код, пароль или конфигурацию блокировки экрана на вашем устройстве, можно попробовать обнулить их при помощи службы "Защищено my Xperia". После обнуления блокировки экрана при помощи этой службы контент на вашем устройстве не пострадает.

Для активации службы "Защищено my Xperia" см. раздел *[Поиск потерянного устройства](#page-19-0)* на странице 20.

### Сброс блокировки экрана с помощью службы «Защищено my Xperia»

- <span id="page-13-0"></span>1 Не забудьте проверить имя пользователя и пароль учетной записи Google™, а также активировать службу «Защищено my Xperia» на устройстве.
- 2 Перейдите на веб-сайт *[myxperia.sonymobile.com](http://myxperia.sonymobile.com)* с любого устройства, подключенного к Интернету.
- 3 Войдите в учетную запись Google™, которую вы настроили на своем устройстве.
- 4 Нажмите изображение вашего устройства в разделе **Ваши устройства**.
- 5 Выберите функцию **Заблокировать** или **Изменить PIN2**, чтобы заменить текущий PIN-код экрана блокировки на новый.
- 6 Следуйте указаниям на экране службы «Защищено my Xperia».
- $\pmb{\P}$ В зависимости от параметров безопасности, после сброса блокировки экрана ваше устройство может быть заблокировано. В таком случае для использования устройства вам нужно будет ввести имя пользователя и пароль учетной записи Google™.

### Автоматическая разблокировка устройства

Функция Smart Lock упрощает процесс разблокировки устройства, позволяя настроить автоматическую разблокировку в определенных ситуациях. Можно сохранять устройство разблокированным, например когда оно подключено к устройству Bluetooth® или находится при вас.

Для настройки функции автоматической разблокировки необходимо выполнить следующие действия в указанном порядке.

- Убедитесь в наличии активного интернет-соединения, предпочтительно по Wi-Fi, чтобы ограничить расходы на передачу данных.
- Убедитесь, что все используемые приложения обновлены. Для этого используйте приложение Play Store™ и проверьте, что приложение служб Google Play™ также обновлено. Использование актуальной версии приложения служб Google Play™ обеспечивает доступ к новейшим функциям Smart Lock.
- Включите функцию Smart Lock.
- Задайте время автоматической разблокировки устройства.
- Ţ • Функция Smart Lock разработана компанией Google™, и ее функции со временем могут измениться в связи с выпуском обновлений Google™.
	- Функция Smart Lock доступна не для всех рынков, стран и регионов.

### Включение функции Smart Lock

- 1 Убедитесь, что для блокировки экрана установлен графический ключ, PIN или пароль.
- Перейдите на Начальный экран и коснитесь  $\blacksquare$ .
- 3 Найдите и коснитесь **Настройки** > **Экран блокировки и безопасность** > **Trust agents**.
- 4 Перетащите вправо ползунок рядом с **Smart Lock (Google)**.
- 5 Коснитесь стрелки назад рядом с **Trust agents**.
- 6 Найдите и коснитесь **Smart Lock**.
- 7 Введите графический ключ, PIN или пароль. Это нужно будет делать каждый раз, когда потребуется изменить настройки функции Smart Lock.
- 8 Выберите тип блокировки Smart Lock.

### Настройка автоматической разблокировки устройства

Чтобы включить функцию интеллектуальной блокировки Smart Lock, позволяющую сохранять устройство разблокированным, используйте следующие настройки:

- **Доверенные устройства** запрет блокировки устройства при подключенном доверенном устройстве Bluetooth® или NFC;
- **Надежные места** запрет блокировки устройства, когда вы в доверенном местоположении;
- **Физический контакт** запрет блокировки устройства, когда вы носите его с собой;
- **Распознавание лица** разблокировка телефона с помощью распознавания лица;
- **Распознавание голоса** настройка распознавания голоса для поиска на любом экране.

Если устройство не использовалось в течение 4 часов или было перезапущено, его необходимо разблокировать вручную.

### Подключение к доверенным устройствам Bluetooth®

Подключенному устройству Bluetooth® можно присвоить статус доверенного, и во время соединения с ним устройство Xperia™ будет разблокировано. Таким образом, если вы регулярно подключаетесь к каким-либо устройствам по Bluetooth®, например к динамику в автомобиле, домашнему кинотеатру, часам или браслету, поддерживающим данный вид соединения, их можно добавить в список доверенных устройств и использовать без блокировки экрана для экономии времени. Эта функция особенно полезна при условии использования таких устройств в относительно безопасном месте. В некоторых случаях перед соединением с доверенным устройством может потребоваться разблокировать экран вручную.

- Ţ. В список доверенных устройств не рекомендуется вносить устройства, постоянно подключенные к вашему основному устройству, такие как клавиатуры и чехлы Bluetooth®.
- ÷. Как только доверенное устройство Bluetooth® отключается или выходит за пределы диапазона соединения, экран блокируется и для его разблокировки требуется ввести PIN, графический ключ или пароль.

### Добавление доверенного устройства Bluetooth®

- 1 Убедитесь, что ваше устройство находится в режиме сопряжения и подключено к устройству Bluetooth®, которое требуется добавить в список доверенных устройств.
- 2 Найдите и коснитесь **Настройки** > **Блокировка экрана и безопасность** > **Smart Lock**.
- 3 В меню Smart Lock коснитесь **Доверенные устройства** > **Добавить доверенное устройствоBluetooth**.
- 4 Коснитесь названия устройства, чтобы выбрать его в списке подключенных устройств. В данном списке отображаются только сопряженные устройства.
- 5 В зависимости от степени безопасности соединения может потребоваться вручную разблокировать устройство перед тем, как доверенное устройство сможет предотвратить его блокировку.

### Удаление достоверного устройства Bluetooth®

- 1 Перейдите на Начальный экран и коснитесь
- 2 Найдите и коснитесь **Настройки** > **Экран блокировки и безопасность** > **Smart Lock** > **Доверенные устройства**.
- 3 Коснитесь названия устройства, которое необходимо удалить.
- 4 Коснитесь **Удалить доверенное устройство**.

### Обеспечение безопасности при использовании доверенных устройств

Разные устройства Bluetooth® поддерживают разные стандарты и средства безопасности Bluetooth®. Существует вероятность того, что постороннее лицо может сохранять ваше устройство Xperia™ разблокированным, имитировав ваше соединение по Bluetooth®, даже если доверенное устройство больше не находится поблизости. Устройство не всегда способно определить, защищено ли установленное соединение от попыток имитации.

Если устройство не сможет определить, безопасно ли используемое соединение, на экране устройства Xperia™ отобразится уведомление и, возможно, потребуется вручную разблокировать его, прежде чем доверенное устройство предотвратит повторную блокировку.

Диапазон соединений Bluetooth® может различаться в зависимости от таких факторов, как модель основного устройства и подключенного устройства Bluetooth®, а также от окружающей среды. В зависимости от указанных факторов соединения Bluetooth® работают на расстоянии до 100 метров.

### Подключение к надежным местам

При настроенной функции "Надежные места" блокировка экрана устройства Xperia™ автоматически снимается, когда вы находитесь в пределах местоположения, обозначенного как надежное. Для работы этой функции требуется настроить интернет-соединение (предпочтительно по Wi-Fi) и разрешить устройству использовать ваше текущее местоположение.

При настройке надежных мест необходимо в первую очередь убедиться, что активирован режим точного определения местоположения или энергосберегающий режим геолокации, после чего можно добавлять домашнее или пользовательское местоположение.

Границы доверенного местоположения определяются приблизительно и могут выходить за пределы фактических стен вашего дома или другой территории, добавленной вами в качестве доверенного местоположения. При помощи этой функции устройство может быть разблокировано на территории радиусом до 80 метров. Обратите внимание, что сигналы достоверного местоположения можно скопировать или подделать. При наличии доступа к специализированному оборудованию устройство может быть разблокировано посторонними лицами.

### Добавление домашнего местоположения

- 1 Убедитесь, что режим определения местоположения включен и используется одна из настроек: **Высокая точность** или **Экономия заряда аккумулятора**.
- 2 Перейдите на Начальный экран и коснитесь
- 3 Найдите и коснитесь **Настройки** > **Экран блокировки и безопасность** > **Smart Lock** > **Надежные места** > **Начальный экран**.
- 4 Коснитесь **Включить это местоположение**.

### Изменение домашнего местоположения

- 1 Убедитесь, что режим определения местоположения включен и используется одна из настроек: **Высокая точность** или **Экономия заряда аккумулятора**.
- 2 Перейдите на Начальный экран и коснитесь ...
- 3 Найдите и коснитесь **Настройки** > **Экран блокировки и безопасность** > **Smart Lock** > **Надежные места**.
- 4 Выберите свое домашнее местоположение.
- 5 Коснитесь **Редактировать**.
- 6 В строке состояния введите местоположение, которое требуется использовать в качестве домашнего.
- $-\bullet$ Если по этому адресу проживают и другие, можно добавить фактическое расположение своего дома в жилом комплексе в качестве пользовательского местоположения.

### Удаление домашнего местоположения

- 1 Убедитесь, что режим определения местоположения включен и используется одна из настроек: **Высокая точность** или **Экономия заряда аккумулятора**.
- 2 Перейдите на Начальный экран и коснитесь .
- 3 Найдите и коснитесь **Настройки** > **Экран блокировки и безопасность** > **Smart Lock** > **Надежные места** > **Начальный экран**.
- 4 Коснитесь **Выключить это местоположение**.

### Использование пользовательских местоположений

В качестве достоверного пользовательского местоположения можно добавить любое место, в котором устройство может оставаться разблокированным.

### Добавление пользовательского местоположения

- 1 Убедитесь, что режим определения местоположения включен и используется одна из настроек: **Высокая точность** или **Экономия заряда аккумулятора**.
- 2 Перейдите на Начальный экран и коснитесь .
- 3 Найдите и коснитесь **Настройки** > **Экран блокировки и безопасность** > **Smart Lock** > **Надежные места**.
- 4 Коснитесь **Добавить надежное место**.
- 5 Для использования текущего местоположения в качестве пользовательского и доверенного коснитесь **Выбрать это местоположение**.
- 6 Чтобы указать другое местоположение, можно также коснуться значка увеличительного стекла и ввести адрес. Устройство выполнит поиск заданного местоположения. Чтобы использовать предложенный адрес, коснитесь его на экране.
- 7 Для точной настройки местоположения коснитесь стрелки назад рядом с адресом, перетащите значок булавки в выбранное место и выберите **Выбрать это местоположение**.

### Изменение пользовательского местоположения

- 1 Убедитесь, что режим определения местоположения включен и используется одна из настроек: **Высокая точность** или **Экономия заряда аккумулятора**.
- 2 Перейдите на Начальный экран и коснитесь ...
- 3 Найдите и коснитесь **Настройки** > **Экран блокировки и безопасность** > **Smart Lock** > **Надежные места**.
- 4 Выберите место, которое необходимо изменить.
- 5 Коснитесь **Редактировать адрес**.
- 6 Чтобы указать другое местоположение, коснитесь значка лупы и введите адрес. Устройство выполнит поиск заданного местоположения. Чтобы использовать предложенный адрес, коснитесь его на экране.
- 7 Для точной настройки местоположения коснитесь стрелки назад рядом с адресом, перетащите значок булавки в выбранное место и выберите **Выбрать это местоположение**.

### Удаление пользовательского местоположения

- 1 Убедитесь, что режим определения местоположения включен и используется одна из настроек: **Высокая точность** или **Экономия заряда аккумулятора**.
- 2 Перейдите на Начальный экран и коснитесь ...
- 3 Найдите и коснитесь **Настройки** > **Экран блокировки и безопасность** > **Smart Lock** > **Надежные места**.
- 4 Выберите место, которое необходимо удалить.
- 5 Коснитесь **Удалить**.

### Предотвращение блокировки устройства, когда оно находится при вас

При включенной функции физического контакта устройство остается разблокированным, когда находится при вас, например если вы держите его в руке, кармане или сумке. Встроенный акселерометр предотвращает блокировку устройства при определении процесса его переноса. Блокировка включается автоматически при определении акселерометром состояния покоя устройства.

Ţ. Функция физического контакта не позволяет определить, какой именно пользователь контактирует с устройством. Если вы передадите разблокированное устройство кому-то другому при активированной функции физического контакта, оно может остаться разблокированным. Помните, что графический ключ, PIN и пароль являются более надежными способами защиты устройства.

### Включение функции "Физический контакт"

- 1 Перейдите на Начальный экран и коснитесь .
- 2 Найдите и коснитесь **Настройки** > **Экран блокировки и безопасность** > **Smart Lock** > **Физический контакт**.
- 3 Перетащите вправо ползунок рядом с **Выкл.**, затем коснитесь **Продолжить**.

### Использование распознавания режима ношения

При использовании функции распознавания режима ношения необходимо иметь в виду следующие особенности.

- Когда устройство определяет, что оно находится с вами, оно остается разблокированным после того, как вы сняли блокировку.
- Каждый раз когда вы кладете устройство и оно определяет, что больше не находится в непосредственной близости от вас, блокировка включается автоматически.
- После того как вы положите устройство, например на стол, для включения блокировки может потребоваться до одной минуты.
- При посадке в автомобиль, автобус, поезд или другой вид наземного транспорта блокировка устройства может занять от 5 до 10 минут.
- Обратите внимание, что при нахождении в самолете или на борту судна (либо в другом транспорте, не связанном с наземными перемещениями) блокировка устройства может не сработать автоматически, поэтому рекомендуется заблокировать его вручную, если это необходимо.
- <span id="page-17-0"></span>• Когда вы снова возьмете устройство в руки или выйдите из транспортного средства, разблокируйте его один раз, чтобы оно оставалось разблокированным до тех пор, пока находится с вами.
- Выключение функции "Физический контакт"
- 1 Перейдите на Начальный экран и коснитесь  $\blacksquare$ .
- 2 Найдите и коснитесь **Настройки** > **Экран блокировки и безопасность** > **Smart Lock** > **Физический контакт**.
- 3 Перетащите влево ползунок рядом с **Вкл.**.

### Защита SIM-карты

С помощью PIN (персональный идентификационный номер) можно заблокировать и разблокировать любую SIM-карту в устройстве. Если SIM-карта заблокирована, связанная с ней подписка защищена от злоупотребления. Это означает, что при каждом запуске устройства требуется ввести PIN.

Если слишком много раз попытаться ввести неверный PIN-код, SIM-карта будет заблокирована. В таком случае потребуется ввести PUK (персональный ключ разблокирования), а затем – новый PIN. Коды PIN и PUK предоставляются оператором сотовой сети.

### Настройка блокировки SIM-карты

- 1 Перейдите на начальный экран и коснитесь .
- 2 Найдите и коснитесь **Настройки** > **Экран блокировки и безопасность** > **Настроить блокировку SIM-карты**.
- 3 Выберите SIM-карту.
- 4 Перетащите вправо ползунок рядом с **Блокировать SIM**.
- 5 Введите PIN для SIM-карты и коснитесь **ОК**. Блокировка SIM-карты активна. Теперь каждый раз при перезапуске устройства будет отображаться запрос на ввод PIN-кода.

### Снятие блокировки SIM-карты

- 1 Перейдите на начальный экран и коснитесь .
- 2 Найдите и коснитесь **Настройки** > **Экран блокировки и безопасность** > **Настроить блокировку SIM-карты**.
- 3 Выберите SIM-карту.
- 4 Перетащите влево ползунок рядом с **Блокировать SIM**.
- 5 Введите PIN для SIM-карты и коснитесь **ОК**.

### Изменение PIN-кода для SIM-карты

- 1 Перейдите на Начальный экран и коснитесь
- 2 Найдите и коснитесь **Настройки** > **Экран блокировки и безопасность** > **Настроить блокировку SIM-карты**.
- 3 Выберите SIM-карту.
- 4 Коснитесь **Изменить PIN SIM-карты**.
- 5 Введите старый PIN для SIM-карты и коснитесь **ОК**.
- 6 Введите новый PIN для SIM-карты и коснитесь **ОК**.
- 7 Введите еще раз новый PIN для SIM-карты и коснитесь **ОК**.

### Разблокировка заблокированной SIM-карты с помощью PUK-кода

- 1 Введите PUK-код и коснитесь ...
- 2 Введите новый PIN-код и коснитесь  $\swarrow$ .
- 3 Повторно введите новый PIN-код и коснитесь .
- Ţ. Если ввести неверный PUK-код слишком много раз, потребуется обратиться к оператору сети для получения новой SIM-карты.

### <span id="page-18-0"></span>Использование нескольких SIM-карт

Ваше устройство работает с одной или двумя вставленными SIM-картами. Входящие звонки поступают на обе SIM-карты, и вы можете выбрать, с какого номера совершать исходящие звонки. Перед использованием SIM-карт следует включить их и выбрать SIM-карту для передачи данных.

Кроме того, можно переадресовывать вызовы, входящие с SIM-карты 1, на SIM-карту 2, если SIMкарта 1 недоступна, и наоборот. Эта функция называется "Доступность обеих SIM-карт". Она активируется вручную. См. раздел [Переадресация вызовов](#page-73-0) на странице 74.

### Включение или выключение использования двух SIM-карт

- 1 Перейдите на Начальный экран и коснитесь
- 2 Найдите и коснитесь **Настройки** > **Две SIM-карты**.
- 3 Перетащите вправо или влево ползунки рядом с **SIM1** и **SIM2**.

### Переименование SIM-карты

- 1 Перейдите на Начальный экран и коснитесь
- 2 Найдите и коснитесь **Настройки** > **Две SIM-карты**.
- 3 Выберите SIM-карту и введите ее новое имя.
- 4 Коснитесь **ОК**.

### Выбор SIM-карты для передачи данных

- 1 Перейдите на Начальный экран и коснитесь
- 2 Найдите и коснитесь **Настройки** > **Две SIM-карты** > **Мобильные данные**.
- 3 Выберите SIM-карту, которую необходимо использовать для передачи данных.
- $\frac{1}{2}$ Для повышения скорости передачи данных выберите SIM-карту, которая поддерживает скоростные мобильные сети, например 3G.

### Поиск идентификационного номера устройства

Ваше устройство имеет уникальный идентификационный номер. Он называется IMEI (международный идентификатор мобильного оборудования). Сделайте для себя копию этого номера. Он может потребоваться, например, при обращении в службу поддержки Xperia™ Care и при регистрации устройства. Кроме того, если ваше устройство украдут, некоторые поставщики сетевых услуг могут использовать этот номер, чтобы запретить доступ данного устройства к сети в вашей стране.

Ţ Устройства с двумя SIM-картами имеют два номера IMEI — по одному для каждого гнезда SIM-карты.

# $\equiv$  sony  $\bigcirc$  0

### Просмотр номеров IMEI на пластине с ярлыками

- 1 Откройте крышку гнезда нано-SIM-карты и карты памяти.
- 2 Вытащите пластину с ярлыками. Номера IMEI отображаются на пластине с ярлыками.
- $-\bullet$ Для просмотра номеров IMEI вы также можете открыть окно набора номера и ввести \*#06#.

### Для просмотра своих Номера IMEI с помощью настроек устройства

- <span id="page-19-0"></span>1 Перейдите на Начальный экран и коснитесь .
- 2 Найдите и коснитесь **Настройки** > **О телефоне** > **Общая информация** > **Общие** > **Данные IMEI-кода**.

### Поиск потерянного устройства

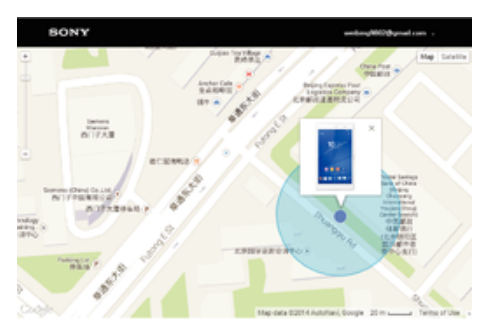

Если у вас есть учетная запись Google™, веб-служба "Защищено my Xperia" поможет вам найти и защитить свое устройство в случае его утери. Если вы активировали эту службу на вашем устройстве, вы можете выполнить следующие действия.

- Найти свое устройство на карте.
- Включить сигнал, даже если устройство находится в режиме "Не беспокоить".
- Дистанционно заблокировать устройство и отобразить на нем контактную информацию для связи с вами.
- В крайнем случае дистанционно очистить внутреннюю и внешнюю память устройства.
- Ţ При включении устройства после очистки его внутренней памяти с помощью веб-службы "Защищено my Xperia" вы должны войти в учетную запись Google™, которая использовалась во время последней синхронизации.
- γ. Служба "Защищено my Xperia" может быть недоступна в некоторых странах или регионах.

### Включение службы "Защищено my Xperia"

- 1 Убедитесь, что на устройстве включена передача данных и служба определения местоположения.
- 2 Перейдите на Начальный экран и коснитесь
- 3 Найдите и коснитесь **Настройки** > **Экран блокировки и безопасность** > **Защита с my Xperia** > **Включить**.
- 4 Если вы согласны с условиями использования службы, поставьте флажок в соответствующем поле, а затем коснитесь **Принять**.
- 5 При появлении приглашения войдите в свою учетную запись Google™ или создайте новую, если ее нет.
- 6 Чтобы убедиться, что служба "Защищено my Xperia" может определять местоположение вашего устройства, перейдите на сайт *[myxperia.sonymobile.com](http://myxperia.sonymobile.com)* и войдите с помощью учетной записи Google™, которая используется на устройстве.
- $\mathbf{r}$ Если устройством пользуется несколько человек, учтите, что служба "Защищено my Xperia" доступна только для пользователя, который входит как владелец устройства.

### Как найти потерянное устройство с помощью Диспетчера устройств Android™

Google™ предлагает веб-сервис определения местоположения и обеспечения безопасности под названием «Диспетчер устройств Android™». Им можно пользоваться вместе с сервисом My Xperia или вместо него. Если вы потеряете устройство, с помощью Диспетчера устройств Android™ можно:

- Найти и увидеть местонахождение вашего устройства.
- Позвонить на ваше устройство или заблокировать его, стереть все имеющиеся на нем данные или добавить телефонный номер на экран блокировки.

Дополнительную информацию о Диспетчере устройств Android™ можно найти на сайте *[www.support.google.com](http://www.support.google.com)*.

<sup>•</sup> Диспетчер устройств Android<sup>™</sup> не работает, если ваше устройство выключено или не подключено к Интернету. Сервис «Диспетчер устройств Android™» может быть доступен не во всех странах или регионах.

### Включение Диспетчера устройств Android™

- 1 Если с устройством работает несколько пользователей, убедитесь, что вы вошли в систему как владелец.
- 2 Убедитесь, что включена передача данных и служба определения местоположения.
- З Перейдите на Начальный экран и коснитесь .
- 4 Найдите и коснитесь **Настройки** > **Google** > **Безопасность**.
- 5 Переместите во включенное положение ползунки рядом с **Удаленный поиск этого устройства** и **Разрешить удаленную блокировку и удаление данных**.
- 6 При появлении запроса согласитесь с условиями и положениями, коснувшись **Включить**.
- 7 Чтобы убедиться в том, что Диспетчер устройств Android™ может определить местоположение устройства после активации услуги, перейдите по ссылке *[www.android.com/devicemanager](http://www.android.com/devicemanager)* и выполните вход в систему, используя свою учетную запись Google™.

# <span id="page-21-0"></span>Основы

### Использование сенсорного экрана

### Касание

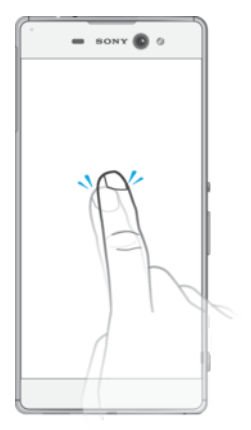

- Открытие или выбор элемента.
- Установка или снятие флажка, выбор или отмена выбора функции.
- Ввод текста с помощью экранной клавиатуры.

### Касание и удерживание

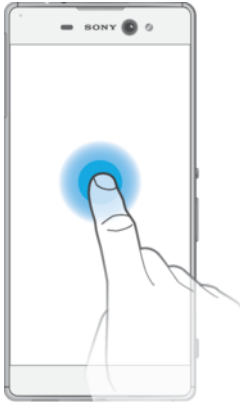

- Перемещение объекта.
- Открытие меню объекта.
- Включение режима выделения, например для выбора нескольких элементов из списка.

### Сжатие и разведение пальцев

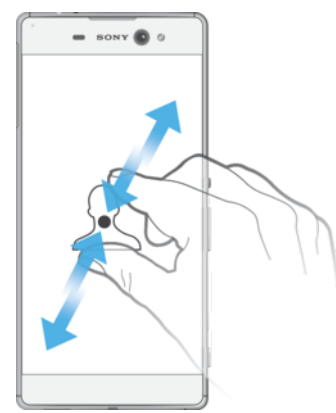

• Увеличение или уменьшение масштаба веб-страниц, фотографий и карт, а также при фотосъемке или видеозаписи.

### <span id="page-22-0"></span>Пролистывание

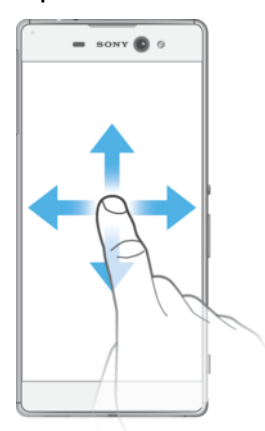

- Прокрутка списка вверх или вниз.
- Прокрутка влево или вправо, например для перехода между панелями начального экрана.
- Пролистывание влево или вправо для просмотра дополнительных функций.

### Пролистывание

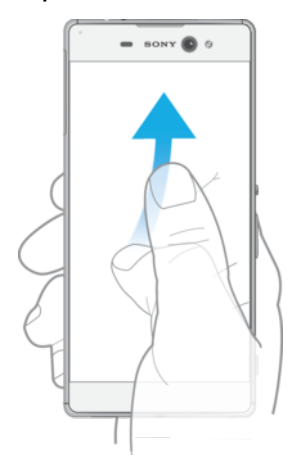

• Быстро прокрутите, например, список или веб-страницу. Остановить прокрутку можно прикосновением к экрану.

### Блокировка и разблокировка экрана

По истечении заданного периода ожидания экран включенного, но не используемого устройства гаснет для экономии заряда аккумулятора и автоматически блокируется. Эта блокировка защищает от случайных нажатий на сенсорный экран, когда устройство не используется. Когда вы покупаете устройство, базовая блокировка экрана уже установлена. Это означает, что для разблокировки экрана нужно провести пальцем вверх по экрану. Позже вы можете изменить параметры безопасности и добавить другие виды блокировки. См. раздел [Блокировка экрана](#page-11-0) на стр. 12.

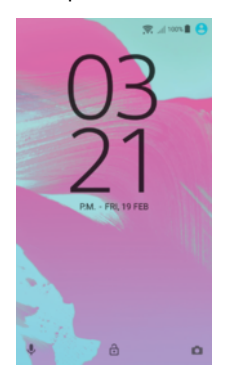

Включение экрана

<span id="page-23-0"></span>Нажмите и сразу отпустите клавишу питания (1).

### Блокировка экрана

• На активном экране нажмите и сразу отпустите клавишу питания  $\cup$ .

### Начальный экран

Начальный экран– отправная точка при работе с устройством. Он выполняет те же функции, что и рабочий стол на экране компьютера. На начальном экране можно разместить до семи панелей, что превышает ширину стандартного экрана. Количество панелей начального экрана представлено серией точек в нижней части указанного экрана. Подсвеченная точка соответствует текущей открытой панели.

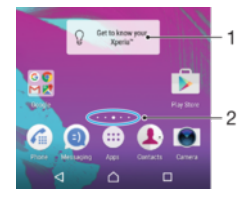

- 1 Знакомство с виджетом Xperia™ коснитесь, чтобы открыть виджет, после чего выберите задачу, например, копирование содержимого со старого устройства или настройка служб Xperia™
- 2 Точки количество панелей начального экрана

### Переход к главному экрану

### $H$ ажмите  $\bigcap$ .

### Навигация по начальному экрану

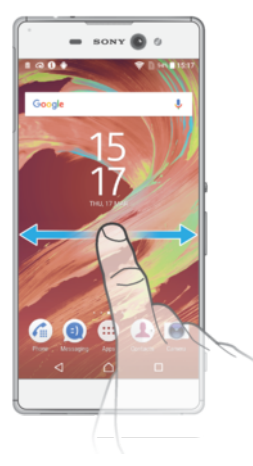

### Панели начального экрана

Можно добавлять новые панели на начальный экран (не более семи панелей) и удалять их. Можно также настроить одну из панелей начального экрана в качестве основной.

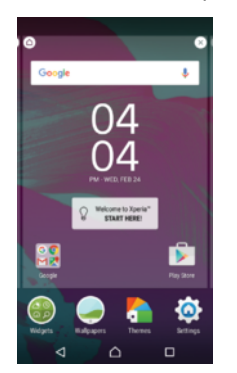

### Настройка панели в качестве основной панели начального экрана

- <span id="page-24-0"></span>1 Коснитесь любой области на начальном экране и удерживайте палец, пока устройство не завибрирует.
- 2 Пролистайте экран влево или вправо, чтобы перейти к панели, которую нужно задать в качестве основной панели начального экрана, а затем коснитесь  $\bigwedge$  в верхнем левом углу.

### Добавление панели на начальный экран

- 1 Коснитесь любой области на начальном экране и удерживайте ее, пока устройство не начнет вибрировать.
- 2 Для просмотра панелей пролистайте вправо или влево, затем коснитесь

### Удаление панели с начального экрана

- 1 Коснитесь любой области на начальном экране и удерживайте ее, пока устройство не начнет вибрировать.
- 2 Пролистайте экран влево или вправо, чтобы перейти к панели, которую нужно удалить, а затем в верхнем углу панели коснитесь .

### Параметры начального экрана

### Удаление приложения с начального экрана

- 1 Коснитесь любой области на начальном экране и удерживайте ее, пока устройство не завибрирует.
- 2 Пролистайте влево или вправо, чтобы просмотреть панели. Все приложения с возможностью удаления будут помечены значком  $\bullet$ .
- 3 Коснитесь приложения, которое требуется удалить, а затем коснитесь **Удалить**.
- $\cdot \dot{\bullet}$  Некоторые приложения, отмеченные значком  $\bullet$ , нельзя удалить. Тем не менее их можно отключить. При отключении приложения все соответствующие данные удаляются, однако приложение снова можно включить в меню **Параметры** > **Приложения**.

### Настройка размера значков на начальном экране

- 1 Коснитесь любой области на начальном экране и удерживайте ее до тех пор, пока устройство не начнет вибрировать, затем коснитесь .
- 2 Коснитесь **Размер значков**, после чего выберите соответствующий вариант.

### Экран приложений

На экране приложений, на который можно перейти с начального экрана, отображены все приложения – как поставляемые вместе с устройством, так и загруженные позднее.

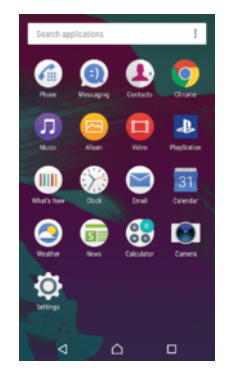

Просмотр всех приложений на экране приложений

- 1 На начальном экране коснитесь  $\mathbf{m}$ .
- 2 Пролистайте экран приложений влево или вправо.

### Открытие приложения с экрана приложений

• Откройте экран приложений и пролистайте его влево или вправо, чтобы найти приложение, а затем коснитесь его.

### Поиск приложения с экрана приложений

- <span id="page-25-0"></span>1 Когда открыт экран приложений, коснитесь **Поиск в приложениях**.
- 2 Введите название приложения, которое требуется найти.

### Упорядочение приложений на экране приложений

- 1 Когда открыт экран приложений, коснитесь .
- 2 Коснитесь **Упорядочить приложения**, после чего выберите соответствующий вариант.

### Добавление ярлыка приложения на начальный экран

- 1 На экране приложений коснитесь значка приложения и удерживайте его, пока устройство не начнет вибрировать, а затем перетащите значок вверх. Откроется начальный экран.
- 2 Перетащите значок в нужное место на начальном экране и отпустите палец.

### Перемещение приложения на экране приложений

- 1 На открытом экране приложений коснитесь :
- 2 Убедитесь, что выбран параметр **Собственный порядок** в меню **Упорядочить приложения**.
- 3 Коснитесь значка приложения и удерживайте его, пока устройство не начнет вибрировать, а затем перетащите значок в новое положение.

### Удаление приложения с экрана приложений

- 1 Коснитесь любой области на экране приложений и удерживайте палец, пока устройство не завибрирует. Все приложения, которые можно удалить, отмечаются значком  $\infty$ .
- 2 Выберите приложение, которое требуется удалить, а затем коснитесь **Удалить**.
- -∳-Некоторые приложения, отмеченные значком  $\otimes$ , нельзя удалить. Тем не менее их можно отключить. При отключении приложения все соответствующие данные удаляются, однако приложение снова можно включить в меню **Параметры** > **Приложения**.

### Перемещение по приложениям

Для перемещения между приложениями можно использовать клавиши навигации, панель избранного и окно недавно использованных приложений. К клавишам навигации относятся клавиша начального экрана, а также клавиши «Недавние приложения» и «Назад». Если для выхода из приложения нажать клавишу начального экрана  $\cap$ , одни приложения будут закрыты, а другие будут приостановлены или продолжат работу в фоновом режиме. Если приложение приостанавливается или работает в фоновом режиме, при следующем открытии приложения работа возобновляется с того места, на котором она была прервана.

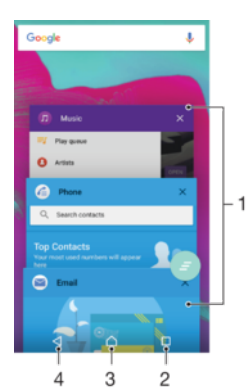

1 Окно недавно использованных приложений – открытие недавно использованного приложения

2 Клавиша "Недавние приложения" – открытие окна недавно использованных приложений и панели избранного

3 Клавиша начального экрана – выход из приложения и возврат на начальный экран

<span id="page-26-0"></span>4 Клавиша "Назад" – возврат к предыдущему экрану в приложении или закрытие приложения

Открытие окна последних использовавшихся приложений

 $H$ ажмите $\Box$ 

Закрытие всех недавно использованных приложений

 $K$ оснитесь  $\Box$ , затем коснитесь  $\Box$ .

Открытие меню приложения

- При использовании приложения нажмите .
- ı Меню доступно не во всех приложениях.

### Виджеты

Виджеты – это малые приложения, которые можно использовать прямо на начальном экране. Они также выполняют функции ярлыков. Например, виджет "Погода" отображает основные сведения о погоде непосредственно на начальном экране. Но при касании виджета открывается полная версия приложения "Погода". Дополнительные виджеты можно загрузить из Google Play™.

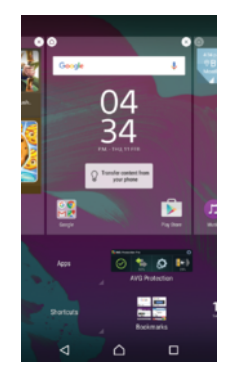

### Добавление виджета на главный экран

- 1 Коснитесь пустой зоны и удерживайте ее на Начальный экран, пока устройство не завибрирует, затем коснитесь **Виджеты**.
- 2 Найдите и коснитесь виджета, который вы хотите добавить.

### Изменение размера виджета

- 1 Коснитесь виджета и удерживайте его, пока устройство не начнет вибрировать, а затем отпустите виджет. Если размер виджета можно изменить, например размер виджета "Календарь", будет отображена подсвеченная рамка, а также точки изменения размера.
- 2 Перетяните точки внутрь или наружу, чтобы уменьшить или увеличить размер виджета.
- 3 Чтобы подтвердить новый размер виджета, коснитесь Начальный экран в любом месте.

### Перемещение виджета

• Коснитесь виджета и удерживайте его, пока устройство не начнет вибрировать, а затем перетащите виджет в новое положение.

### Удаление виджета

• Коснитесь виджета и удерживайте его, пока устройство не начнет вибрировать, а затем перетащите виджет на значок **Удалить с начального экрана**.

### Ярлыки и папки

Ярлыки и папки помогают управлять приложениями и поддерживать порядок на начальном экране.

<span id="page-27-0"></span>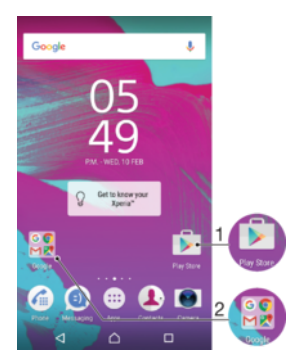

- 1 Доступ к приложению при помощи ярлыка
- 2 Доступ к папке, содержащей приложения

### Добавление ярлыка приложения на начальный экран

- 1 Коснитесь пустой области и удерживайте ее на Начальный экран.
- 2 В меню настройки коснитесь **Виджеты** > **Приложения**.
- 3 Прокрутите список приложений и выберите приложение. Выбранное приложение будет добавлено на Начальный экран.
- $-\bullet$ В качестве альтернативы в шаге 3 можно коснуться **Виджеты** > **Ярлыки** и затем выберите приложение из списка. Если использовать этот способ добавления ярлыков, некоторые приложения позволяют снабдить ярлык особыми функциями.

### Перемещение объекта на начальный экран

• Коснитесь и удерживайте объект, пока устройство не начнет вибрировать, а затем перетяните его на новое место.

### Удаление объекта с главного экрана

• Коснитесь объекта и удерживайте его, пока устройство не начнет вибрировать, после чего перетащите объект на значок **Удалить с начального экрана** в верхней части экрана.

### Создание папки на начальном экране

• Коснитесь и удерживайте значок приложения или ярлык до тех пор, пока устройство не начнет вибрировать, а затем перетащите объект и оставьте его поверх значка или ярлыка другого приложения.

### Добавление элементов в папку на начальном экране

• Коснитесь и удерживайте объект, пока устройство не начнет вибрировать, а затем перетяните его в нужную папку.

### Переименование папки на начальном экране

- 1 Коснитесь папки, чтобы открыть ее.
- 2 Коснитесь области заголовка папки, чтобы открыть поле **Имя папки**.
- 3 Введите новое имя папки и коснитесь **Готово**.

### Фоновые рисунки и темы

Можно настроить начальный экран в соответствии с собственным стилем, используя фоновые рисунки и различные темы.

<span id="page-28-0"></span>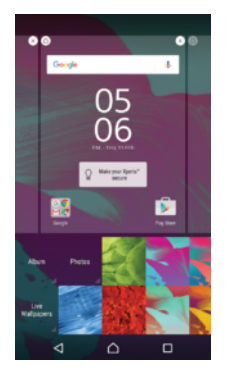

### Изменение фонового рисунка начального экрана

- 1 Коснитесь пустой области Начальный экран и удерживайте палец, пока устройство не завибрирует.
- 2 Коснитесь **Обои** и выберите нужный вариант.

### Установка темы

- 1 Коснитесь пустой области Начальный экран и удерживайте палец, пока устройство не завибрирует.
- 2 Коснитесь **Темы**.
- 3 Выберите функцию и следуйте указаниям на устройстве.
- $\mathbf{I}$ При изменении темы фоновый рисунок в некоторых приложениях также будет изменен.

### Создание снимка экрана

Вы можете создавать изображения любого экрана вашего устройства в виде снимков экрана. Снимки экрана, созданные вами, автоматически сохраняются в Альбоме.

### Создание снимка экрана

- 1 Нажмите и удерживайте кнопку питания, пока не откроется окно с приглашением.
- 2 Коснитесь [+].
- $\frac{1}{2}$ Кроме того, вы можете создать снимок экрана, нажав одновременно кнопку питания и клавишу уменьшения громкости и удерживая их. Записав снимок экрана, отпустите эти клавиши.

### Просмотр снимка экрана

- Полностью перетащите строку состояния вниз, после чего коснитесь снимка экрана, который следует просмотреть.
- $\bullet$ Также можно просматривать снимки экрана в приложении «Альбом».

### Уведомления

Уведомления информируют о таких событиях, как новые сообщения или уведомления календаря, а также о ходе выполнения некоторых действий, например о ходе загрузки файлов. Уведомления появляются:

- в строке состояния;
- на панели уведомлений;
- на заблокированном экране.

### Вызов и закрытие панели уведомлений

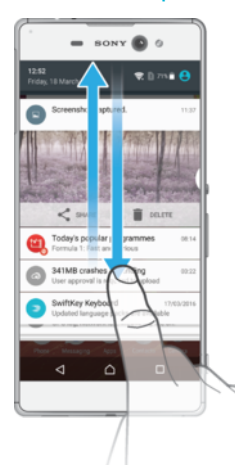

- 1 Чтобы открыть панель уведомлений, перетащите вниз строку состояния.
- 2 Чтобы закрыть панель уведомлений, перетащите ее вверх.

### Действия в отношении уведомлений на панели уведомлений

• Коснитесь уведомления.

### Удаление уведомления с панели уведомлений

• Поместите палец на уведомление и резким движением переместите его влево или вправо.

### Увеличение размера уведомления на панели уведомлений

- Перетащите уведомление вниз.
- Увеличить размер можно не для всех уведомлений.

### Удаление всех уведомлений с панели уведомлений

 $K$ оснитесь $\equiv$ .

### Действия в отношении уведомлений на заблокированном экране

• Дважды коснитесь уведомления.

### Удаление уведомления с заблокированного экрана

• Поместите палец на уведомление и резким движением переместите его влево или вправо.

### Увеличение размера уведомления на заблокированном экране

- Перетащите уведомление вниз.
- Ţ Увеличить размер можно не для всех уведомлений.

### Управление уведомлениями на заблокированном экране

Можно настроить устройство так, чтобы на заблокированном экране отображались только выбранные уведомления. Вы можете сделать доступными все уведомления и их содержимое, скрыть конфиденциальное содержимое для всех уведомлений или для некоторых приложений или запретить отображение любых уведомлений.

### Выбор уведомлений для отображения на заблокированном экране

- 1 Перейдите на Начальный экран и коснитесь ...
- 2 Найдите и коснитесь **Настройки** > **Звуки и уведомления** > **На заблокированном экране**.
- 3 Выберите нужный вариант.

### Варианты отображения уведомлений на заблокированном экране

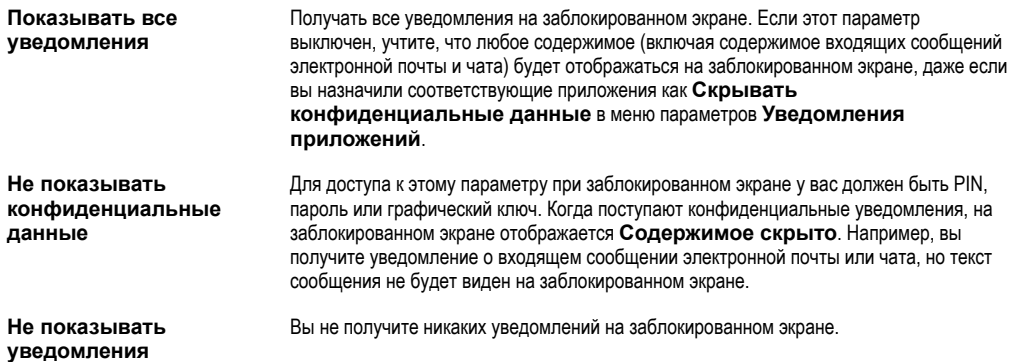

### Задание уровня уведомлений для приложения

Вы можете задать различные режимы уведомлений для отдельных приложений. Например, вы можете заблокировать все уведомления электронной почты, сделать приоритетными уведомления Facebook™ и скрыть содержимое уведомлений приложения «Сообщения» на заблокированном экране.

### Настройка уровня уведомлений для приложения

- 1 Перейдите на Начальный экран и коснитесь ...
- 2 Найдите и коснитесь **Настройки** > **Звуки и уведомления** > **Уведомления приложений**.
- 3 Выберите приложение, для которого нужно изменить параметры уведомлений.
- 4 Перетащите соответствующий ползунок вправо.

### Уровни и функции уведомлений для конкретных приложений

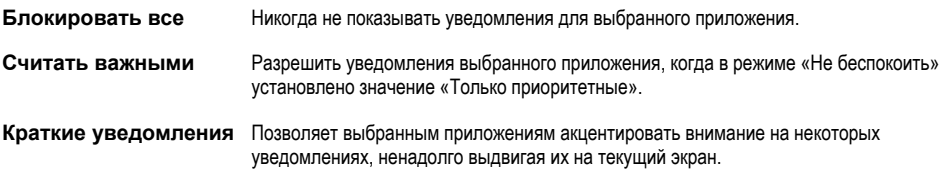

### Индикатор уведомлений

Индикатор уведомлений информирует о состоянии аккумулятора и некоторых других событиях. Например, мигающий белый свет означает новое сообщение или непринятый вызов. Индикатор уведомлений включен по умолчанию, но его можно отключить вручную.

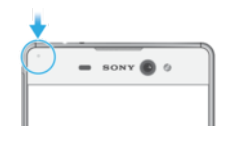

Ţ Если индикатор уведомлений отключен, он загорается только в том случае, если появляется предупреждение о состоянии аккумулятора, например, если уровень заряда падает ниже 15 процентов.

### Включение индикатора уведомлений

- 1 Перейдите на начальный экран и коснитесь .
- 2 Найдите и последовательно коснитесь **Настройки** > **Звуки и уведомления**.
- 3 Перетащите вправо ползунок рядом с **Подсветка уведомления**.

### <span id="page-31-0"></span>Значки в строке состояния

### Значок состояния

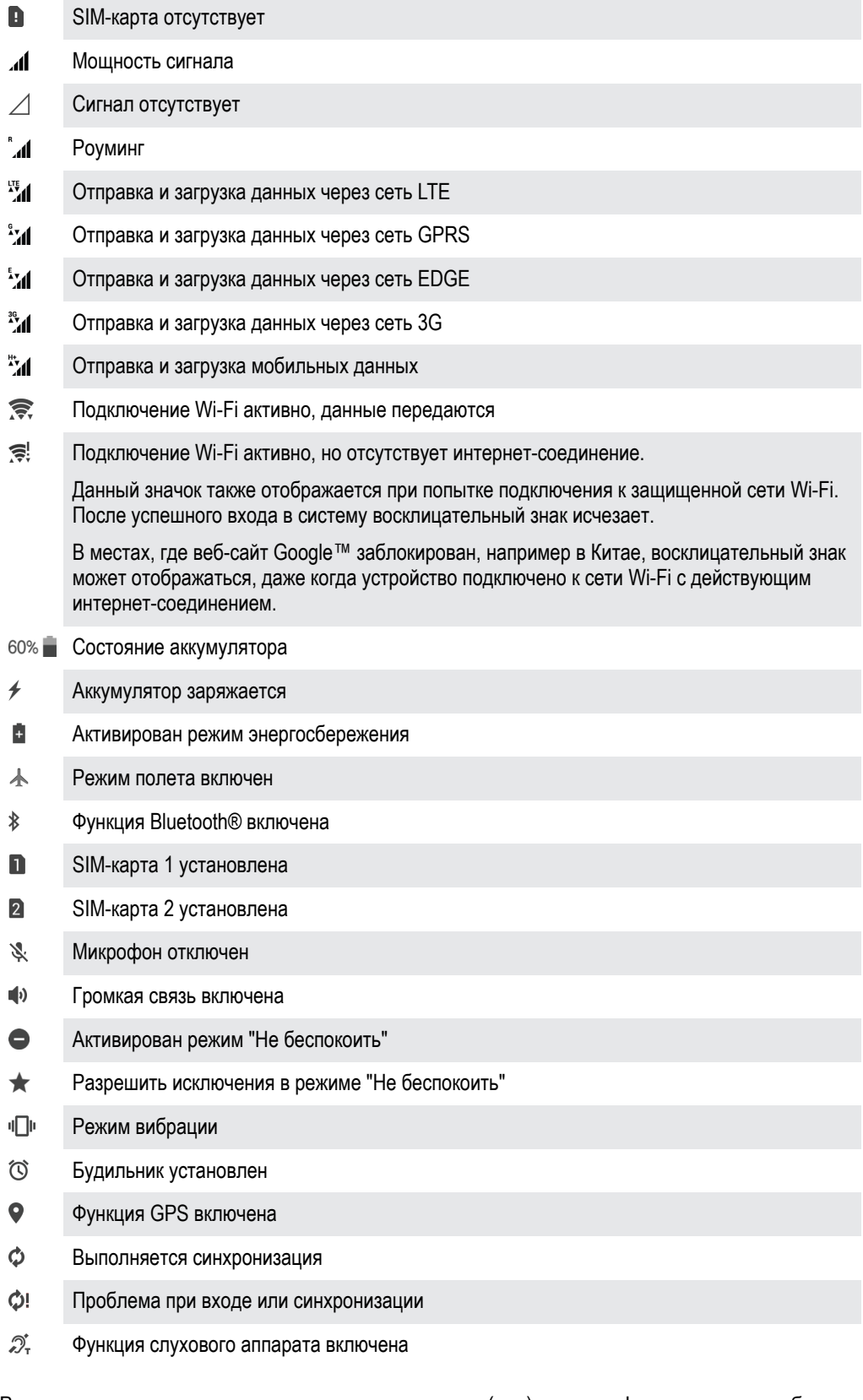

В зависимости от вашего поставщика услуг, сети и (или) региона функции или службы, представленные некоторыми значками в этом списке, могут быть недоступны.

### Управление значками в строке состояния

- 1 Перейдите на начальный экран и коснитесь .
- 2 Найдите и коснитесь **Настройки** > **Дисплей** > **Системные значки**.
- 3 Установите флажки для системных значков, которые необходимо отображать в строке состояния.

### Значки уведомлений

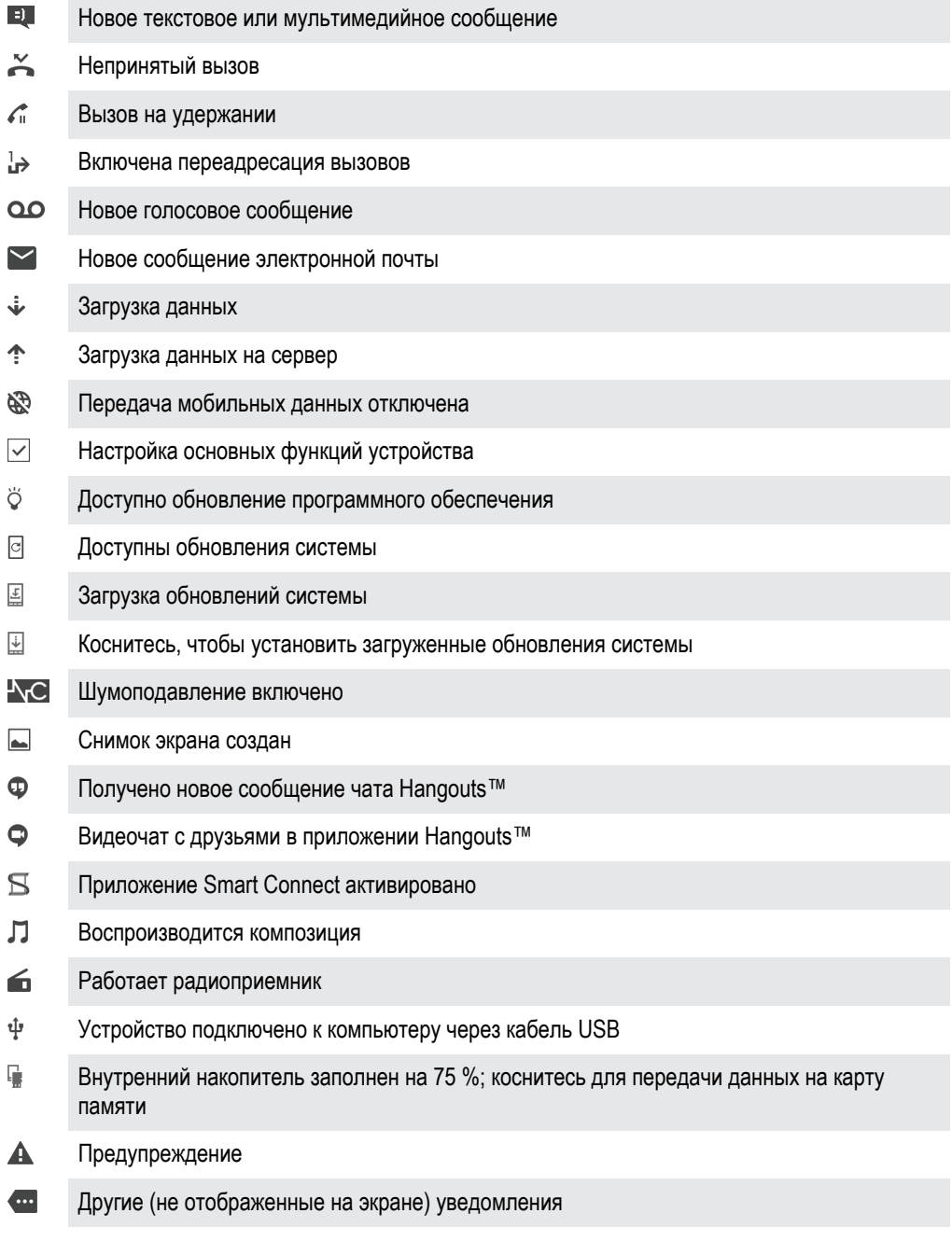

В список включены не все значки, которые могут отображаться на экране устройства. Данные значки приведены в ознакомительных целях и могут изменяться без уведомления.

### Блокирование отправки уведомлений приложением

- <span id="page-33-0"></span>1 Перейдите на Начальный экран и коснитесь ...
- 2 Найдите и коснитесь **Настройки** > **Звуки и уведомления** > **Уведомления приложений**.
- 3 Выделите приложение.
- 4 Перетащите вправо ползунок рядом с **Блокировать все** .

### Обзор приложений

- $\curvearrowright$ Приложение "Будильник и часы" для установки разных видов будильников.
- Веб-браузер для просмотра веб-страниц и работы с закладками, текстом и O изображениями.
- $80^{\circ}$ Приложение "Калькулятор" для выполнения простых вычислений.
- $\overline{31}$ Приложение "Календарь" для отслеживания событий и управления встречами.
- $\bullet$ Камера для фотосъемки и записи видеоклипов.
- $\bullet$ Приложение "Контакты" для управления телефонными номерами, адресами электронной почты и другими сведениями о контактах.
- $\mathbf{C}$ Доступ к загруженным приложениям, документам и изображениям.
- $\sim$ Приложение электронной почты для отправки и получения писем с помощью личной или корпоративной учетной записи.
- l G Приложение Facebook™ для общения с друзьями, родными и коллегами по всему миру.
- $\bigcircled{{\color{white} \bullet}}$ Поиск и прослушивание FM-радиостанций.
- Приложение "Альбом" для просмотра и обработки фотографий и видео. A
- M Приложение Gmail™ для чтения, создания и сортировки сообщений электронной почты.
- G Поиск информации на устройстве и в Интернете.
- $\infty$ Просмотр своего текущего местоположения, поиск других местоположений и планирование маршрутов с помощью приложения "Карты Google™".
- $\mathbf{v}$ Приложение Play Store™ для загрузки бесплатных и платных приложений для устройства.
- Приложение "Сообщения" для отправки и получения текстовых и мультимедийных  $\bullet$ сообщений.
- $\bullet$ Приложение "Видео" для воспроизведения видео на своем устройстве и обмена содержимым с друзьями.
- $\bullet$ Приложение "Музыка" для упорядочения и воспроизведения музыки и аудиокниг.
- $\overline{\mathbf{B}}$ Просмотр новостей в приложении Xperia™ News.
- $\bullet$ Приложение "Погода" для просмотра прогноза погоды.
- Совершение телефонных вызовов путем набора номера вручную или с помощью  $\mathcal{L}$ функции интеллектуального набора.
- $\circ$ Оптимизация параметров в соответствии со своими задачами.
- $\bullet$ Общение с друзьями в интернет-чате с помощью приложения Hangouts™.
- $\mathcal{P}$ Определение музыкальных дорожек, которые воспроизводятся поблизости, и получение информации об исполнителе и альбоме, а также других сведений.
- Приложение YouTube™ для публикации и просмотра видео из любой точки мира. n
- $\ddot{\cdot}$ Приложение Xperia™ Movie Creator автоматически создает из существующих фотографий и видео ролики продолжительностью около 30 секунд.
- Приложение Lifelog позволяет автоматически регистрировать события вашей  $\bullet$ повседневной жизни. Например, вы можете устанавливать цели и отслеживать их достижение или же создавать закладки для особых моментов.
- $\overline{\mathbf{?}}$ Приложение "Поддержка" для получения доступа к службе поддержки пользователей со своего устройства. Например, можно получить доступ к руководству по эксплуатации, информации об устранении неполадок, а также советам и подсказкам.
- Î Некоторые приложения поддерживаются или регистрируются не всеми сетями и/или поставщиками услуг и не во всех регионах.

# <span id="page-35-0"></span>Аккумулятор и обслуживание

### Зарядка устройства

Ţ Всегда используйте оригинальное зарядное устройство и кабель USB от Sony, предназначенные специально для вашей модели устройства Xperia™. Зарядные устройства и кабели других производителей могут не подойти для зарядки вашего устройства. Кроме того, их использование может привести к увеличению времени зарядки или даже к повреждению устройства. Прежде чем подключить кабель USB, убедитесь, что все порты USB и разъемы совершенно сухие.

При использовании зарядного устройства, подключаемого к розетке, ваш смартфон зарядится быстрее, чем при зарядке от компьютера. Во время зарядки можно пользоваться устройством.

Если аккумулятор полностью разряжен, может пройти 30 минут до того, как устройство начнет заряжаться. В это время экран может оставаться совершенно темным, а значок зарядки не будет отображаться. Обратите внимание, что для зарядки полностью разряженного аккумулятора может потребоваться до 4 часов.

Ţ Устройство оснащено встроенным аккумулятором, который следует заменять только в авторизованных ремонтных центрах Sony. Открывать или разбирать устройство самостоятельно запрещено. Это может привести к повреждению устройства и прекращению действия гарантии.

### Зарядка устройства

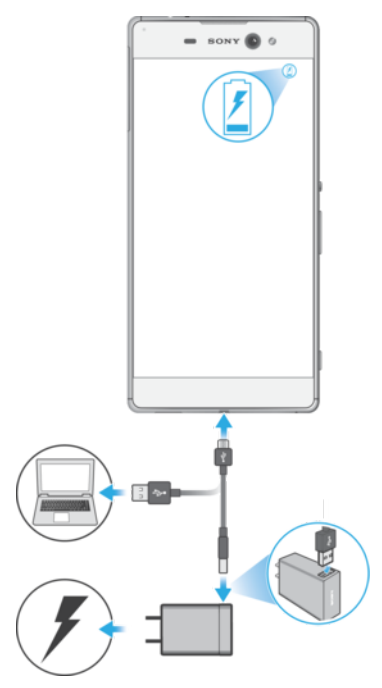

- 1 Подключите зарядное устройство к розетке электропитания.
- 2 Подсоедините один конец кабеля USB к зарядному устройству (или к USB-порту компьютера).
- 3 Подсоедините другой конец кабеля к порту микро-USB на устройстве значком USB вверх. Индикатор уведомлений загорится, когда начнется зарядка.
- 4 Когда устройство полностью зарядится, отсоедините от него кабель, аккуратно потянув его на себя. Постарайтесь не погнуть разъем.
- $-\bullet$ Если аккумулятор полностью разряжен, может пройти несколько минут, прежде чем загорится индикатор уведомлений и появится значок зарядки  $\frac{1}{2}$ .
### <span id="page-36-0"></span>Светодиодный индикатор состояния аккумулятора

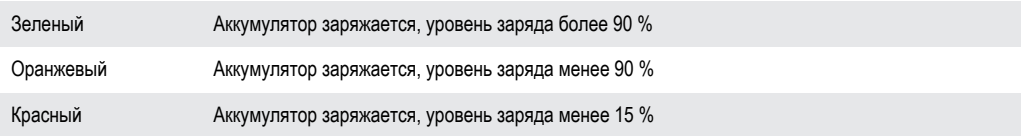

### Управление аккумулятором и электропитанием

Устройство оснащено встроенным аккумулятором. Скорость расхода заряда аккумулятора зависит от используемых функций. Чтобы продлить время работы аккумулятора без подзарядки, примите во внимание следующие рекомендации.

- Отслеживайте расход заряда аккумулятора.
- Следуйте общим советам для оптимизации работы аккумулятора.
- Используйте режим экономии энергии.

Устройство поддерживает два типа режима STAMINA и функции энергосбережения Android, что позволяет сэкономить заряд аккумулятора. Функции энергосбережения Android работают в фоновом режиме, а режимы STAMINA и Ultra STAMINA следует активировать самостоятельно.

Чтобы сократить потребление энергии, функции энергосбережения ограничивают передачу данных в фоновом режиме. Если вы не хотите, чтобы это повлияло на работу приложений, добавьте их в исключения в меню "Оптимизация аккумулятора".

 $-\bullet$ Доступные режимы экономии энергии могут измениться после установки обновлений на ваше устройство.

Просмотр расхода заряда аккумулятора, приблизительного времени работы и советов по экономии энергии

- 1 Перейдите на **Начальный экран** и коснитесь **...**
- 2 Найдите и коснитесь **Настройки** > **Аккумулятор**. Отобразится экран с информацией о проценте заряда аккумулятора и приблизительном времени работы.
- 3 Коснитесь **ИСПОЛЬЗ. АККУМУЛЯТОРА**, чтобы просмотреть список функций и служб, на которые расходовался заряд аккумулятора с момента последней зарядки. Коснитесь элемента списка, чтобы узнать, как сократить потребление энергии отдельной функцией или службой.
- -∳-В разделе **Настройки** > **Аккумулятор** можно настроить, включить или выключить режимы энергосбережения.

Просмотр расхода заряда аккумулятора приложениями

- 1 Перейдите на **Начальный экран** и коснитесь **...**
- 2 Найдите и коснитесь **Настройки** > **Приложения**.
- 3 Выберите приложение и просмотрите его расход заряда аккумулятора в меню **Использование аккумулятора**.

Общие советы для оптимизации работы аккумулятора.

Следующие советы помогут увеличить время работы аккумулятора.

- Уменьшите уровень яркости экрана (см. раздел *[Параметры экрана](#page-59-0)* на странице 60).
- Отключайте Bluetooth®, Wi-Fi и службы определения местоположения, если они не используются.
- Если вы находитесь вне зоны обслуживания или в зоне слабого сигнала сети, выключите устройство или используйте режим полета. В противном случае устройство будет вести постоянный поиск доступных сетей, что приведет к расходу энергии.
- Используйте сеть Wi-Fi вместо роуминга за границей. В зоне роуминга телефон пытается обнаружить сигнал домашней сети, что дополнительно нагружает аккумулятор, так как для этого требуется повышение мощности выходного сигнала (см. раздел [Wi-Fi](#page-48-0) на странице 49).
- Измените настройки синхронизации для электронной почты, календаря и контактов (см. раздел [Синхронизация с учетными записями веб](#page-55-0)-служб на странице 56).
- Определите приложения, которые потребляют много энергии, и ознакомьтесь с советами по их использованию на вашем устройстве.
- Настройте уровень уведомлений для приложения (см. раздел [Уведомления](#page-28-0) на странице 29).
- Отключите обмен сведениями о местоположении для приложения (см. раздел [Параметры приложений](#page-60-0) на странице 61).
- Удалите приложения, которые не используются (см. раздел [Экран приложений](#page-24-0) на странице 25).
- Используйте оригинальную гарнитуру Sony™ для прослушивания музыки. Гарнитуры потребляют меньше энергии, чем динамики устройства.
- Периодически перезагружайте устройство.

### Оптимизация аккумулятора

Оптимизация аккумулятора – это мощный и удобный встроенный режим, позволяющий значительно увеличить срок службы аккумулятора за счет уменьшения потребления энергии, когда устройство или конкретные приложения не используются.

При этом приостанавливается расходующая заряд аккумулятора сетевая активность, например службы определения местоположения, синхронизация и сканирование сетей Wi-Fi в фоновом режиме, когда устройство не используется на протяжении продолжительного периода времени.

Это не влияет на телефонные вызовы и сообщения SMS.

Отключить оптимизацию аккумулятора нельзя, но можно отключить оптимизацию приложений.

#### Отключение оптимизации аккумулятора для определенных приложений

- 1 Перейдите на **Начальный экран** и коснитесь **...**
- 2 Найдите и коснитесь **Настройки** > **Аккумулятор**.
- 3 Коснитесь и выберите **Экономия заряда батареи**. Отобразится список неоптимизированных приложений.
- 4 Чтобы добавить или удалить приложения из списка, коснитесь **Приложения** и поставьте или снимите флажок выбора приложения для редактирования параметров его оптимизации.
- 5 Список приложений, не затрагиваемых процессом оптимизации, обновится в соответствии с установленными параметрами.
- В режиме Ultra STAMINA исключить приложения из процесса оптимизации невозможно.
- ÷ Настроить **Экономия заряда батареи** также можно в меню **Приложения**, коснувшись .

### Режимы экономии энергии

Вы можете использовать один из следующих режимов экономии энергии, чтобы продлить время работы аккумулятора.

**Режим STAMINA** В зависимости от уровня режима STAMINA функции будут ограничены или отключены, чтобы сократить потребление энергии. В частности, это затронет производительность визуализации, анимацию, яркость экрана, улучшение изображений, синхронизацию данных фоновых приложений, вибрацию (кроме входящих вызовов), потоковое воспроизведение и GPS (при отключении экрана). В строке состояния появится индикатор .

**Режим Ultra STAMINA** Кроме функций, которые отключаются в режиме STAMINA, режим Ultra STAMINA отключает передачу мобильных данных и Wi-Fi. Выбор приложений ограничен, а виджеты (кроме часов) отключены. Вызовы и SMS доступны. Начальный экран меняется на начальный экран режима Ultra STAMINA, дополнительные панели отключаются, а в строке состояния появляется значок со.

Ţ Если вы используете устройство совместно с другими пользователями, то для включения или выключения режима экономии энергии необходимо войти в систему в качестве владельца, то есть основного пользователя.

### Включение и отключение режима STAMINA

- 1 Перейдите на **Начальный экран** и коснитесь **...**
- 2 Найдите и коснитесь **Настройки** > **Аккумулятор**.
- 3 Коснитесь **Режим STAMINA** и выберите нужный вариант.

В строке состояния появится значок , если режим **Режим STAMINA** активен.

 $-\bullet$ Можно настроить значение автозапуска по своему усмотрению и указать приложения, работу которых режим STAMINA не должен затрагивать.

### Активация режима Ultra STAMINA

- 1 Перейдите на **Начальный экран** и коснитесь **...**
- 2 Найдите и коснитесь **Настройки** > **Аккумулятор**.
- 3 Коснитесь **Режим Ultra STAMINA**, затем коснитесь **Включить**.
- 4 Подтвердите действие для активации.

Начальный экран меняется на начальный экран режима Ultra STAMINA, а в строке состояния появляется значок **Фо.** если режим **Режим Ultra STAMINA** активен. Отключить оптимизацию приложений режимом Ultra STAMINA нельзя.

### Деактивация режима Ultra STAMINA

- 1 Потяните строку состояния вниз, чтобы открыть панель уведомлений.
- 2 Коснитесь **Выключение режима Ultra STAMINA**.
- 3 Коснитесь **ОК**.
- Ţ Выключение режима Ultra STAMINA перезапустит устройство.

# Обновление устройства

Для оптимизации работы устройства следует обновлять его программное обеспечение, что позволяет улучшать функции и устранять ошибки. Если доступно обновление, в строке состояния появляется значок . Можно проверить наличие обновлений вручную, а также запланировать обновление.

Наиболее простой способ установки обновлений программного обеспечения – использовать беспроводное подключение устройства. Однако некоторые обновления недоступны для загрузки по беспроводной сети. В таком случае для обновления устройства требуется программное обеспечение Xperia™ Companion для ПК или компьютера Apple® Mac®.

Перед обновлением устройства выполните следующие действия.

- Убедитесь в наличии достаточного количества свободного места перед началом обновления.
- Если устройство использует несколько человек, необходимо войти в систему в качестве владельца, то есть основного пользователя, чтобы обновить устройство.
- Из-за обновления системы и приложений функции вашего устройства могут быть представлены в данном руководстве по эксплуатации иначе. Возможно, версия Android™ не изменится после обновления.

Дополнительные сведения об установке обновлений см. на странице *[www.sonymobile.com/update](http://www.sonymobile.com/update)*.

### Проверка наличия нового программного обеспечения

- 1 Если вы пользуетесь устройством с несколькими пользователями, убедитесь, что вы вошли как владелец.
- 2 На Начальный экран коснитесь .
- 3 Найдите и коснитесь **Настройки** > **О телефоне** > **Обновление ПО**.
- Если нового программного обеспечения нет, возможно, на вашем устройстве недостаточно памяти. Если на внутреннем накопителе (памяти устройства) вашего устройства Xperia™ доступно менее 500 МБ, вы не сможете получать информацию о новом программном обеспечении. Следующее уведомление отобразится в панели уведомлений с предупреждением о недостаточном месте для хранения: Место для хранения заканчивается. Некоторые функции системы могут не работать. При получении этого уведомления необходимо освободить внутренний накопитель (память устройства), прежде чем вы получите уведомление о доступности нового программного обеспечения.

### Обновление устройства через беспроводное соединение

Чтобы обновить устройство по беспроводной сети, используйте приложение для обновления программного обеспечения. Список обновлений, которые можно загрузить по мобильной сети, зависит от вашего оператора. Для загрузки нового программного обеспечения лучше использовать сеть **Wi-Fi** вместо мобильной сети, чтобы избежать расходов на передачу данных.

#### Загрузка и установка обновления системы

- 1 Если вы пользуетесь устройством с несколькими пользователями, убедитесь, что вы вошли как владелец.
- 2 На Начальный экран коснитесь .
- 3 Найдите и коснитесь **Настройки** > **О телефоне** > **Обновление ПО**.
- 4 Если доступно обновление системы, коснитесь **Загрузить**, чтобы загрузить его на свое устройство.
- 5 По завершении загрузки коснитесь **Установить** и следуйте инструкциям на экране для завершения установки.

#### Планирование обновлений программного обеспечения

- 1 Перейдите на **Начальный экран** и коснитесь **...**
- 2 Найдите и коснитесь **Настройки** > **О телефоне** > **Обновление ПО**.
- 3 Коснитесь , а затем **Настройки** > **Автоматическая установка** > **Настроить время**.
- 4 Задайте желаемое время обновления программного обеспечения, затем коснитесь **ОК**.

Обновление устройства с компьютера

- 1 Подключите устройство к компьютеру с помощью кабеля USB.
- 2 Убедитесь, что экран устройства разблокирован, а для USB-подключения выбран режим передачи файлов **Передача файлов (MTP)**.
- 3 Откройте приложение Xperia™ Companion, если оно не запустилось автоматически.
- 4 Убедитесь, что компьютер подключен к Интернету.
- 5 На компьютере: если будет найдено обновление программного обеспечения, то появится всплывающее окно. Следуйте инструкциям на экране для обновления программного обеспечения.
- $\bullet$ Если на соответствующем компьютере не установлено программное обеспечение Xperia™ Companion, подключите свое устройство к компьютеру и следуйте инструкциям по установке, отображаемым на экране. Проверьте, что используется кабель USB из комплекта поставки устройства и что он надежно подключен к устройству и компьютеру.

# Обслуживание с помощью компьютера

### Xperia™ Companion

Xperia™ Companion представляет собой программное обеспечение, которое содержит набор инструментов и приложений для работы с вашим устройством, подключенным к компьютеру. Благодаря Xperia™ Companion можно выполнять следующие действия:

- <span id="page-40-0"></span>• обновлять программное обеспечение устройства или сбрасывать его настройки;
- перемещать содержимое с устройства с помощью Xperia™ Transfer;
- сохранять на компьютере резервную копию содержимого и впоследствии восстанавливать его;
- синхронизировать мультимедийное содержимое (включая содержимое с камеры, музыку и списки воспроизведения) между устройством и компьютером;
- просматривать файлы на вашем устройстве.

Для использования Xperia™ Companion требуется подключенный к Интернету компьютер под управлением одной из следующих операционных систем:

- Microsoft<sup>®</sup> Windows® 7 или более поздней версии;
- Mac OS® X 10.8 или более поздней версии.

Для загрузки приложения Xperia™ Companion перейдите по ссылке [http://support.sonymobile.com/tools/xperia-companion.](http://support.sonymobile.com/tools/xperia-companion)

### Управление файлами с помощью компьютера

Для передачи файлов и управления ими подключите свое устройство к компьютеру Windows® при помощи кабеля USB.

После подключения устройств выберите необходимое действие: зарядка, передача файлов, использование устройства в качестве источника питания или MIDI-входа. Устройство будет обнаружено компьютером после выбора режима подключения **Передача файлов (MTP)**. По умолчанию выбран параметр **Только зарядка**.

Приложение Xperia™ Companion позволяет получить доступ к файловой системе устройства. Если это приложение еще не установлено, появится соответствующий запрос при подключении устройства к компьютеру.

Ţ Всегда используйте кабель USB, предназначенный специально для вашей модели устройства Xperia™, и убедитесь, что он абсолютно сухой.

### Режим подключения USB

Режим **Передача файлов (MTP)** можно использовать для управления файлами и обновления программного обеспечения устройства. Этот режим USB предназначен для использования с компьютерами Microsoft® Windows®. По умолчанию установлен режим зарядки.

При использовании в режиме **MIDI** устройство может выполнять функции MIDI-порта для приложений симуляции музыкальных инструментов.

### Изменение режима подключения USB

- 1 Подключите к устройству USB-адаптер.
- 2 Потяните вниз строку состояния и коснитесь **Только зарядка**.
- 3 Выберите один из параметров: **Передача файлов (MTP)** или **MIDI**.

### Память и накопитель

Устройство имеет разные типы памяти и накопителя.

- Емкость внутреннего накопителя составляет примерно **16** ГБ. Он используется для хранения загруженного или переданного содержимого, личных параметров и данных. Вот некоторые примеры данных, хранящихся во внутреннем накопителе: параметры будильника, громкости и языка, сообщения электронной почты, закладки, события календаря, фотографии, видео и музыка.
- Для увеличения места хранения можно использовать съемную карту памяти объемом до **200** ГБ. На нее можно переместить мультимедийные файлы и некоторые приложения со всеми связанными данными, чтобы освободить внутренний накопитель. Некоторые приложения, например камера, могут сохранять данные непосредственно на карту памяти.
- Объем динамической памяти (ОЗУ) составляет примерно **3** ГБ. Эту память нельзя использовать для хранения файлов. Память ОЗУ используется запущенными приложениями и операционной системой.
- $\bullet$ Карта памяти приобретается отдельно.
- Дополнительные сведения об использовании памяти в устройствах Android можно получить, загрузив технический документ для своего устройства с веб-страницы [www.sonymobile.com/cn/support](http://www.sonymobile.com/cn/support).

### Улучшение производительности памяти

В ходе использования память устройства обычно заполняется. Если производительность снизилась или приложения внезапно завершают работу, выполните следующие действия.

- У вас должно быть не менее **500** MБ свободной памяти на внутреннем накопителе.
- Закройте запущенные приложения, которые вы не используете.
- Очистите кэш всех приложений.
- Удалите загруженные приложения, которые вы не используете.
- Если внутренний накопитель заполнен, переместите приложения на карту памяти.
- Перенесите фотографии, видео и музыку из внутреннего накопителя на карту памяти.
- Если устройство не может прочитать содержимое карты памяти, ее, вероятно, потребуется отформатировать. Следует иметь в виду, что при форматировании карты памяти все ее содержимое удаляется.
- Если устройством пользуется несколько человек, то для выполнения определенных действий (например, для передачи данных на карту памяти или форматирования карты памяти) вы должны войти как владелец, т. е. как основной пользователь.

### Проверка состояния памяти

- 1 Перейдите на Начальный экран и коснитесь .
- 2 Найдите и коснитесь **Настройки** > **Накопитель и память**.

Просмотр количества свободной и использованной оперативной памяти

- 1 Коснитесь Начальный экран на
- 2 Найдите и коснитесь **Настройки** > **Приложения**.

### Очистка кэш-памяти всех приложений

- 1 Перейдите на Начальный экран и коснитесь ...
- 2 Найдите и коснитесь **Настройки** > **Накопитель и память**.
- 3 Коснитесь , затем коснитесь **Расширенная** > **Память** >**Внутренний накопитель**, затем найдите и коснитесь **Кэшированные данные** > **ОК**.
- При очистке кэш-памяти важная информация и настройки не удаляются.

### Передача мультимедийных файлов на карту памяти

- 1 Убедитесь, что карта памяти вставлена в устройство.
- 2 Перейдите на Начальный экран и коснитесь ...
- 3 Найдите и коснитесь **Настройки** > **Накопитель и память** > **Перенос данных**.
- 4 Отметьте типы файлов, которые необходимо передать на карту памяти.
- 5 Коснитесь **Перенести**.

### Перемещение приложений на карту памяти

- 1 На Начальный экран коснитесь
- 2 Найдите и коснитесь **Настройки** > **Приложения**.
- 3 Выберите приложение, которое вы хотите переместить, затем коснитесь **Память**, затем во вкладке «Используемый накопитель» коснитесь **Изменить** > **SD-карта** > **Переместить**.
- $\ddot{\cdot}$ Некоторые приложения нельзя переместить на карту памяти.

### Остановка работающих приложений и служб

- 1 На Начальный экран коснитесь .
- 2 Найдите и коснитесь **Настройки** > **Приложения**.
- 3 Выберите приложение или службу, затем коснитесь **ОСТАНОВИТЬ** > **ОК**.

#### Форматирование карты памяти

- 1 Перейдите на Начальный экран и коснитесь ...
- 2 Найдите и коснитесь **Настройки** > **Накопитель и память**.
- 3 Коснитесь и выберите **Расширенная** > **Память** > **SD-карта** > , затем коснитесь **Параметры** > **Формат** > **Очистить и отформатировать**.
- Форматирование карты памяти приводит к удалению всего ее содержимого. Перед началом форматирования сохраните резервные копии всех необходимых данных. Чтобы создать резервную копию содержимого, можно копировать его на компьютер. Для получения дополнительных сведений см. [Управление файлами с помощью компьютера](#page-40-0) на странице 41.

### Резервное копирование и восстановление содержимого

Не рекомендуется хранить фотографии, видео и другие личные файлы только во внутренней памяти устройства. В случае поломки, потери или кражи вашего устройства данные, сохраненные в его внутренней памяти, будет невозможно восстановить. Рекомендуется пользоваться программным обеспечением Xperia™ Companion для создания резервных копий, которые помогут безопасно хранить ваши данные на внешнем устройстве. Это особенно важно в случае установки на устройство новой версии Android.

Для резервного копирования данных перед восстановлением заводских настроек рекомендуется использовать приложение "Резервное копирование и восстановление Xperia™". Оно позволяет выполнять резервное копирование данных в учетную запись в Интернете, на SD-карту или внешний USB-накопитель, подключенный к устройству с помощью адаптера USB Host.

Приложение "Резервное копирование и восстановление Google" предназначено для резервного копирования данных на один из серверов компании Google.

### Резервное копирование данных на компьютер

Для резервного копирования данных со своего устройства на ПК или компьютер Apple® Mac® используйте приложение Xperia™ Companion. Ниже перечислены типы данных, для которых можно создавать резервные копии.

- Контакты и журналы вызовов
- Текстовые сообщения
- Календарь
- Настройки и закладки
- Мультимедийные файлы, например музыка и видео
- Фотографии и изображения

### Резервное копирование данных с помощью компьютера

- 1 Разблокируйте экран устройства и подключите его к компьютеру с помощью кабеля USB.
- 2 Откройте на компьютере приложение Xperia™ Companion, если оно не запустилось автоматически. Через некоторое время компьютер определит устройство. Убедитесь, что выбрали режим **Передача файлов (MTP)**.
- 3 Нажмите **Резервное копирование** на главном экране Xperia™ Companion.
- 4 Следуйте инструкциям на экране, чтобы создать резервную копию данных устройства.
- Ţ Если приложение Xperia™ Companion еще не установлено, появится соответствующий запрос при подключении устройства к компьютеру.

### Восстановление данных с помощью компьютера

- 1 Разблокируйте экран устройства и подключите его к компьютеру с помощью кабеля USB.
- 2 Откройте на компьютере приложение Xperia™ Companion, если оно не запустилось автоматически. Через некоторое время компьютер определит устройство. Убедитесь, что выбрали режим **Передача файлов (MTP)**.
- 3 Нажмите **Восстановить** на главном экране Xperia™ Companion.
- 4 Выберите файл резервной копии из записей резервного копирования, после чего коснитесь **Далее** и следуйте приведенным на экране инструкциям, чтобы восстановить данные на устройстве.
- $\bullet$ Если приложение Xperia™ Companion еще не установлено, появится соответствующий запрос при подключении устройства к компьютеру.

### Резервное копирование данных с помощью приложения «Резервное копирование и восстановление Xperia™»

С помощью приложения «Резервное копирование и восстановление Xperia™» можно выполнять резервное копирование своих данных на сетевом сервере или локально. Например, вы можете создавать резервные копии данных вручную или включить функцию автоматического резервного копирования, чтобы сохранять данные с указанным периодом времени.

Приложение «Резервное копирование и восстановление Xperia™» рекомендуется использовать для резервного копирования данных перед восстановлением заводских настроек. С помощью этого приложения можно выполнять резервное копирование в учетную запись в Интернете, на SDкарту или на внешний USB-накопитель, подключенный к вашему устройству с помощью адаптера USB Host, для следующих типов данных:

- Закладки
- Контакты и журнал вызовов
- Сеансы чата
- Данные календаря
- Учетные записи электронной почты
- Wi-Fi сети
- Параметры устройства
- Приложения
- Компоновка начального экрана Xperia™

### Резервное копирование содержимого в сетевую учетную запись

- 1 Перейдите на Начальный экран и коснитесь .
- 2 Найдите и коснитесь **Настройки** > **Резер. копирование и сброс**.
- 3 Чтобы включить функцию автоматического резервного копирования, коснитесь **Авт. резервная копия**, а затем коснитесь переключателя.
- 4 Чтобы включить функцию резервного копирования вручную, коснитесь **Еще** > **Ручное резерв. копир.**.
- 5 В меню **Куда восстанавливать файлы** коснитесь **Выбор накопителя** > **Учетная запись веб-службы**.
- 6 При появлении запроса коснитесь **Принимаю**, прочтите условия использования и подтвердите свое согласие с ними, после чего следуйте указаниям на экране для входа в учетную запись Google™.
- 7 Выберите тип данных для резервного копирования, затем коснитесь **Резервная копия**.

### Настройка функции автоматического резервного копирования

- 1 Если вы выполняете резервное копирование содержимого на USB-накопитель, убедитесь, что он подключен к вашему устройству с помощью адаптера USB Host. Если резервная копия создается на SD-карте, ее следует правильно вставить в устройство. Если вы выполняете резервное копирование содержимого в учетную запись в Интернете, убедитесь в том, что вы вошли в учетную запись Google™.
- 2 Перейдите на Начальный экран и коснитесь ...
- 3 Найдите и последовательно коснитесь **Настройки** > **Резер. копирование и сброс**.
- 4 В разделе **Резервное коп. и восст. Xperia™** коснитесь **Авт. резервная копия**.
- 5 Чтобы включить функцию автоматического резервного копирования, коснитесь переключателя.
- 6 Выберите частоту резервного копирования, место сохранения файлов резервных копий и типы данных для резервного копирования.
- 7 Для сохранения параметров коснитесь  $\triangleleft$ .

### Резервное копирование содержимого вручную

- 1 Если вы выполняете резервное копирование содержимого на USB-накопитель, убедитесь, что он подключен к вашему устройству с помощью адаптера USB Host. Если вы копируете данные на SD-карту, убедитесь, что SD-карта должным образом вставлена в устройство. Если вы выполняете резервное копирование содержимого в учетную запись в Интернете, убедитесь в том, что вы вошли в учетную запись Google™.
- 2 Перейдите на Начальный экран и коснитесь ...
- 3 Найдите и последовательно коснитесь **Настройки** > **Резер. копирование и сброс**.
- 4 В разделе **Резервное коп. и восст. Xperia™** коснитесь **Еще**.
- 5 Коснитесь **Ручное резерв. копир.** и выберите место сохранения и тип копируемых данных.
- 6 Коснитесь **Резервная копия**.
- 7 По завершении резервного копирования данных коснитесь **Завершить**.

#### Редактирование файла резервной копии

- 1 Перейдите на Начальный экран и коснитесь  $\blacksquare$ .
- 2 Найдите и последовательно коснитесь **Настройки** > **Резер. копирование и сброс**.
- 3 В разделе **Резервное коп. и восст. Xperia™** коснитесь **Еще**.
- 4 Коснитесь **Изменить резерв. файл**, после чего выберите источник для резервного копирования и типы данных, которые требуется удалить.
- 5 Коснитесь **Удалить данные**.
- 6 Коснитесь **ОК** для подтверждения.
- 7 После удаления данных коснитесь **Завершить**.

### Восстановление резервной копии содержимого

- 1 Если вы восстанавливаете содержимое с USB-накопителя, убедитесь, что он подключен к вашему устройству с помощью адаптера USB Host. Если вы восстанавливаете содержимое с SD-карты, убедитесь, что SD-карта должным образом вставлена в устройство. Если вы восстанавливаете содержимое из учетной записи в Интернете, убедитесь в том, что вы вошли в аккаунт Google™.
- 2 Перейдите на Начальный экран и коснитесь
- 3 Найдите и последовательно коснитесь **Настройки** > **Резер. копирование и сброс**.
- 4 В разделе **Резервное коп. и восст. Xperia™** коснитесь **Восстановить данные**, после чего выберите источник для восстановления данных и типы данных, которые требуется восстановить.
- 5 Коснитесь **Восстановить данные**.
- 6 По завершении восстановления содержимого коснитесь **Завершить**.
- Помните, что все изменения, внесенные в данные и параметры после создания резервной копии, включая загруженные вами приложения, будут удалены во время восстановления.

### Резервное копирование данных с помощью приложения «Резервное копирование и восстановление Google»

Приложение «Резервное копирование и восстановление Google» предназначено для резервного копирования данных на один из серверов компании Google. Вы также можете включить функцию автоматического восстановления, обеспечивающую восстановление данных и настроек приложения при его переустановке.

Ниже перечислены типы данных, для которых можно создавать резервные копии с помощью этого приложения.

- Приложения
- Закладки
- Wi-Fi сети
- Прочие настройки

### Создание резервной копии данных в учетной записи в Интернете

- 1 Коснитесь Начальный экран на
- 2 Найдите и коснитесь **Настройки** > **Резер. копирование и сброс**.
- 3 В **Резервное коп. и восст. Google™** коснитесь **Создать резервную копию данных** и перетащите ползунок вправо.

Включение автоматического восстановления при переустановке приложения

- 1 Перейдите на Начальный экран и коснитесь ...
- 2 Найдите и последовательно коснитесь **Настройки** > **Резер. копирование и сброс**.
- 3 В меню **Резервное коп. и восст. Google™** перетащите ползунок рядом с **Автовосстановление** вправо.

# Загрузка приложений

# Загрузка приложений из Google Play™

Google Play™ – это официальный интернет-магазин Google для загрузки приложений, игр, музыки, фильмов и книг. Здесь можно найти как платные, так и бесплатные приложения. Перед загрузкой содержимого из Google Play™ убедитесь в наличии рабочего подключения к Интернету, лучше по сети Wi-Fi, чтобы свести к минимуму плату за передачу данных.

Ţ Для использования Google Play™ требуется учетная запись Google™. Магазин Google Play™ может быть доступен не во всех странах и регионах.

### Загрузка приложения из Google Play™

- 1 Перейдите на Начальный экран и коснитесь .
- 2 Найдите и коснитесь **Play Store**.
- 3 Найдите объект, который вы хотите загрузить, просмотрев категории приложений или воспользовавшись функцией поиска.
- 4 Коснитесь объекта, чтобы просмотреть подробную информацию о нем, и следуйте инструкциям по установке.
- Ţ Для правильной работы некоторых приложений может потребоваться доступ к данным, параметрам и различным функциям на вашем устройстве. Устанавливайте приложения и предоставляйте разрешения только приложениям из доверенных источников. Чтобы просмотреть разрешения, предоставленные загруженному приложению, и изменить их состояние, коснитесь приложения в **Настройки** > **Приложения**.

# Загрузка приложений из других источников

Если на устройстве разрешена загрузка содержимого из источников помимо Google Play™, вы можете загружать приложения напрямую с других веб-сайтов, руководствуясь соответствующими инструкциями.

- Ţ Установка приложений неизвестного или сомнительного происхождения может нанести вред устройству. Загружайте приложения только из надежных источников. По всем вопросам обращайтесь к поставщику приложения.
- -61 Если вы используете устройство совместно с другими пользователями, то загрузку из источников помимо Google Play™ может разрешить только владелец, то есть основной пользователь. Изменения, внесенные владельцем, действуют для всех пользователей.

### Разрешение загрузки приложений из других источников

- 1 Перейдите на Начальный экран и коснитесь ...
- 2 Найдите и коснитесь **Настройки** > **Экран блокировки и безопасность** .
- 3 Перетащите вправо ползунок рядом с **Неизвестные источники**.
- 4 Коснитесь **ОК**.
- Ţ Для правильной работы некоторых приложений может потребоваться доступ к данным, параметрам и различным функциям на вашем устройстве. Устанавливайте приложения и предоставляйте разрешения только приложениям из доверенных источников. Чтобы просмотреть разрешения, предоставленные загруженному приложению, и изменить их состояние, коснитесь приложения в разделе **Настройки** > **Приложения**.

# Интернет и сети

# Просмотр веб-страниц

Для большинства стран веб-браузер Google Chrome™ для устройств Android™ установлен заранее. Для получения дополнительных сведений об использовании этого веб-браузера перейдите на сайт <http://support.google.com/chrome>и щелкните ссылку "Chrome для мобильных устройств".

### Просмотр веб-страниц при помощи браузера Google Chrome™

- 1 Перейдите на Начальный экран и коснитесь .
- 2 Найдите и коснитесь .
- 3 При первом использовании Google Chrome™ выберите, следует ли войти в учетную запись Google™ или использовать Google Chrome™ анонимно.
- 4 Введите условие поиска или веб-адрес в поле поиска и адреса, а затем коснитесь **Поиск** на клавиатуре.

# Настройки Интернета и MMS

Для отправки мультимедийных сообщений или подключения к Интернету в отсутствие доступных сетей Wi-Fi необходимо иметь работающее подключение для передачи мобильных данных с верными настройками Интернета и MMS. Воспользуйтесь следующими советами.

- Для большинства мобильных сетей и операторов настройки Интернета и MMS предварительно настроены на устройстве. Так что вы можете сразу начать использовать Интернет и отправлять мультимедийные сообщения.
- Настройки Интернета и MMS также можно загрузить позже в меню "Настройки".
- Вы можете в любое время вручную добавить, изменить или удалить настройки Интернета и MMS на устройстве. Если вы по ошибке удалите или измените параметр Интернета или MMS, загрузите его повторно.
- Если войти в Интернет через мобильную сеть или осуществить обмен сообщениями MMS не удается даже после успешной загрузки настроек Интернет и MMS на устройство, см. соответствующие советы по поиску и устранению неисправностей, связанных с покрытием сети, мобильными данными и MMS, на веб-сайте *[www.sonymobile.com/support/](http://www.sonymobile.com/support/)*.
- Ţ Режим STAMINA позволяет снизить расход энергии аккумулятора устройства. При его активации передача мобильных данных при выключенном экране приостанавливается. Если при этом возникают проблемы с установлением соединения, попробуйте вывести некоторые приложения и службы из режима паузы или временно отключите режим STAMINA. Дополнительную информацию см. в разделе [Управление аккумулятором и](#page-36-0) [электропитанием](#page-36-0) на странице 37.
- Если устройством пользуется несколько человек, только владелец, то есть основной пользователь, может загрузить настройки Интернета и передачи сообщений через меню настроек. Однако загруженные настройки применяются ко всем пользователям.

### Загрузка параметров Интернета и MMS

- 1 На Начальный экран коснитесь
- 2 Найдите и коснитесь **Настройки** > **Ещё** > **Параметры Интернета**.
- 3 Коснитесь **Принять**. После успешного завершения загрузки параметров в строке состояния появится и автоматически включится передача мобильных данных.
- Ţ Если не удается загрузить параметры на устройство, проверьте мощность сигнала мобильной сети. Переместитесь на открытое пространство, где отсутствуют помехи, или подойдите к окну, а затем повторите попытку.

### Добавление настроек Интернета и MMS вручную

- <span id="page-48-0"></span>1 На Начальный экран коснитесь .
- 2 Найдите и коснитесь **Настройки** > **Ещё** > **Мобильная сеть**.
- 3 Выберите SIM-карту.
- 4 Коснитесь **Точки доступа (APN)** > +
- 5 Коснитесь **Имя** и введите требуемое имя.
- 6 Коснитесь **APN** и введите имя точки доступа.
- 7 Введите другую необходимую информацию. Если нужно узнать, какая информация является необходимой, обратитесь к оператору сети за дополнительными сведениями.
- 8 По окончании ввода данных коснитесь **•** затем коснитесь **СОХРАНИТЬ**.

### Просмотр загруженных параметров Интернета и MMS

- 1 На Начальный экран коснитесь
- 2 Найдите и коснитесь **Настройки** > **Ещё** > **Мобильная сеть**.
- 3 Выберите SIM-карту.
- 4 Коснитесь **Точки доступа (APN)**.
- 5 Чтобы просмотреть дополнительные сведения, коснитесь любого из доступных объектов.
- Ŷ. Если доступно несколько подключений, активное сетевое подключение будет отмечено с помощью кнопки <sup>.</sup>

# Wi-Fi

С помощью сети Wi-Fi можно просматривать веб-страницы, загружать приложения, а также обмениваться электронными письмами. При подключении к сети Wi-Fi устройство запоминает ее и автоматически подключится к этой сети, когда вы снова окажетесь в зоне ее покрытия.

Для доступа к некоторым сетям Wi-Fi необходимо сначала выполнить вход на веб-страницу. Обратитесь к администратору сети Wi-Fi для получения дополнительной информации.

Доступные сети Wi-Fi могут быть открытыми или защищенными.

- Открытые сети обозначаются значком **в рядом с именем сети Wi-Fi.**
- Защищенные сети обозначаются значком <sup>•</sup> рядом с именем сети Wi-Fi.
- Некоторые сети Wi-Fi не отображаются в списке доступных сетей, поскольку они не передают свое имя (SSID). Если вы знаете имя сети, то можете добавить ее вручную в список доступных сетей Wi-Fi.

#### Включение и отключение функции Wi-Fi

- 1 Перейдите на **Начальный экран** и коснитесь **...**
- 2 Найдите и коснитесь **Настройки** > **Wi-Fi**.
- 3 Коснитесь ползунка для включения или отключения сети Wi-Fi.
- Перед включением сети Wi-Fi может пройти несколько секунд.

#### Автоматическое подключение к сети Wi-Fi

- 1 Перейдите на **Начальный экран** и коснитесь **...**
- 2 Найдите и коснитесь **Настройки** > **Wi-Fi**.
- 3 Коснитесь ползунка, чтобы включить **Wi-Fi**. Отобразятся все доступные сети Wi-Fi.
- 4 Коснитесь названия сети Wi-Fi, чтобы подключиться к ней. Для доступа к защищенной сети введите соответствующий пароль. Как только соединение будет установлено, в строке состояния появится значок  $\widehat{\mathcal{F}}$ .
- ÷. Для поиска новых доступных сетей коснитесь •, а затем **Обновить**. Если вы не можете подключиться к сети Wi-Fi, см. соответствующие советы по устранению неполадок на устройстве по адресу [www.sonymobile.com/support/](http://www.sonymobile.com/support/).

### Добавление сети Wi-Fi вручную

- 1 Перейдите на Начальный экран и коснитесь .
- 2 Найдите и коснитесь **Настройки** > **Wi-Fi**.
- 3 Коснитесь  $\frac{2}{3}$  > Добавить сеть.
- 4 Введите сведения о **Имя сети (SSID)**.
- 5 Чтобы выбрать тип защиты, коснитесь поля **Безопасность**.
- 6 При необходимости введите пароль.
- 7 Для редактирования некоторых расширенных параметров, таких как параметры проксисервера и IP, установите флажок **Расширенные функции**, а затем внесите изменения.
- 8 Коснитесь **Сохранить**.
- Ţ Чтобы получить имя сети (SSID) и пароль, обратитесь к администратору сети Wi-Fi.

### Увеличение мощности сигнала Wi-Fi

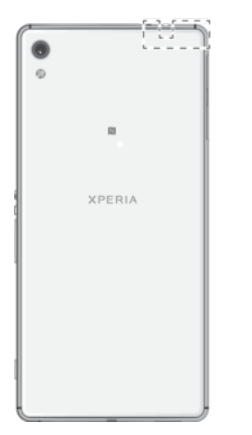

Увеличить мощность сигнала Wi-Fi можно несколькими способами.

- Переместите устройство ближе к точке доступа Wi-Fi.
- Переместите точку доступа Wi-Fi подальше от препятствий или источников помех.
- Не закрывайте рукой область антенны Wi-Fi на устройстве (выделенная область на рисунке).

### Параметры Wi-Fi

При подключении к сети Wi-Fi или при нахождении в зоне действия сетей Wi-Fi можно просмотреть их состояние. Можно также разрешить устройству уведомлять вас обо всех обнаруженных открытых сетях Wi-Fi.

### Включение уведомлений сети Wi-Fi

- 1 Включите Wi-Fi, если эта функция еще не включена.
- 2 Перейдите на Начальный экран и коснитесь .
- 3 Найдите и коснитесь **Настройки** > **Wi-Fi**.
- 4 Коснитесь > **Расширенные**.
- 5 Перетащите ползунок **Уведомления о сетях** вправо.

### Просмотр подробной информации о подключенной сети Wi-Fi

- 1 Перейдите на Начальный экран и коснитесь
- 2 Найдите и коснитесь **Настройки** > **Wi-Fi**.
- 3 Коснитесь названия сети Wi-Fi, к которой вы в данный момент подключены. Отобразится подробная информация о сети.

### Добавление политики перехода в спящий режим Wi-Fi

- 1 Перейдите на Начальный экран и коснитесь .
- 2 Найдите и коснитесь **Настройки** > **Wi-Fi**.
- 3 Коснитесь и выберите **Расширенные** > **Wi-Fi включен в режиме сна** .
- 4 Выберите нужный параметр.

# **WPS**

WPS (Wi-Fi Protected Setup™, защищенная настройка сети Wi-Fi) – это стандарт, помогающий устанавливать защищенные подключения к беспроводной сети. Если вы не обладаете знаниями о защите беспроводной сети, WPS упрощает настройку шифрования защищенного доступа Wi-Fi (Wi-Fi Protected Access®, WPA) для обеспечения безопасности. Кроме того, можно добавлять новые устройства к существующей сети, не вводя длинные пароли.

Для включения WPS используйте один из следующих методов.

- Нажатие кнопки просто нажмите кнопку на устройстве с поддержкой WPS, например на маршрутизаторе.
- Ввод PIN устройство генерирует случайный PIN (персональный идентификационный номер), который нужно ввести на устройстве с поддержкой WPS.

### Подключение к сети Wi-Fi с помощью кнопки WPS

- 1 Перейдите на Начальный экран и коснитесь ...
- 2 Найдите и коснитесь **Настройки** > **Wi-Fi**.
- 3 Включите Wi-Fi, если эта функция еще не включена.
- 4 Коснитесь  $\frac{2}{3}$  > **Расширенные** > Кнопка WPS, затем нажмите кнопку WPS на устройстве с поддержкой WPS.

### Подключение к сети Wi-Fi с помощью PIN для WPS

- 1 Перейдите на Начальный экран и коснитесь ...
- 2 Найдите и коснитесь **Настройки** > **Wi-Fi**.
- 3 Включите Wi-Fi, если эта функция еще не включена.
- 4 Коснитесь > **Расширенные** > **Вход по PIN-коду WPS**.
- 5 На устройстве с поддержкой WPS введите PIN-код, который отображается на вашем устройстве.

# Совместное использование мобильного Интернета

Открыть доступ к мобильному Интернету для других устройств можно несколькими способами:

- Режим USB-модема доступ к мобильному Интернету для одного компьютера с помощью кабеля USB.
- Режим модема Bluetooth® доступ к мобильному Интернету для пяти других устройств через Bluetooth®.
- Портативная точка доступа Wi-Fi доступ к мобильному Интернету одновременно для 10 других устройств, включая устройства с поддержкой технологии WPS.

### Обмен трафиком через кабель USB

- 1 Деактивируйте все подключения кабеля USB к устройству.
- 2 Используя кабель USB из комплекта поставки устройства, подключите устройство к компьютеру.
- З Перейдите на Начальный экран и коснитесь .
- 4 Найдите и коснитесь **Настройки** > **Ещё** > **Режим модема и порт. точка дост.**.
- 5 Перетащите ползунок рядом с **Режим модема USB** вправо, затем коснитесь **ОК**, (при запросе). Сразу после подключения в строке состояния отображается  $\Phi$ .
- 6 Чтобы остановить обмен мобильными данными, перетащите ползунок рядом с указателем **Режим модема USB** влево или отключите кабель USB.
- $\mathbf{r}$ Одновременный обмен трафиком и данными SD-карты через кабель USB невозможен.

Предоставление вашего подключения для передачи данных другому устройству **Bluetooth®** 

- 1 Убедитесь что ваше устройство и устройство Bluetooth® сопряжены друг с другом и что на вашем устройстве включена передача данных.
- 2 Устройство: Коснитесь Начальный экран на ...
- 3 Найдите и коснитесь **Настройки** > **Ещё** > **Режим модема и порт. точка дост.**, затем перетащите вправо ползунок рядом с **Режим модема Bluetooth**.
- 4 Устройство Bluetooth®: Настройка устройства на получение сетевого подключения с помощью Bluetooth®. Если в качестве устройства выступает компьютер, обратитесь к соответствующим инструкциям для завершения настройки. Если устройство работает на операционной системе Android™, коснитесь значка параметров рядом с именем сопряженного устройства в меню **Настройки** > **Bluetooth** > **Сопряженные устройства**, затем отметьте флажок в поле **Доступ в Интернет**.
- 5 Устройство: Дождитесь отображения в строке состояния. Настройка будет завершена, как только он отобразится.
- 6 Чтобы остановить предоставление подключения для передачи данных, перетащите влево ползунок рядом с **Режим модема Bluetooth**.
- $\mathbf{r}$ Функция **Режим модема Bluetooth** выключается каждый раз при выключении устройства или при выключении функции Bluetooth®.
- Для получения более подробной информации о сопряжении и активации мобильной передачи данных, см. раздел [Сопряжение вашего устройства с другим устройством](#page-125-0) [Bluetooth®](#page-125-0) на стр. 126 и [Добавление виртуальной частной сети](#page-54-0) (VPN) на стр. 55.

### Использование устройства в качестве портативной точки доступа Wi-Fi

- 1 Перейдите на Начальный экран и коснитесь .
- 2 Найдите и коснитесь **Настройки** > **Ещё** > **Режим модема и порт. точка дост.**.
- 3 Коснитесь **Настройки мобильной точки доступа** > **Настроить точку доступа Wi-Fi**.
- 4 Введите сведения о **Имя сети (SSID)**.
- 5 Чтобы выбрать тип защиты, коснитесь поля **Безопасность**. При необходимости введите пароль.
- 6 Коснитесь **Сохранить**.
- 7 Коснитесь < 3. затем перетащите ползунок **Мобильная точка доступа** вправо.
- 8 При запросе коснитесь **ОК** для подтверждения. В строке состояния появится значок после активации портативной точки доступа Wi-Fi.
- 9 Чтобы остановить обмен данными через подключение Wi-Fi, перетащите ползунок **Мобильная точка доступа** влево.

### Доступ к мобильному Интернету для устройства с поддержкой WPS

- 1 Убедитесь, что ваше устройство работает в качестве портативной точки доступа Wi-Fi.
- 2 Перейдите на Начальный экран и коснитесь .
- 3 Найдите и коснитесь **Настройки** > **Ещё** > **Режим модема и порт. точка дост.** > **Настройки мобильной точки доступа**.
- 4 Перетащите вправо ползунок рядом с **Видимое**.
- 5 В разделе **Настроить точку доступа Wi-Fi** проверьте, что ваша точка доступа защищена паролем.
- 6 Коснитесь Кнопка WPS, затем следуйте указаниям. Или коснитесь  **> Вход по PINкоду WPS**, затем введите PIN, который отображается на устройстве с поддержкой WPS.

#### Переименование или защита портативной точки доступа

- 1 Перейдите на **Начальный экран** и коснитесь **...**
- 2 Найдите и коснитесь **Настройки** > **Ещё** > **Режим модема и порт. точка дост.**.
- 3 Коснитесь **Настройки мобильной точки доступа** > **Настройка точки доступа**.
- 4 Введите **Имя сети (SSID)** для сети.
- 5 Чтобы выбрать тип защиты, коснитесь поля **Безопасность**.
- 6 При необходимости введите пароль.
- 7 Коснитесь **Сохранить**.

# Контроль использования данных

Доступно отслеживание объема загруженных и отправленных с устройства данных по мобильной сети или сети Wi-Fi за определенный период времени. Например, можно узнать объем данных, переданных отдельными приложениями. Кроме того, можно установить предупреждения и ограничения на подключение для передачи данных, чтобы избежать дополнительных расходов.

• Настройка параметров использования данных помогает контролировать передачу данных, однако не гарантирует исключение дополнительных расходов.

### Включение и выключение передачи данных

- 1 На Начальный экран коснитесь .
- 2 Найдите и коснитесь **Настройки** > **Использование данных**.
- 3 Выберите SIM-карту, которую необходимо использовать для передачи данных.
- 4 Перетащите ползунок возле **Мобильные данные**, чтобы включить или выключить передачу данных.
- При отключении передачи данных устройство по-прежнему может использовать подключение Wi-Fi, NFC и Bluetooth®.

### Установка предупреждения об объеме передачи данных

- 1 Убедитесь, что включена передача мобильных данных.
- 2 Перейдите на Начальный экран и коснитесь .
- 3 Найдите и последовательно коснитесь **Настройки** > **Использование данных**.
- 4 Выберите SIM-карту.
- 5 Чтобы установить уровень предупреждения, перетащите линию к требуемому значению. Вы получите предупреждающее уведомление, когда объем передачи данных приблизится к заданному вами уровню.

### Установка предельного объема использования мобильных данных

- 1 Убедитесь, что включена передача мобильных данных.
- 2 Перейдите на Начальный экран и коснитесь ...
- 3 Найдите и последовательно коснитесь **Настройки** > **Использование данных**.
- 4 Выберите SIM-карту.
- 5 Перетащите вправо ползунок рядом с **Установка ограничения на передачу мобильных данных**, затем коснитесь **ОК**.
- 6 Чтобы задать предельный объем использования мобильных данных, перетащите линию использования данных к требуемому значению.
- При достижении заданного предельного объема использования мобильных данных передача мобильных данных на устройстве автоматически выключится.

#### Контроль передачи данных отдельными приложениями

- 1 Перейдите на Начальный экран и коснитесь .
- 2 Найдите и последовательно коснитесь **Настройки** > **Использование данных**.
- 3 Коснитесь приложения, которым вы требуется управлять, затем перетащите вправо ползунок рядом с **Ограничить данные в фоне** и коснитесь **ОК**.
- 4 Для доступа к отдельным параметрам приложения (при наличии) коснитесь **Параметры приложения** и внесите нужные изменения.
- $\frac{1}{2}$ Изменение параметров передачи данных может повлиять на работу отдельных приложений.

### Проверка объема использования данных

- 1 Перейдите на Начальный экран и коснитесь ...
- 2 Найдите и коснитесь **Настройки** > **Использование данных**.
- 3 Коснитесь и **Показывать Wi**‑**Fi**.
- 4 Для просмотра информации об объеме данных, переданных по каналу Wi-Fi, коснитесь вкладки **Wi-Fi**.
- 5 Для просмотра информации об объеме использования данных, переданных по мобильному подключению для передачи данных, коснитесь вкладки **Мобильная сеть**.

# Выбор SIM-карты для передачи данных

Обе SIM-карты в вашем устройстве могут передавать данные, но в каждый конкретный момент передача данных может осуществляться только с использованием одной SIM-карты. Вы можете выбрать SIM-карту для передачи данных во время первоначальной настройки устройства или же выбрать либо изменить ее позже через меню параметров.

### Смена SIM-карты, используемой для передачи данных

- 1 Перейдите на Начальный экран и коснитесь .
- 2 Найдите и коснитесь **Настройки** > **Две SIM-карты** > **Мобильные данные**.
- 3 Выберите SIM-карту, которую необходимо использовать для передачи данных.
- $-\bullet$ Для повышения скорости передачи данных выберите SIM-карту, которая поддерживает скоростные мобильные сети, например 3G.

# Выбор мобильных сетей

Ваше устройство поддерживает одновременное использование двух сетей. Имеется возможность выбирать следующие сочетания режимов сети при установке в устройство двух SIM-карт:

- одна сеть LTE и одна сеть GSM;
- одна сеть WCDMA и одна сеть GSM;
- две сети GSM.

Для каждой SIM-карты можно настроить устройство таким образом, чтобы оно автоматически переключалось между мобильными сетями, доступными там, где вы находитесь. Можно вручную выбрать использование мобильной сети определенного типа для каждой SIM-карты, например WCDMA или GSM.

В строке состояния отображаются различные значки состояния в зависимости от типа или режима используемой сети. Ознакомиться с различными значками состояния можно в разделе [Значок](#page-31-0) [состояния](#page-31-0) на стр. 32.

### Выбор режима сети

- 1 Перейдите на Начальный экран и коснитесь .
- 2 Найдите и последовательно коснитесь **Настройки** > **Ещё** > **Мобильная сеть**.
- 3 Выберите SIM-карту.
- 4 Коснитесь **Предпочтительный тип сети** и выберите режим сети.

### Выбор другой сети вручную

- 1 Перейдите на Начальный экран и коснитесь
- 2 Найдите и коснитесь **Настройки** > **Ещё** > **Мобильная сеть**.
- 3 Выберите SIM-карту.
- 4 Коснитесь значка **Операторы связи**.
- 5 Коснитесь **Режим поиска** и выберите **Вручную**.
- 6 Выберите сеть.
- $\mathbf{r}$ При выборе сети вручную устройство не будет искать другие сети, даже если вы покинете зону действия той сети, которую выбрали вручную.

#### Включение автоматического выбора сети

- 1 Перейдите на Начальный экран и коснитесь ...
- 2 Найдите и коснитесь **Настройки** > **Ещё** > **Мобильная сеть**.
- 3 Выберите SIM-карту.
- 4 Коснитесь **Операторы сетей**.
- 5 Коснитесь **Режим поиска** и выберите **Автоматически**.

# Виртуальные частные сети (VPN)

Используйте свое устройство для подключения к виртуальным частным сетям (VPN), чтобы получить доступ к защищенным локальным сетям из общественной сети. Так, подключения VPN обычно используются корпорациями и образовательными учреждениями для предоставления

<span id="page-54-0"></span>доступа к внутренним сетям и другим внутренним службам пользователям, находящимся вне данной внутренней сети, например во время путешествий.

Настройка VPN-подключений осуществляется разными способами, в зависимости от конкретной сети. Некоторые сети требуют передачи и установки на устройство сертификатов безопасности. За более подробной информацией о настройке подключения к виртуальной частной сети обращайтесь к сетевому администратору вашей компании или организации.

Ţ Если вы используете устройство совместно с другими пользователями, то для настройки параметров VPN необходимо войти в систему в качестве владельца, то есть основного пользователя.

### Добавление виртуальной частной сети (VPN)

- 1 Перейдите на Начальный экран и коснитесь .
- 2 Найдите и коснитесь **Настройки** > **Ещё** > **VPN**.
- $3$  Коснитесь $\text{L}$ .
- 4 Выберите тип добавляемой сети VPN.
- 5 Введите параметры VPN.
- 6 Коснитесь **Сохранить**.

### Подключение к виртуальной частной сети (VPN)

- 1 На Начальный экран коснитесь .
- 2 Найдите и коснитесь **Настройки** > **Ещё** > **VPN**.
- 3 В списке доступных сетей коснитесь сети VPN, к которой необходимо подключиться.
- 4 Введите необходимую информацию.
- 5 Коснитесь **Подключить**.

### Отключение от виртуальной частной сети

- 1 Перетащите строку состояния вниз.
- 2 Коснитесь уведомления подключения VPN для его включения.

# <span id="page-55-0"></span>Синхронизация данных на устройстве

# Синхронизация с учетными записями веб-служб

Синхронизируйте свое устройство с контактами, электронной почтой, событиями календаря и другой информацией из учетных записей веб-служб, например Gmail™, Exchange ActiveSync, Facebook™, Flickr™ и Twitter™. Можно автоматически синхронизировать данные для этих учетных записей, включив функцию автосинхронизации. Или можно синхронизировать каждую учетную запись вручную.

### Настройка синхронизации учетной записи веб-службы

- 1 Перейдите на Начальный экран и коснитесь ...
- 2 Коснитесь **Настройки** > **Учетные записи и синхронизация** > **Добавить учетную запись**, затем выберите учетную запись, которую необходимо добавить.
- 3 Следуйте указаниям, чтобы создать учетную запись, или выполните вход в существующую учетную запись.

### Синхронизация с учетной записью веб-службы вручную

- 1 Перейдите на Начальный экран и коснитесь **свой Вистройки > Учетные записи и синхронизация** .
- 2 Коснитесь имени учетной записи, синхронизацию с которой вы хотите осуществить. Отобразится список объектов, которые можно синхронизировать с учетной записью.
- 3 Коснитесь переключателей рядом с объектами, которые вы хотите синхронизировать.

### Удаление учетной записи веб-службы

- 1 Перейдите на Начальный экран и коснитесь  **Настройки > Учетные записи и синхронизация** .
- 2 Коснитесь имени учетной записи, которую необходимо удалить.
- 3 Коснитесь и **Удалить учетную запись**.
- 4 Коснитесь **Удалить учетную запись** еще раз для подтверждения.

# Синхронизация с Microsoft® Exchange ActiveSync®

Если ваша компания использует учетную запись Microsoft Exchange ActiveSync, вы можете обращаться к сообщениям корпоративной электронной почты, встречам календаря и контактам непосредственно с вашего устройства. После настройки ваши данные становятся доступны в приложениях **Электронная почта**, **Календарь** и **Контакты**.

### Настройка синхронизации учетной записи EAS

- 1 Убедитесь, что администратор корпоративной сети предоставил вам сведения о вашем домене и сервере.
- 2 Перейдите на Начальный экран и коснитесь ...
- 3 Коснитесь **Настройки** > **Учетные записи и синхронизация** > **Добавить учетную запись** > **Exchange ActiveSync**.
- 4 Введите адрес корпоративной электронной почты и пароль.
- 5 Коснитесь **Далее**. Устройство начнет получение сведений об учетной записи. В случае сбоя введите сведения о домене и сервере вручную, а затем коснитесь **Далее**.
- 6 Коснитесь **ОК**, чтобы разрешить корпоративному серверу управлять вашим устройством.
- 7 Выберите способ и интервал синхронизации, а также данные для синхронизации с вашим устройством, например контакты и записи в календаре.
- 8 Коснитесь **Далее** и выберите тип уведомлений о новых сообщениях электронной почты.
- 9 Коснитесь **Далее** еще раз. Введите имя для корпоративной учетной записи, затем коснитесь **Завершить настройку**.
- 10 При запросе активируйте учетную запись администратора устройства, чтобы корпоративный сервер мог установить определенные правила безопасности на вашем устройстве, например отключение функции записи голоса и шифрования накопителя. Иначе настройку учетной записи не получится завершить.
- $\mathbf{I}$ При изменении пароля учетной записи EAS на компьютере нужно будет снова войти в учетную запись EAS на вашем устройстве.

### Изменение параметров учетной записи EAS

- 1 Перейдите на Начальный экран и коснитесь ...<br>2 Коснитесь Электронная почта, а затем \*
- 2 Коснитесь **Электронная почта**, а затем .
- 3 Коснитесь **Настройки** и выберите учетную запись EAS, затем измените параметры EAS.

### Установка интервала синхронизации для учетной записи EAS

- 1 На Начальный экран коснитесь .
- 2 Коснитесь **Электронная почта**, а затем коснитесь **:**
- 3 Коснитесь **Настройки** и выберите учетную запись EAS.
- 4 Коснитесь **Частота проверки** > **Частота проверки** и выберите интервал.

### Удаление учетной записи EAS

- 1 Перейдите на Начальный экран и коснитесь **в > Настройки > Учетные записи и синхронизация** .
- 2 Коснитесь **Exchange ActiveSync**, затем выберите учетную запись EAS, которую нужно удалить.
- 3 Коснитесь и **Удалить учетную запись**.
- 4 Коснитесь **Удалить учетную запись** еще раз для подтверждения.

# Основные параметры

# Доступ к параметрам

Меню параметров позволяет просматривать и изменять параметры устройства. Меню параметров доступно на экране приложений и на панели быстрых параметров.

Открытие меню параметров устройства с экрана приложений

- 1 Перейдите на Начальный экран и коснитесь
- 2 Коснитесь **Настройки**.

### Просмотр информации об устройстве

- 1 Перейдите на Начальный экран и коснитесь ...
- 2 Найдите и последовательно коснитесь **Настройки** > **О телефоне**.

### Открытие или закрытие панели быстрых настроек

• Чтобы открыть панель быстрых настроек, перетащите строку состояния вниз.

### Выбор параметров для отображения на панели быстрых настроек

- 1 Двумя пальцами перетащите строку состояния вниз, затем коснитесь
- 2 В строке в верхней части экрана коснитесь и удерживайте значок для быстрой настройки, которую вы хотите добавить, затем перетащите его в нижнюю часть экрана.

### Настройка панели быстрых настроек

- 1 Двумя пальцами перетащите строку состояния вниз, затем коснитесь
- 2 Коснитесь и удерживайте значок, затем переместите его в нужное место.

# Параметры громкости

Можно отрегулировать громкость сигнала входящих вызовов и уведомлений, а также громкость воспроизведения музыки и видео.

### Настройка громкости сигнала вызова посредством клавиши регулировки громкости

• Нажмите на верхний или нижний сектор клавиши регулировки громкости.

Регулировка громкости воспроизведения мультимедийных файлов с помощью кнопки

• При воспроизведении музыки или просмотре видео нажмите клавишу увеличения или уменьшения громкости, даже если экран заблокирован.

### Включение режима вибрации

• Нажмите и удерживайте клавишу регулировки громкости до тех пор, пока не появится .  $\Box$ 

### Регулировка уровня громкости

- 1 Перейдите на Начальный экран и коснитесь .
- 2 Найдите и коснитесь **Настройки** > **Звуки и уведомления**.
- 3 Перетащите ползунки громкости в желаемое положение.
- Можно также нажать клавишу увеличения или уменьшения громкости, а затем коснуться  $\vee$ , чтобы по отдельности отрегулировать громкость сигнала вызова, воспроизведения мультимедийного содержимого или будильника.

### Настройка вибрации для входящих вызовов

- 1 Перейдите на Начальный экран и коснитесь ...
- 2 Найдите и последовательно коснитесь **Настройки** > **Звуки и уведомления**.
- 3 Перетащите вправо ползунок рядом с **Вибросигнал в режиме со звуком**.

### Установка сигнала вызова

- 1 Перейдите на Начальный экран и коснитесь .
- 2 Найдите и коснитесь **Настройки** > **Звуки и уведомления** > **Мелодия телефона**.
- 3 Выберите SIM-карту.
- 4 Выберите вариант из списка или коснитесь + для выбора музыкального файла, сохраненного на вашем устройстве.
- 5 Для подтверждения коснитесь **Готово**.

### Выбор звука уведомления

- 1 Перейдите на Начальный экран и коснитесь
- 2 Найдите и коснитесь **Настройки** > **Звуки и уведомления** > **Звук уведомления**.
- 3 Выберите вариант из списка или коснитесь для выбора музыкального файла, сохраненного на вашем устройстве.
- 4 Для подтверждения коснитесь **Готово**.
- Некоторые приложения имеют свои собственные звуки уведомления, которые можно выбрать в параметрах приложения.

### Включение тональных сигналов при касании

- 1 Перейдите на Начальный экран и коснитесь ...
- 2 Найдите и коснитесь **Настройки** > **Звуки и уведомления** > **Другие звуки**.
- 3 Перетащите вправо ползунки рядом с **Звук клавиш** и **Звуки касания**.

# Параметры режима «Не беспокоить»

На устройстве можно установить режим «Не беспокоить» и вручную задать время, в течение которого устройство будет находиться в этом режиме. Также можно предварительно установить время, когда устройство будет в режиме «Не беспокоить» автоматически.

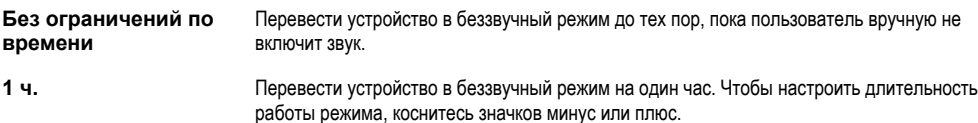

Активация режима "Не беспокоить"

• Нажмите и удерживайте клавишу регулировки громкости до тех пор, пока не появится значок  $\bullet$ .

Быстрое переключение между режимами "Не беспокоить", "Вибрация" и "Звук вкл."

- 1 Нажмите и удерживайте клавишу регулировки громкости до тех пор, пока не появится значок , иПи или  $\triangle$ .
- 2 Для быстрого переключения между режимами "Вибрация" и "Звук вкл." коснитесь  $\bigcirc$ ,  $\|\cdot\|$ или  $\triangle$ . Для включения режима "Не беспокоить" нажмите кнопку уменьшения громкости в режиме вибрации.

### Настройка интервалов времени в режиме "Не беспокоить"

- <span id="page-59-0"></span>1 Перейдите на Начальный экран и коснитесь .
- 2 Найдите и коснитесь **Настройки** > **Звуки и уведомления** > **Не беспокоить** > **Правила**.
- 3 Выберите время или событие, для которого требуется запланировать режим "Не беспокоить", или добавьте новое правило.
- 4 Найдите и коснитесь **Дни**, затем установите флажки напротив требуемых дней и коснитесь **Готово**.
- 5 Для настройки времени начала коснитесь **Время начала** и выберите требуемое значение, затем коснитесь **ОК**.
- 6 Для настройки времени завершения коснитесь **Время окончания** и выберите требуемое значение, затем коснитесь **ОК**. Устройство остается в режиме "Не беспокоить" в течение выбранного интервала времени.

### Установка исключений для режима «Не беспокоить»

Можно выбрать, какие типы уведомлений будут воспроизводиться в режиме «Не беспокоить», и отфильтровать исключения в зависимости от того, кто их отправил. К наиболее распространенным типам исключений относятся следующие.

- События и напоминания
- Вызовы
- Сообщения
- Будильники

### Разрешение исключений в режиме "Не беспокоить"

- 1 Перейдите на начальный экран и коснитесь ...
- 2 Найдите и коснитесь **Настройки** > **Звуки и уведомления** > **Не беспокоить** > **Только режим приоритета**.
- 3 Перетащите ползунок рядом с нужным параметром.

### Назначение исключений для определенных типов контактов

- 1 Перейдите на начальный экран и коснитесь .
- 2 Найдите и коснитесь **Настройки** > **Звуки и уведомления** > **Не беспокоить** > **Только режим приоритета**.
- 3 Коснитесь **Звонки** или **Сообщения**.
- 4 Выберите нужный параметр.

# Параметры экрана

### Настройка яркости экрана

- 1 На начальном экране коснитесь
- 2 Найдите и коснитесь **Настройки** > **Дисплей** > **Уровень яркости**.
- 3 Для регулировки яркости перетащите ползунок.
- Уменьшите уровень яркости для увеличения продолжительности работы аккумулятора.

### Настройка вибрации экрана при касании

- 1 Перейдите на начальный экран и коснитесь ...
- 2 Найдите и коснитесь **Настройки** > **Звуки и уведомления** > **Другие звуки**.
- 3 Перетащите вправо ползунок рядом с **Вибрация при касании**. Экран будет вибрировать при касании клавиш выбора и некоторых приложений.

#### Настройка времени ожидания перед отключением экрана

- 1 На Начальный экран коснитесь .
- 2 Найдите и коснитесь **Настройки** > **Дисплей** > **Спящий режим**.
- 3 Выберите нужный параметр.
- $\cdot \dot{\bullet}$  Чтобы быстро отключить экран, нажмите и отпустите клавишу питания  $\uplus$ .

### <span id="page-60-0"></span>Интеллектуальное управление подсветкой

Интеллектуальное управление подсветкой сохраняет экран включенным, пока вы держите устройство в руке. Если вы положите устройство, экран выключится согласно параметрам сна.

### Включение функции интеллектуального управления подсветкой

- 1 Перейдите на начальный экран и коснитесь  $\blacksquare$ .
- 2 Найдите и коснитесь **Настройки** > **Дисплей** > **Контроль подсветки**.
- 3 Перетащите ползунок вправо.

### Закрепление экрана

Пользуйтесь закреплением экрана для того, чтобы устройство отображало только экран конкретного приложения. Например, если вы играете в какую-либо игру и случайно коснетесь клавиши начального экрана, при включенной функции закрепления экрана активный экран игрового приложения не будет свернут. Можно также использовать эту функцию в том случае, если вы одолжили кому-либо свое устройство, но хотите предоставить ему доступ только одному приложению. Например, вы можете одолжить свое устройство для выполнения вызова и закрепить на экране приложение «Телефон», чтобы этот человек не смог воспользоваться другими приложениями, например приложением электронной почты.

Ţ Закрепление экрана не является функцией безопасности и не может полностью запретить другим пользователям отменить закрепление экрана и предотвратить их доступ к устройству. Для защиты своих данных следует настроить на устройстве запрос на ввод PIN, пароля или графического ключа для разблокировки экрана, который должен выдаваться при попытке отменить закрепление экрана.

### Включение функции закрепления экрана

- 1 Перейдите на Начальный экран и коснитесь .
- 2 Найдите и коснитесь **Настройки** > **Блокировка экрана и безопасность** > **Закрепление экрана**.
- 3 Перетащите ползунок вправо.
- 4 Если на устройстве не установлен графический ключ, PIN или пароль для блокировки экрана, перетащите ползунок **Блокировать при откреплении** вправо и выберите одну из функций. Если вы уже настроили блокировку экрана, перетащите ползунок для активации соответствующей функции безопасности после включения закрепления экрана.
- Установленный графический ключ, PIN или пароль не являются обязательным условием для работы функции закрепления экрана.

### Закрепление экрана

- 1 Убедитесь, что на вашем устройстве включено закрепление экрана.
- 2 Откройте приложение и перейдите на экран, который вы хотите закрепить.
- 3 Коснитесь .
- 4 Для отображения значка закрепления экрана проведите вверх по экрану.
- 5 Коснитесь .
- 6 Во всплывающем окне коснитесь **Получено**.

### Отмена закрепления экрана

- 1 На закрепленном экране коснитесь и удерживайте  $\Box$  и  $\triangleleft$  одновременно.
- 2 Отпустите обе кнопки.
- -∳-Если вы выбрали функцию безопасности при закреплении экрана, потребуется ввести графический ключ, PIN или пароль для разблокировки устройства перед отменой закрепления экрана.

# Параметры приложений

Некоторые приложения запрашивают разрешения в начале их использования. Можно разрешить или запретить предоставление разрешений индивидуально для каждого приложения из меню

настроек или из диалогового окна подтверждения разрешения. Требования к разрешениями зависят от структуры приложения.

### Предоставление и запрет разрешений

При отображении соответствующего диалогового окна можно предоставлять или запрещать разрешения. Если вы в недавнем времени использовали другую версию Android, большинству приложений уже будут предоставлены разрешения.

### Предоставление разрешения

- 1 Чтобы предоставить разрешение, коснитесь **Разрешить**.
- 2 При повторном отображении диалогового окна можно при желании выбрать функцию **Больше не запрашивать**.
- 3 В диалоговом окне также отобразится информация о том, зачем приложению требуются разрешения или для чего именно оно их использует. Чтобы закрыть диалоговое окно, коснитесь **ОК**.

### Запрет разрешения

- Чтобы запретить разрешение, коснитесь **Отклонить** когда отобразится диалоговое окно.
- Некоторые приложения можно использовать даже после запрета разрешений.

### Критически важные разрешения

Некоторые разрешения необходимы для надлежащей работы приложения. В таких случаях об этом будет сообщено в диалоговом окне.

#### Настройка приложений

- 1 Коснитесь Начальный экран на ...
- **2 Найдите и коснитесь Настройки > Приложения > 2.**
- 3 Выберите функцию конфигурации, например **Разрешения приложений**, затем выберите приложение которое требуется настроить.

### Предоставление критически важных разрешений

- 1 Чтобы предоставить разрешение, коснитесь **Продолжить** > **О ПРИЛОЖЕНИИ** > **Разрешения**.
- 2 Найдите необходимое критически важное разрешение.
- 3 Перетащите ползунок вправо.

### Связывание приложений

Устройство может определять приложение по умолчанию для обработки конкретной Интернетссылки. Это означает, что если связка установлена, нет необходимости выбирать приложение каждый раз при открытии ссылки. Приложение по умолчанию можно изменить в любой момент.

### Управление ссылками приложений из меню Настройки

- 1 Коснитесь Начальный экран на ...
- 2 Найдите и коснитесь **Настройки** > **Приложения**.
- 3 Коснитесь и найдите **Ссылки в приложениях**.
- 4 Выберите приложение для которого вы хотите установить поддерживаемые ссылки.
- 5 Установите параметр **Ссылки в приложениях** на значение **Открывать в этом приложении**.

# Сброс настроек приложений

Если приложение перестало реагировать на запросы или вызывает сбои в работе устройства, можно сбросить его настройки или удалить данные.

### Сброс настроек приложения

- 1 Перейдите на Начальный экран и коснитесь
- 2 Найдите и последовательно коснитесь **Настройки** > **Приложения**.
- 3 Коснитесь **; и Сброс настроек**.
- Сброс настроек приложения не приводит к удалению его данных на устройстве.

### Очистка данных приложения

- 1 Коснитесь Начальный экран на
- 2 Найдите и коснитесь **Настройки** > **Приложения**.
- 3 Выберите приложение или службу, затем коснитесь **Память** > **СТЕРЕТЬ ДАННЫЕ**.
- $\mathbf{r}$ При очистке данных приложения все данные выбранного приложения будут удалены безвозвратно. Функция очистки данных приложения доступна не для всех приложений и служб.

### Очистка кэша приложения

- 1 Коснитесь Начальный экран на .
- 2 Найдите и коснитесь **Настройки** > **Приложения**.
- 3 Выберите приложение или службу, затем коснитесь **Память** > **ОЧИСТИТЬ КЭШ**.
- Функция очистки кэша приложения доступна не для всех приложений и служб.

### Очистка параметров приложения по умолчанию

- 1 Коснитесь Начальный экран на
- 2 Найдите и коснитесь **Настройки** > **Приложения**.
- 3 Выберите приложение или службу, затем коснитесь **Открывать по умолчанию** > **УДАЛИТЬ НАСТРОЙКИ ПО УМОЛЧАНИЮ**.
- Функция очистки параметров приложения по умолчанию доступна не для всех приложений и служб.

# Заставка

Функция заставки позволяет активировать интерактивную заставку, на которой автоматически отображаются цвета, фотографии или слайд-шоу, когда ваше устройство подключено к докстанции или заряжается и его экран не используется.

-64 На устройстве, которым пользуется несколько человек, каждый пользователь может иметь свои настройки заставки.

### Включение заставки

- 1 На начальном экране коснитесь .
- 2 Найдите и коснитесь **Настройки** > **Дисплей** > **Заставка**.
- 3 Перетащите ползунок вправо.

### Выбор содержимого для заставки

- 1 На начальном экране коснитесь ...
- 2 Найдите и коснитесь **Настройки** > **Дисплей** > **Заставка**.
- 3 Перетащите ползунок вправо.
- 4 Выберите содержимое, которое будет отображаться при включении заставки.

### Установка параметров запуска заставки Daydream

- 1 Перейдите на начальный экран и коснитесь ...
- 2 Найдите и коснитесь **Настройки** > **Дисплей** > **Заставка**.
- 3 Перетащите ползунок вправо.
- 4 Для незамедлительного включения заставки Daydream коснитесь , затем коснитесь **Пуск**.
- 5 Для установки параметров запуска автоматического включения коснитесь . затем коснитесь **Когда включать** и выберите требуемый вариант.

# Параметры языка

Для устройства можно выбрать язык по умолчанию и сменить его позднее. Кроме того, можно изменить язык ввода текста.

### Изменение языка

- 1 На Начальный экран коснитесь .
- 2 Найдите и коснитесь **Настройки** > **Язык и ввод** > **Язык**.
- 3 Выберите требуемый вариант.
- 4 Коснитесь **ОК**.
- Если язык выбран неправильно и вы не можете прочитать текст меню, найдите и коснитесь значка о. Затем выберите текст рядом с  $\overline{\mathbb{H}\mathbb{H}}$  и первую запись в открывшемся меню. Выберите нужный язык.

# Дата и время

Можно изменить дату и время на устройстве.

### Установка даты вручную

- 1 Перейдите на Начальный экран и коснитесь
- 2 Найдите и коснитесь **Настройки** > **Дата и время**.
- 3 Перетащите влево ползунок рядом с **Автомат. дата и время**.
- 4 Коснитесь **Настроить дату**.
- 5 Для задания нужной даты листайте влево или вправо либо используйте стрелки.
- 6 Коснитесь **ОК**.

### Установка времени вручную

- 1 Перейдите на Начальный экран и коснитесь .
- 2 Найдите и последовательно коснитесь **Настройки** > **Дата и время**.
- 3 Перетащите влево ползунок рядом с **Автомат. дата и время**.
- 4 Коснитесь **Настроить время**.
- 5 Выберите требуемое значение часов и минут.
- 6 Коснитесь **ОК**.

### Установка часового пояса

- 1 Перейдите на Начальный экран и коснитесь
- 2 Найдите и последовательно коснитесь **Настройки** > **Дата и время**.
- 3 Перетащите влево ползунок рядом с **Автомат. часовой пояс**.
- 4 Коснитесь **Выбрать часовой пояс**.
- 5 Выберите нужный канал.

# Mobile BRAVIA® Engine

Технология Mobile BRAVIA® Engine компании Sony улучшает визуальные качества фотографий и видео после съемки, делая изображения чище, четче и естественнее. Функция Mobile BRAVIA Engine включена по умолчанию, но ее можно отключить, если необходимо сократить потребление энергии аккумулятора.

### Включение Mobile BRAVIA® Engine

- 1 На начальном экране коснитесь
- 2 Найдите и коснитесь **Настройки** > **Дисплей** > **Улучшение изображений**.
- 3 Коснитесь переключателя **Mobile BRAVIA Engine 2**, если данный параметр еще не выбран.

# Суперъяркий режим

Суперъяркий режим улучшает яркость и насыщенность цветов фотографий и видео при просмотре их на устройстве.

### Включение суперъяркого режима

- 1 Перейдите на начальный экран и коснитесь
- 2 Найдите и коснитесь **Настройки** > **Дисплей** > **Улучшение изображений**.
- 3 Коснитесь переключателя **Режим предельной яркости**, если данный параметр еще не выбран.

# Улучшение параметров звука

Можно улучшать параметры звука устройства, включая вручную различные звуковые настройки (например, эквалайзер и объемный звук). Вы можете включить динамический нормализатор, минимизирующий разницу по громкости между песнями или видеозаписями. Также при использовании проводных наушников вы можете улучшить качество звучания сжатых музыкальных файлов до уровня, близкого к качеству аудио в высоком разрешении.

### Автоматическое улучшение звука

- 1 На начальном экране коснитесь .
- 2 Найдите и коснитесь **Настройки** > **Звуки и уведомления** > **Параметры аудио**.
- 3 Перетащите вправо ползунок рядом с **ClearAudio+**.

### Настройка параметров звука вручную

- 1 Перейдите на начальный экран и коснитесь  $\oplus$ .
- 2 Найдите и коснитесь **Настройки** > **Звуки и уведомления** > **Параметры аудио**.
- 3 Перетащите влево ползунок рядом с **ClearAudio+**.
- 4 Коснитесь **Звуковые эффекты** > **Эквалайзер**.
- 5 Настройте параметры звука вручную, перетащив кнопки диапазонов частот вверх или вниз.
- Ручная настройка параметров звука не влияет на приложения голосовой связи. Например, качество передачи голоса при вызовах не изменяется.

#### Выравнивание громкости при помощи динамического нормализатора

- 1 Перейдите на начальный экран и коснитесь .
- 2 Найдите и коснитесь **Настройки** > **Звуки и уведомления** > **Параметры аудио**.
- 3 Перетащите вправо ползунок рядом с **Динамический нормализатор**.

# Несколько учетных записей пользователей

Разные пользователи могут отдельно подключаться к устройству и использовать его, так как оно поддерживает несколько учетных записей. Несколько учетных записей пользователей оптимальны в таких ситуациях, когда вы используете одно и то же устройство совместно с другими пользователями или когда ненадолго одалживаете его кому-либо. Пользователь, который настраивает устройство первым, становится его владельцем. Только владелец может управлять учетными записями других пользователей. Кроме учетной записи владельца, предусмотрено еще два типа учетных записей:

- Обычный пользователь: Этот тип учетной записи предназначен для тех, кто регулярно пользуется вашим устройством.
- Гостевой пользователь: Включайте параметр гостевой учетной записи для тех, кто будет использовать ваше устройство временно.
- $\bullet$ Некоторые функции доступны только владельцу. Например, только владелец может разрешать загрузки из источников, отличных от Google Play™.

### Об учетной записи обычного пользователя

Добавляя учетные записи обычного пользователя, вы можете разрешить нескольким пользователям иметь разные начальные экраны, фоновые рисунки и общие настройки. Также они смогут иметь отдельный доступ к приложениям и к памяти для файлов, например для музыки и фотографий. Вы можете добавить на свое устройство до трех учетных записей обычного пользователя.

### Добавление учетной записи обычного пользователя

- 1 Убедитесь, что вы вошли в систему как владелец, т. е. пользователь, который настраивал устройство первым.
- 2 Перейдите на начальный экран и коснитесь ...
- 3 Найдите и коснитесь **Настройки** > **Пользователи** > **Добавить пользователя**.
- 4 Коснитесь **ОК**. Будет создана новая учетная запись.
- 5 Коснитесь **НАСТРОИТЬ**. Экран заблокируется, а в правом верхнем углу отобразится значок, обозначающий только что добавленного пользователя.
- 6 Разблокируйте экран, проведя по нему пальцем влево или вверх.
- 7 Следуйте указаниям на экране, чтобы настроить учетную запись пользователя.
- $\dot{\bullet}$  Если пользователю новой учетной записи необходимо настроить ее, но он в данный момент недоступен, можно коснуться **НЕ СЕЙЧАС** на шаге 5. Когда пользователь будет готов, он может выбрать **Пользователи** в разделе **Настройки** для доступа к новой учетной записи, которая отобразится как **Новый пользователь**. Просто коснитесь учетной записи на экране и следуйте инструкциям для завершения ее настройки.
- 举。 Вы можете добавить учетную запись обычного пользователя в строке состояния на любом экране. Просто потяните строку состояния двумя пальцами вниз и коснитесь значка пользователя, затем коснитесь **Добавить пользователя**.

Разрешение обычному пользователю совершать телефонные вызовы и пользоваться SMS

- 1 Убедитесь, что вы вошли в систему как владелец.
- 2 Перейдите на начальный экран и коснитесь .
- 3 Найдите и последовательно коснитесь **Настройки** > **Пользователи**.
- 4 Коснитесь рядом с именем соответствующего пользователя, затем перетащите вправо ползунок рядом c **Включение вызовов и SMS**.

### Удаление учетной записи обычного пользователя из устройства

- 1 Убедитесь, что вы вошли в систему как владелец.
- 2 Перейдите на начальный экран и коснитесь ...
- 3 Найдите и коснитесь **Настройки** > **Пользователи**.
- 4 Коснитесь рядом с именем пользователя, которого вы хотите удалить, затем коснитесь **Удалить пользователя** > **Удалить**.

### Об учетной записи гостевого пользователя

Если кто-нибудь захочет временно воспользоваться вашим устройством, вы можете предоставить ему учетную запись гостевого пользователя. В гостевом режиме ваше устройство запускается как вновь установленная система только с предустановленными приложениями. Когда гость прекращает пользоваться вашим устройством, вы можете полностью удалить этот сеанс, чтобы следующий гость мог запустить «чистую» систему заново. Учетная запись гостевого пользователя является предустановленной, и ее нельзя удалить.

### Включение учетной записи гостевого пользователя

- 1 Убедитесь, что вы вошли в систему как владелец, т. е. пользователь, который настраивал устройство первым.
- 2 Перейдите на начальный экран и коснитесь  $\oplus$ .
- 3 Найдите и коснитесь **Настройки** > **Пользователи** > **Гость**.
- Вы также можете включить учетную запись гостевого пользователя из строки состояния на любом экране. Просто перетащите строку состояния двумя пальцами вниз и коснитесь значка пользователя, затем коснитесь **Добавить гостя**.

#### Разрешение гостевому пользователю совершать телефонные вызовы

- 1 Убедитесь, что вы вошли в систему как владелец.
- 2 Перейдите на начальный экран и коснитесь ...
- 3 Найдите и последовательно коснитесь **Настройки** > **Пользователи**.
- 4 Коснитесь рядом с **Гость**, а затем перетащите вправо ползунок рядом с **Включение вызовов**.

### Удаление всех данных гостевого сеанса

- 1 Убедитесь, что вы вошли в учетную запись гостевого пользователя.
- 2 Перейдите на начальный экран и коснитесь .
- 3 Найдите и последовательно коснитесь **Настройки** > **Пользователи**.
- 4 Найдите и коснитесь **Удалить гостя**.
- 5 Коснитесь **Удалить**.
- Удаление данных гостевого сеанса можно также выполнить в строке состояния на любом экране при условии, что вы вошли в учетную запись гостевого пользователя. Просто перетащите строку состояния двумя пальцами вниз и коснитесь значка пользователя, затем коснитесь **Удалить гостя**.

### Переключение между несколькими учетными записями пользователей

### Переключение между несколькими учетными записями

- 1 Для просмотра списка пользователей перетащите двумя пальцами строку состояния вниз, затем коснитесь значка пользователя в верхней части экрана.
- 2 Коснитесь значка, представляющего учетную запись пользователя, на которую вы хотите переключиться. Появится экран блокировки для данной учетной записи пользователя.
- ÷ó. Если вы переключились на гостевую учетную запись, коснитесь **Начать заново**, если вы ходите стереть предыдущий сеанс, или коснитесь **Да, продолжить** для продолжения предыдущего сеанса.
- Каждый пользователь может установить собственный экран блокировки. См. [Блокировка](#page-11-0) [экрана](#page-11-0) на странице 12.

### Параметры учетных записей нескольких пользователей

Предусмотрено три типа параметров для устройств с несколькими пользователями.

- Параметры, которые могут изменяться любым пользователем и затрагивают всех пользователей. Сюда относится язык, Wi-Fi, режим полета, NFC и Bluetooth®.
- Параметры, которые затрагивают только учетную запись конкретного пользователя. Сюда относится автоматическая синхронизация данных, блокировка экрана, добавление нескольких учетных записей и фоновый рисунок.
- Параметры, которые видны только владельцу и затрагивают всех пользователей, например параметры VPN.

# Ввод текста

# Экранная клавиатура

В качестве клавиатуры для ввода текста по умолчанию используется SwiftKey®. Текст можно вводить при помощи экранной клавиатуры, нажимая каждую букву по отдельности, либо использовать функцию ввода SwitfKey® и составлять слова, водя пальцем от буквы к букве.

Параметры SwiftKey® можно изменить, выбрав клавиатуру SwiftKey® на экране приложений.

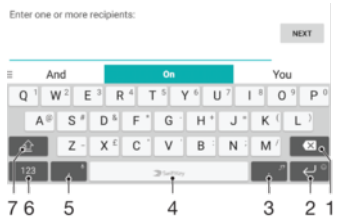

- 1 Удаление символа перед курсором.
- 2 Доступ к смайликам одним касанием или перенос строки касанием и удерживанием.
- 3 Ввод знаков препинания.
- 4 Ввод пробела.
- 5 Ввод запятой одним касанием или голосовой ввод текста касанием и удерживанием.
- 6 Отображение цифр и символов.
- 7 Переключение между нижним регистром, верхним регистром и набором прописными буквами.
- ÷ Подробные сведения о SwiftKey® доступны по адресу <https://swiftkey.com/>

Отображение экранной клавиатуры и ввод текста

• Коснитесь поля ввода текста.

Использование экранной клавиатуры в альбомной ориентации

- Откройте экранную клавиатуру и переверните устройство на бок.
- Ţ Может потребоваться настройка параметров некоторых приложений для использования альбомной ориентации.

### Посимвольный ввод текста

- 1 Коснитесь символа на клавиатуре для ввода.
- 2 Для ввода другой разновидности символа коснитесь обычного символа на клавиатуре и удерживайте его, пока не появится список возможных вариантов, а затем сделайте выбор. Например, для ввода символа "é" коснитесь символа "е" и удерживайте его, пока не появятся другие варианты, а затем, прижимая палец к клавиатуре, продвиньте его по списку и выберите символ "é".

### Ввод точки

• После завершения ввода слова дважды коснитесь клавиши пробела.

### Ввод текста с помощью функции SwifKey®

- 1 Откройте экранную клавиатуру и водите пальцем по ней от буквы к букве, чтобы составить нужное слово.
- 2 По окончании ввода слова поднимите палец. Предлагается вариант слова на основе введенных вами букв.
- 3 Если необходимое слово не появилось, коснитесь , чтобы увидеть другие варианты и выбрать нужный. Если необходимый вариант не появляется, удалите слово полностью и введите снова, или же введите слово, нажимая на каждую букву отдельно.

### Редактирование текста

Можно выделять, вырезать, копировать и вставлять текст в процессе ввода. Можно получать доступ к функциям редактирования, дважды коснувшись введенного текста. После этого станут доступны функции редактирования на панели приложений.

### Панель приложений

Для выделенного текста доступны следующие действия:

- **Вырезать**
- **Копировать**
- **Вставить**
- **Обменяться**
- **Выбрать все**
- Ŷ. Функция **Вставить** отображается только в случае, если в буфере обмена содержится какой-либо текст.

### Выбор текста

- 1 Введите какой-либо текст, затем дважды коснитесь этого текста. Слово, которого вы коснетесь, будет выделено уголками с обеих сторон.
- 2 Перетащите уголки влево или вправо, чтобы выбрать больше текста.

### Редактирование текста

- 1 Введите какой-либо текст, затем дважды коснитесь введенного текста, чтобы отобразилась панель приложений.
- 2 Выберите текст, который необходимо отредактировать, затем используйте панель приложения для внесения необходимых изменений.

#### Использование функции увеличения

• Во время ввода текста коснитесь и удерживайте текстовое поле, чтобы просмотреть текст в увеличенном виде и поместить курсор в нужное место в текстовом поле.

# Вызовы

# Выполнение вызовов

Вызов можно выполнить, набрав телефонный номер вручную, коснувшись номера, сохраненного в списке контактов, или коснувшись телефонного номера в журнале вызовов. Для быстрого поиска номеров из списка контактов и журналов вызовов можно также воспользоваться функцией интеллектуального набора. Для этого начните вводить номер или имя контакта и выберите его из предложенных вариантов. Чтобы выполнить видеовызов, можно воспользоваться приложением чата и видеочата Hangouts™ на своем устройстве. См. раздел *[Текстовый чат и видеочат](#page-86-0)* на стр. 87.

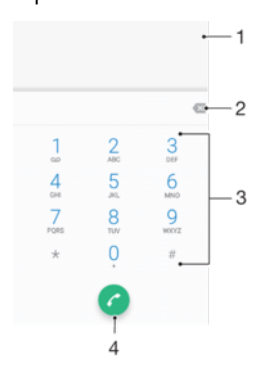

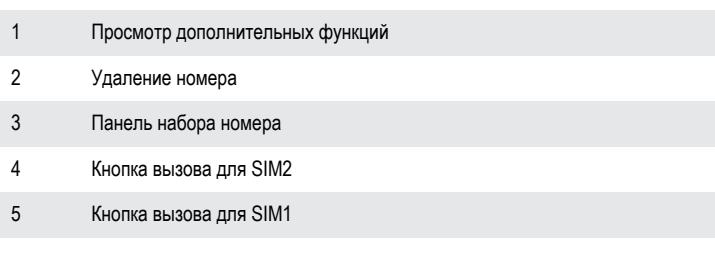

### Набор телефонного номера

- 1 Откройте панель набора номера.
- 2 Введите номер телефона, затем выберите SIM-карту.
- $-\bullet$ Для удаления ошибочно введенного номера коснитесь  $\blacktriangleright$ .

### Выполнение вызова с помощью функции интеллектуального набора номера

- 1 Откройте панель набора номера.
- 2 Введите буквы или цифры, соответствующие контакту, вызов которого необходимо совершить. При вводе каждой буквы или цифры будет отображаться список возможных совпадений.
- 3 Коснитесь контакта, который требуется вызвать.
- 4 Выберите SIM-карту.

### Международный вызов

- 1 Откройте панель набора номера.
- 2 Нажмите и удерживайте 0 до появления знака «+».
- 3 Введите код страны, код города (без начального нуля) и телефонный номер, затем выберите SIM-карту.

### Добавление номера прямого набора на начальный экран

- 1 Перейдите на Начальный экран, коснитесь пустой области и удерживайте палец, пока устройство не завибрирует и не появится меню настройки.
- 2 В меню настройки коснитесь **Виджеты** > **Ярлыки**.
- 3 Прокрутите список приложений и выберите **Прямой набор**.
- 4 Выберите контакт и номер, который требуется использовать в качестве номера прямого набора.

### Отображение и сокрытие вашего телефонного номера

Вы можете разрешить или запретить отображение вашего телефонного номера на устройствах вызываемых абонентов.

### Отображение и скрытие номера телефона

- 1 перейдите на Начальный экран и коснитесь .
- 2 Найдите и последовательно коснитесь **Настройки** > **Вызов**.
- 3 Выберите SIM-карту.
- 4 Последовательно коснитесь **Другие параметры** > **Идентификатор вызывающего абонента**.

# Ответ на входящий вызов

Если входящий вызов поступил, когда устройство находится в режиме сна или когда экран заблокирован, приложение телефона открывается на весь экран. Если при поступлении входящего вызова экран активен, входящий вызов отображается как всплывающее уведомление, т. е. в виде свернутого окна, которое всплывает поверх любого открытого экрана. При поступлении такого уведомления вы можете либо ответить на вызов и открыть экран приложения телефона, либо отклонить вызов и остаться на текущем экране.

### Ответ на входящий вызов при неактивном экране

Перетащите Вправо.

Отклонение входящего вызова при неактивном экране

• Перетащите влево.

### Отключение сигнала вызова при входящем вызове

• При поступлении вызова нажмите кнопку громкости.

### Использование автоответчика

Когда вы заняты или не можете принять вызов, используйте для ответа приложение автоответчика на вашем устройстве. Можно включить функцию автоматического ответа и установить время в секундах до запуска автоответчика. Кроме того, можно вручную направлять вызовы на автоответчик, когда вы слишком заняты. И вы можете открывать сообщения, оставленные на автоответчике, прямо с вашего устройства.

 $\mathbf{r}$ Перед использованием автоответчика необходимо записать приветствие.

### Запись приветствия для автоответчика

- 1 Перейдите на Начальный экран и коснитесь ...
- 2 Найдите и последовательно коснитесь **Настройки** > **Вызов**.
- 3 Выберите SIM-карту.
- 4 Коснитесь **Автоответчик Xperia™** > **Приветствия**.
- 5 Коснитесь **Записать новое приветствие** и следуйте указаниям на экране.

### Включение автоответчика

- 1 Перейдите на Начальный экран и коснитесь  $\blacksquare$ .
- 2 Найдите и последовательно коснитесь **Настройки** > **Вызов**.
- 3 Выберите SIM-карту, а затем коснитесь **Автоответчик Xperia™**.
- 4 Перетащите вправо ползунок рядом с **Автоответчик**.
- -ò-Если задержка перед запуском автоответчика не установлена, будет использоваться значение по умолчанию.

### Переадресация входящего вызова на автоответчик

- При поступлении вызова перетащите **Параметры ответа** вверх, затем выберите **Отклонить через автоответчик**.
- -64 При поступлении вызова можно просто подождать, пока не истечет предварительно установленное время задержки и автоответчик не ответит на вызов автоматически.

### Установка задержки запуска автоответчика

- 1 Перейдите на Начальный экран и коснитесь ...
- 2 Найдите и последовательно коснитесь **Настройки** > **Вызов**.
- 3 Выберите SIM-карту, а затем коснитесь **Автоответчик Xperia™**.
- 4 Коснитесь **Запустить через**.
- 5 Настройте время, используя прокрутку вверх и вниз.
- 6 Коснитесь **Готово**.

### Прослушивание сообщений на автоответчике

- 1 Перейдите на Начальный экран и коснитесь
- 2 Найдите и последовательно коснитесь **Настройки** > **Вызов**.
- 3 Выберите SIM-карту.
- 4 Коснитесь **Автоответчик Xperia™** > **Сообщения**.
- 5 Выберите голосовое сообщение, которое необходимо прослушать.
- ÷∳-Можно также прослушать сообщения на автоответчике прямо из журнала вызовов, коснувшись  $\odot$ .

### Отклонение вызова текстовым сообщением

Можно отклонить вызов с помощью текстового сообщения. При отклонении вызова с помощью этого сообщения оно будет автоматически отправлено вызывающему абоненту и сохранено в беседе приложения «Сообщения» для этого контакта.

Можно выбрать сообщение из предварительно определенных сообщений вашего устройства или создать новое сообщение. Кроме того, вы можете создать собственные сообщения, отредактировав предварительно определенные сообщения.

Отклонение вызова текстовым сообщением при выключенном экране

- 1 При поступлении входящего вызова коснитесь **Параметры ответа**.
- 2 Выберите шаблон сообщения или коснитесь **Новое сообщение**.

### Отклонение второго вызова текстовым сообщением

- 1 Если во время вызова слышны повторяющиеся звуковые сигналы, коснитесь **Параметры ответа**.
- 2 Выберите шаблон сообщения или коснитесь **Новое сообщение**.

### Редактирование текстового сообщения, используемого для отклонения вызова

- 1 Перейдите на Начальный экран и коснитесь ...
- 2 Найдите и последовательно коснитесь **Настройки** > **Вызов** > **Общие** > **Отклонить вызов сообщением**.
- 3 Коснитесь сообщения, которое следует отредактировать, затем внесите необходимые изменения.
- 4 Коснитесь значка **ОК**.
# Текущие вызовы

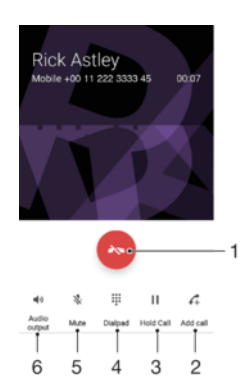

- 1 Завершение вызова
- 2 Выполнение второго вызова
- 3 Перевод текущего вызова в режим удержания или возобновление удерживаемого вызова
- 4 Ввод номеров во время вызова
- 5 Отключение микрофона во время вызова
- 6 Включение громкой связи во время вызова

#### Изменение громкости во время разговора

• Нажмите на верхний или нижний сектор кнопки громкости.

#### Включение экрана во время вызова

Нажмите и сразу отпустите  $(1)$ .

# Использование журнала вызовов

В журнале вызовов можно просмотреть непринятые , принятые и исходящие Пвызовы.

#### Просмотр непринятых вызовов

- 1 Если вы пропустили вызов, в строке состояния появляется значок  $\leq$ . Перетащите строку состояния вниз.
- 2 Коснитесь **Непринятый вызов**.

#### Вызов номера из журнала вызовов

- Коснитесь номера, затем выберите SIM-карту.
- $-\frac{1}{2}$ Чтобы отредактировать номер перед вызовом, коснитесь и удерживайте его в журнале вызовов, а затем коснитесь **Редакт. номер перед вызовом**.

#### Добавление в контакты номера из журнала вызовов

- 1 Коснитесь номера, отображаемого в журнале вызовов, и удерживайте его, затем коснитесь **Добавить к контакту**.
- 2 Выберите существующий контакт, для которого вы хотите добавить номер, или коснитесь **Создать новый контакт**.
- 3 Отредактируйте сведения о контакте и коснитесь **СОХРАНИТЬ**.

#### Скрытие журнала вызовов

- 1 Перейдите на Начальный экран и коснитесь ...
- 2 Найдите и коснитесь **Телефон**.
- а под десяти с постатость состатуте и состатают соснитесь и чтобы открыть журнал вызовов.<br>З ПЕСЛИ отображается панель набора номера, коснитесь «1, чтобы открыть журнал вызовов.
- 4 Коснитесь > **Скрыть журнал вызовов**.

# Переадресация вызовов

Вы можете перенаправлять вызовы на другой телефонный номер, на другое устройство или на автоответчик. Также имеется возможность переадресовывать вызовы с SIM-карты 1 на SIM-карту 2 в случае, если SIM-карта 1 недоступна, и наоборот. Данная функция называется «Доступность по двум SIM-картам». Она включается вручную.

#### Переадресация вызовов

- 1 Перейдите на Начальный экран и коснитесь .
- 2 Найдите и коснитесь **Настройки** > **Вызов**.
- 3 Выберите SIM-карту.
- 4 Коснитесь **Переадресация вызова** и выберите нужный вариант.
- 5 Введите номер, на который требуется переадресовывать вызовы, затем выберите "Включить".

#### Выключение переадресации вызовов

- 1 Перейдите на Начальный экран и коснитесь ...
- 2 Найдите и последовательно коснитесь **Настройки** > **Вызов**.
- 3 Выберите SIM-карту.
- 4 Коснитесь значка **Переадресация вызова**.
- 5 Выберите нужный вариант, а затем коснитесь **Выключить**.

#### Включение функции "Доступность по двум SIM-картам"

- 1 Перейдите на Начальный экран и коснитесь .
- 2 Найдите и коснитесь **Настройки** > **Dual SIM** > **Всегда на связи**.
- 3 В меню **Всегда на связи** перетащите ползунок вправо.
- 4 Следуйте инструкциям на экране для выполнения процедуры.
- Если функция "Доступность по двум SIM-картам" не работает после ее включения, проверьте, что телефонные номера для обеих SIM-карт введены правильно. В некоторых случаях эти номера определяются автоматически при установке. Если нет, отобразится запрос на их ввод вручную.

# Ограничение вызовов

Можно заблокировать все или отдельные категории входящих и исходящих вызовов. Если вы получили от поставщика услуг код PIN2, вы можете использовать функцию «Разрешенные номера» для ограничения исходящих вызовов. Если в вашу подписку включена услуга голосовой почты, вы можете отправлять все входящие вызовы от определенного контакта прямо на голосовую почту. Если вы хотите блокировать определенный номер, загрузите приложения из Google Play™, которые поддерживают эту функцию.

Ţ Функция «Разрешенные номера» поддерживается не всеми сетевыми операторами. Обратитесь к своему сетевому оператору и выясните, поддерживает ли эту функцию ваша SIM-карта или сетевая служба.

#### Блокировка входящих или исходящих вызовов

- 1 Перейдите на Начальный экран и коснитесь .
- 2 Найдите и коснитесь **Настройки** > **Вызов**.
- 3 Выберите SIM-карту.
- 4 Коснитесь **Запрет вызовов**, после чего выберите соответствующий вариант.
- 5 Введите пароль и коснитесь **ОК**.
- Ţ При первой настройке запрета вызовов необходимо ввести пароль, чтобы активировать эту функцию. Для изменения параметров запрета вызовов необходимо использовать тот же пароль.

#### Включение и отключение функции «разрешенные номера»

- 1 Перейдите на Начальный экран и коснитесь ...
- 2 Найдите и последовательно коснитесь **Настройки** > **Вызов** > **Разрешенные номера**.
- 3 Коснитесь **Включить разрешенные номера** или **Отключить разрешенные номера**.
- 4 Введите код PIN2 и коснитесь **ОК**.

#### Доступ к списку разрешенных адресатов вызовов

- 1 Перейдите на Начальный экран и коснитесь ...
- 2 Найдите и последовательно коснитесь **Настройки** > **Вызов** > **Разрешенные номера** > **Разрешенные номера**.

#### Изменение кода PIN2 SIM-карты

- 1 перейдите на Начальный экран и коснитесь .
- 2 Найдите и последовательно коснитесь **Настройки** > **Вызов**.
- 3 Выберите SIM-карту.
- 4 Последовательно коснитесь **Разрешенные номера** > **Изменить PIN2**.
- 5 Введите старый код PIN2 SIM-карты и коснитесь **ОК**.
- 6 Введите новый PIN2-код SIM-карты и коснитесь **ОК**.
- 7 Подтвердите новый PIN2 и коснитесь **ОК**.

# Несколько вызовов

В случае активации услуги ожидающего вызова можно одновременно принимать несколько вызовов. Если услуга ожидающего вызова включена, то о поступлении второго вызова вы будете оповещаться сигналом.

#### Включение и отключение услуги ожидающего вызова

- 1 Перейдите на Начальный экран и коснитесь ...
- 2 Найдите и последовательно коснитесь **Настройки** > **Вызов**.
- 3 Выберите SIM-карту.
- 4 Коснитесь **Другие параметры**.
- 5 Чтобы включить или отключить услугу ожидающего вызова, коснитесь **Ожидание вызовов**.

#### Ответ на второй вызов с переводом текущего вызова в режим удержания

• Если во время вызова вы слышите повторяющиеся гудки, перетащите вправо.

#### Отклонение второго вызова

• Если во время вызова вы слышите повторяющиеся гудки, перетащите в влево.

#### Второй вызов

- 1 Не прерывая текущего вызова, коснитесь . Отображается журнал вызовов.
- 2 Коснитесь для отображения панели набора номера.
- з Введите номер абонента и коснитесь **.** Первый вызов ставится на удержание.

## Ответ на третий вызов с завершением текущего

• При поступлении третьего вызова коснитесь **Заверш выз и ответить**.

#### Отклонение третьего вызова

• При поступлении третьего вызова коснитесь **Отклонить вызов**.

#### Переключение между несколькими вызовами

• Чтобы перейти к следующему вызову и перевести текущий вызов в режим удержания, коснитесь **Перекл на этот вызов**.

# Конференции

Конференция, или многосторонний вызов, позволяет одновременно общаться трем и более людям.

Ţ Подробнее о том, какое количество участников может присоединиться к конференции, можно узнать у оператора сотовой сети.

#### Конференция

- 1 Не прерывая текущего вызова, коснитесь . Появится журнал вызовов.
- 2 Для отображения панели набора номера коснитесь
- З Наберите номер второго участника и коснитесь  $\bullet$ . Вызов с первым участником временно ставится на удержание.
- $4$  Чтобы добавить к конференции второго участника и начать конференцию, коснитесь  $\hat{\mathcal{I}}$ .
- 5 Для добавления других участников к вызову повторите описанные выше шаги.

#### Частная беседа с участником конференции

- 1 Во время конференции коснитесь **Управление конференцией**.
- 2 Коснитесь номера телефона участника, с которым вы хотите начать частную беседу.
- 3 Чтобы завершить частную беседу и вернуться в конференцию, коснитесь  $f$ .

#### Отключение участника от конференции

- 1 Во время конференции коснитесь **Управление конференцией**.
- 2 Коснитесь рядом с участником, которого необходимо отключить.

#### Завершение конференции

Во время конференции коснитесь

# Голосовая почта

Если в вашем пакете услуг предусмотрена услуга голосовой почты, то вызывающие абоненты смогут оставлять голосовые сообщения, когда вы не можете ответить на вызов. Обычно ваш номер голосовой почты хранится на SIM-карте. Если это не так, вы можете получить номер у своего оператора сети и ввести его вручную.

#### Ввод номера голосовой почты

- 1 Перейдите на Начальный экран и коснитесь  $\blacksquare$ .
- 2 Найдите и коснитесь **Настройки** > **Вызов** > **Голосовая почта** > **Параметры голосовой почты** > **Номер голосовой почты**.
- 3 Введите номер своей голосовой почты.
- 4 Коснитесь **ОК**.

## Вызов голосовой почты

- 1 Откройте панель набора номера.
- 2 Коснитесь и удерживайте 1, затем выберите SIM-карту.
- ÷ó. При первом вызове номера голосовой почты оператор сети, как правило, предлагает настроить голосовую почту. Например, вам может быть предложено записать приветствие или установить пароль.

# Экстренные вызовы

В устройстве предусмотрено использование международных номеров службы экстренной помощи (например 112 или 911). Устройство обеспечивает экстренный вызов в любой стране (как с установленной SIM-картой, так и без нее) при условии, что оно находится в пределах зоны обслуживания сети.

## Вызов службы экстренной помощи

- 1 Откройте панель набора номера.
- 2 Введите номер службы экстренной помощи, затем выберите SIM-карту.
- Экстренные вызовы возможны даже при отсутствии SIM-карты или при блокировке исходящих вызовов.

Вызов службы экстренной помощи с заблокированной SIM-картой

- 1 Коснитесь **Экстр. вызов**.
- 2 Введите номер службы экстренной помощи и коснитесь

# <span id="page-77-0"></span>Контакты

# Перенос контактов

Существует несколько способов передачи контактов на новое устройство. Вы можете синхронизировать контакты из учетной записи в сетевой службе или импортировать их непосредственно с другого устройства.

## Передача контактов при помощи компьютера

Xperia™ Transfer — это приложение, которое помогает перенести контакты со старого устройства на новое. Приложение Xperia™ Transfer, доступное из компьютерной программы Xperia™ Companion, совместимо с мобильными устройствами под управлением iOS/iCloud и Android™. Если вы осуществляете переход с устройства iOS, функция подбора приложений поможет найти эквиваленты приложений iOS для Android.

Требования для использования Xperia™ Transfer:

- Компьютер, подключенный к интернету.
- Новое устройство Android™.
- Кабель USB от нового устройства Android™.
- Старое устройство.
- Кабель USB от старого устройства.
- Старое устройство может не потребоваться. Устройства iOS можно подключить непосредственно к облаку iCloud или воспользоваться локальной резервной копией. Для устройств Sony, которые раньше были у вас, можно применять локальные резервные копии.

#### Передача контактов на новое устройство

- 1 Если программное обеспечение Xperia™ Companion еще не установлено (на ПК или компьютере Mac®), найти и загрузить его можно на веб-сайте http://support.sonymobile.com/ global-en/tools/xperia-companion.
- 2 После завершения установки откройте программное обеспечение Xperia™ Companion, нажмите *Xperia™ Transfer* и следуйте инструкциям по переносу контактов.

# Перенос контактов с использованием учетной записи в Интернете

Если вы синхронизировали контакты на старом устройстве или на компьютере с учетной записью в Интернете, например Google Sync™, Facebook™ или Microsoft® Exchange ActiveSync®, с помощью этой учетной записи можно перенести контакты на новое устройство.

Синхронизация контактов с новым устройством при помощи учетной записи синхронизации

- 1 Перейдите на Начальный экран и коснитесь **в**, затем коснитесь **1.**
- 2 Коснитесь , а затем **Параметры**> **Учетные записи и синхронизация**.
- 3 Выберите учетную запись, с которой нужно синхронизировать контакты, а затем коснитесь > **Синхронизировать сейчас**.
- Ţ Вы должны войти в соответствующую учетную запись синхронизации, прежде чем синхронизировать контакты с ней.

# Другие способы переноса контактов

Перенести контакты со старого устройства на новое можно другими способами. Например, можно скопировать контакты на карту памяти, сохранить их на SIM-карте или использовать технологию Bluetooth<sup>®</sup>. Более конкретные сведения о переносе контактов со старого устройства см. в соответствующем руководстве по эксплуатации.

#### Импорт контактов с карты памяти

- 1 В Начальный экран коснитесь **...** затем коснитесь  $\blacksquare$ .
- 2 Нажмите , затем коснитесь **Импорт контактов** > **SD-карта**.
- 3 Выберите место, где нужно сохранить контакты.
- 4 Выберите файлы, которые требуется импортировать, и коснитесь **OK**.

### Импорт контактов с помощью технологии Bluetooth®

- $1$  Убедитесь, что функция Bluetooth® включена и в параметрах устройства задан режим видимости.
- 2 При получении уведомления о входящем файле перетащите строку состояния вниз и коснитесь уведомления, чтобы принять файл.
- 3 Коснитесь **Принять** для начала передачи файла.
- 4 Перетащите строку состояния вниз. По завершении передачи коснитесь уведомления.
- 5 Коснитесь полученного файла и выберите место, где нужно сохранить контакты.

#### Импорт контактов с SIM-карты

- При передаче контактов на SIM-карту или с нее некоторые контакты могут дублироваться на целевом устройстве. Информацию по решению этой проблемы см. в разделе [Как](#page-82-0) [избежать дублирующихся записей в приложении](#page-82-0) "Контакты" на странице 83.
- 1 Перейдите на Начальный экран и коснитесь значка **в**, затем выберите **1.**
- 2 Коснитесь сначала , а затем **Импорт контактов**.
- 3 Выберите SIM-карту.
- 4 Выберите место для сохранения контактов.
- 5 Чтобы импортировать отдельный контакт, найдите и коснитесь его. Чтобы импортировать все контакты, коснитесь **Импортировать все**.

# Поиск и просмотр контактов

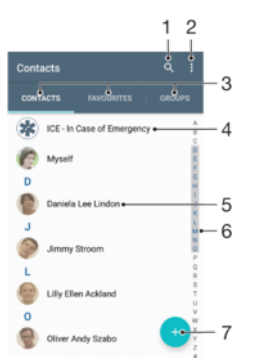

- 1 Поиск контактов
- 2 Просмотр дополнительных функций
- 3 Вкладки «Контакты», «Избранное» и «Группы»
- 4 Редактирование и просмотр медицинской информации о владельце и экстренных контактов
- 5 Просмотр сведений о контакте
- 6 Переход к контактам, начинающимся с выбранной буквы
- 7 Добавление контакта

## Поиск контакта

- 1 Перейдите на Начальный экран и коснитесь  $\blacksquare$ , затем коснитесь  $\blacksquare$ .
- 2 Коснитесь Q и введите телефонный номер, имя или другую информацию в поле **Поиск в контактах**. Список результатов фильтруется при вводе каждого символа.

#### Выбор отображаемых контактов в приложении «Контакты»

- 1 В Начальный экран коснитесь **...** затем коснитесь  $\blacksquare$ .
- 2 Нажмите затем коснитесь Фильтр.
- 3 В появившемся списке отметьте нужные функции либо снимите отметки. После синхронизации контактов с учетной записью синхронизации данная учетная запись отображается в списке. Для дальнейшего расширения списка функций коснитесь учетной записи.

# Добавление и редактирование контактов

#### Добавление контактов

- 1 Перейдите на Начальный экран и коснитесь значка ... затем коснитесь
- 2 Коснитесь .
- 3 Если вы синхронизировали контакты с одной или несколькими учетными записями и собираетесь добавить контакт в первый раз, выберите учетную запись, к которой будет добавлен этот контакт. Можно также коснуться **Без резервной копии**, если вы хотите использовать и сохранить этот контакт только на устройстве.
- 4 Введите или выберите необходимые сведения о контакте.
- 5 По завершении коснитесь **СОХРАНИТЬ**.
- После выбора учетной записи синхронизации на шаге 3 эта учетная запись будет отображаться как используемая по умолчанию при следующем добавлении контакта. Когда вы сохраняете контакт в определенную учетную запись, при следующем добавлении контакта эта учетная запись будет отображаться как используемая по умолчанию. Если вы сохранили контакт в определенной учетной записи и хотите изменить ее, необходимо создать новый контакт и выбрать другую учетную запись для его сохранения.
- <u>`</u>• Если перед телефонным номером контакта поставить плюс и код страны, этот номер не придется редактировать при вызовах из других стран.

#### Редактирование контактов

- 1 Перейдите на Начальный экран и коснитесь значка . затем коснитесь .
- 2 Коснитесь контакта, который следует отредактировать, а затем коснитесь
- 3 Отредактируйте необходимую информацию.
- 4 По завершении коснитесь **СОХРАНИТЬ**.
- $\mathbf{r}$ Некоторые службы синхронизации не разрешают редактировать сведения о контактах.

#### Привязка изображения к контакту

- 1 Перейдите на Начальный экран и коснитесь значка ... затем коснитесь
- 2 Коснитесь контакта, который следует отредактировать, а затем коснитесь
- 3 Коснитесь  $\Box$ , затем выберите метод для добавления изображения контакта и отредактируйте его требуемым образом.
- 4 После добавления изображения коснитесь **СОХРАНИТЬ**.
- Изображение к контакту также можно добавить непосредственно из приложения **Альбом**. Если требуется добавить изображение, сохраненное в учетной записи в Интернете, его сначала нужно загрузить.

#### Установка персонального сигнала вызова для контакта

- 1 В Начальный экран коснитесь , затем коснитесь .
- 2 Коснитесь контакта, который следует редактировать, а затем коснитесь
- 3 Коснитесь > **Установить сигнал вызова**.
- 4 Выберите вариант из списка или коснитесь для выбора музыкального файла, сохраненного на вашем устройстве, затем коснитесь **Готово**.
- 5 Коснитесь **СОХРАНИТЬ**.

#### Удаление контактов

- 1 Перейдите на Начальный экран и коснитесь значка ... затем коснитесь
- 2 Коснитесь контакта, который нужно удалить, и удерживайте его.
- 3 Для удаления всех контактов коснитесь стрелки вниз, чтобы открыть раскрывающее меню, и выберите **Отметить все**.
- 4 Коснитесь **и Удалить**.

#### Редактирование контактной информации о себе

- 1 Перейдите на Начальный экран и коснитесь значка ... затем коснитесь
- 2 Коснитесь **Мои данные** и ...
- 3 Введите новую информацию или внесите необходимые изменения.
- 4 По завершении коснитесь **СОХРАНИТЬ**.

#### Создание нового контакта из текстового сообщения

- 1 Перейдите на Начальный экран и коснитесь **од**, затем найдите и коснитесь **•**.
- 2 Коснитесь значка рядом с номером телефона, затем коснитесь **Сохранить**.
- 3 Выберите существующий контакт или коснитесь **Создать новый контакт**.
- 4 Отредактируйте информацию о контакте и коснитесь **СОХРАНИТЬ**.

# Добавление медицинской информации и экстренных контактов

Можно добавлять и редактировать информацию ICE (In Case of Emergency), используя приложение "Контакты". Вы можете указать медицинскую информацию о себе, например информацию об аллергии и принимаемых лекарствах, а также сведения о родственниках и друзьях, с которыми можно связаться в экстренном случае. После настройки информация ICE будет доступна с экрана блокировки. Это значит, что даже если экран заблокирован с помощью PIN, графического ключа или пароля, сотрудники экстренных служб могут получить доступ к вашей информации ICE.

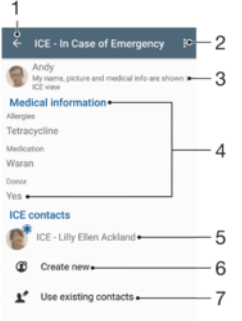

- 1 Возврат к основному экрану контактов
- 2 Просмотр дополнительных функций
- 3 Отображение медицинской и личной информации как части информации ICE
- 4 Медицинская информация
- 5 Список контактов ICE
- 6 Создание новых контактов ICE
- 7 Использование существующих контактов в качестве контактов ICE

Отображение медицинской и личной информации как части информации ICE

- 1 Перейдите на Начальный экран и коснитесь **...** , затем коснитесь **..**.
- 2 Коснитесь **ICE В экстренном случае**.
- 3 Коснитесь , затем установите флажок Показать персональн. инф..

#### Ввод медицинской информации

- 1 Перейдите на Начальный экран и коснитесь значка ... затем коснитесь
- 2 Коснитесь **ICE В экстренном случае**.
- 3 Коснитесь и **Редактировать**.
- 4 Отредактируйте необходимую информацию.
- 5 По завершении коснитесь **СОХРАНИТЬ**.

#### Добавление нового контакта ICE (В экстренной ситуации)

- 1 Перейдите на Начальный экран и коснитесь значка ... затем коснитесь
- 2 Коснитесь **ICE В экстренном случае** и  $\mathbf{C}$ .
- 3 Если вы синхронизировали контакты с одной или несколькими учетными записями и собираетесь добавить контакт в первый раз, выберите учетную запись, к которой будет добавлен этот контакт. Можно также коснуться **Без резервной копии**, если вы хотите использовать и сохранить этот контакт только на устройстве.
- 4 Введите или выберите необходимые сведения о контакте.
- 5 По завершении коснитесь **СОХРАНИТЬ**.
- Контакт ICE (В экстренной ситуации) должен иметь хотя бы один телефонный номер, на который могут позвонить сотрудники экстренных служб. Если устройство заблокировано с помощью защитной блокировки экрана, сотрудники экстренных служб увидят только номер телефона контакта ICE, даже если в приложении «Контакты» для этого контакта введена другая информация.

Использование существующих контактов в качестве контактов ICE (В экстренной ситуации)

- 1 Перейдите на Начальный экран и коснитесь значка , затем коснитесь .
- **2** Коснитесь **ICE В экстренном случае** и  $\mathbb{R}^s$ .
- 3 Отметьте контакты, которые нужно использовать в качестве контактов ICE.
- 4 По завершении коснитесь **Готово**.
- Выбранные контакты ICE должны иметь хотя бы один телефонный номер, на который могут позвонить сотрудники экстренных служб. При заблокированном экране устройства сотрудники экстренных служб могут видеть только телефонные номера контактов ICE, даже если в приложении «Контакты» для этих контактов введена другая информация.

#### Отображение информации ICE на экране блокировки

- 1 Перейдите на Начальный экран и коснитесь  $\blacksquare$ , затем коснитесь  $\blacksquare$ .
- 2 Коснитесь **ICE В экстренном случае**.
- 3 Коснитесь , а затем **Настройки**.
- 4 Установите флажок **ICE на экране блокировки**.
- $\mathbf{r}$ Информация ICE будет отображаться на экране блокировки по умолчанию.

#### Включение функции вызова контактов ICE с экрана блокировки

- 1 Перейдите на Начальный экран и коснитесь **в делая** коснитесь  $\blacksquare$ .
- 2 Коснитесь **ICE В экстренном случае**.
- 3 Коснитесь ; а затем **Настройки**.
- 4 Установите флажок **Включить вызов в ICE**.
- $\bullet$ Некоторые операторы сетей могут не поддерживать вызовы ICE.

# Избранные контакты и группы

Можно отметить контакты как избранные, чтобы получить быстрый доступ к ним из приложения "Контакты". Также можно вносить контакты в группы, чтобы иметь быстрый доступ к группе контактов в приложении "Контакты".

# Помещение контакта в избранные и его удаление из избранных

- 1 На Начальный экран коснитесь **в**, а затем коснитесь **1.**
- 2 Коснитесь контакта, который требуется поместить в избранные или удалить из избранных.
- $3$  Коснитесь  $\bigstar$ .

#### Просмотр избранных контактов

- <span id="page-82-0"></span>1 Перейдите на Начальный экран и коснитесь **в**, затем коснитесь **.**
- 2 Коснитесь **Избранное**.

#### Назначение контакта группе

- 1 В приложении «Контакты» коснитесь контакта, который нужно назначить группе.
- 2 Коснитесь **, а затем коснитесь панели прямо в разделе Группы**.
- 3 Установите флажки для групп, в которые нужно добавить контакт.
- 4 Коснитесь **СОХРАНИТЬ**.

# Отправка информации о контакте

#### Отправка визитной карточки

- 1 Перейдите на Начальный экран и коснитесь значка , затем коснитесь  $\Box$ .
- 2 Коснитесь **Мои данные**.
- 3 Коснитесь **и Обмен**.
- 4 Выберите подходящий способ передачи и следуйте инструкциям, отображаемым на экране.

### Отправка контакта

- 1 Перейдите на Начальный экран и коснитесь значка , затем коснитесь .
- 2 Коснитесь контакта, чьи данные подлежат отправке.
- 3 Коснитесь **и Обмен**.
- 4 Выберите подходящий способ передачи и следуйте инструкциям, отображаемым на экране.

# Передача нескольких контактов одновременно

- 1 На Начальный экран коснитесь **...** затем коснитесь  $\bullet$ .
- 2 Нажмите , затем коснитесь **Отметить несколько**.
- 3 Отметьте контакты для отправки или выберите все, если необходимо передать все контакты.
- 4 Коснитесь  $\ll$ , затем выберите подходящий способ передачи и следуйте инструкциям, отображаемым на экране.

# Как избежать дублирующихся записей в приложении "Контакты"

При синхронизации контактов с новой учетной записью или импорте информации о контактах другими способами могут получиться дублирующие записи в приложении "Контакты". В таком случае можно объединить такие дубликаты для создания единой записи. При ошибочном объединении записей их можно позже снова разъединить.

#### Объединение контактов

- 1 Перейдите на Начальный экран и коснитесь  $\blacksquare$ , затем коснитесь  $\blacksquare$ .
- 2 Коснитесь контакта, который нужно объединить с другим контактом.
- 3 Нажмите , затем коснитесь **Объединить контакт**.
- 4 Коснитесь контакта, данные которого будут объединены с первым выбранным контактом, затем коснитесь **ОК** для подтверждения. В результате данные первого контакта объединяются с данными второго контакта и объединенные контакты отображаются в списке как один контакт.

#### Разделение объединенных контактов

- 1 На Начальный экран коснитесь  $\blacksquare$ , затем коснитесь  $\blacksquare$ .
- 2 Коснитесь объединенного контакта, который нужно отредактировать, а затем коснитесь .
- 3 Коснитесь **Разъединить** > **Отмена привязки**.

# Создание резервной копии контактов

Для создания резервной копии контактов можно использовать карту памяти, SIM-карту или USB-накопитель. Подробнее о восстановлении контактов на устройство см. в разделе [Перенос](#page-77-0) [контактов](#page-77-0) на странице 78.

Экспорт всех контактов на карту памяти

- 1 На Начальный экран коснитесь **...** затем коснитесь **..**
- 2 Нажмите , затем коснитесь **Экспортировать контакты** > **SD-карта**.
- 3 Коснитесь **OK**.

### Экспорт контактов на SIM-карту

- При экспорте контактов на SIM-карту, возможно, не удастся экспортировать всю информацию. Это может произойти из-за ограниченной памяти SIM-карт.
- 1 Перейдите на Начальный экран и коснитесь **...** затем коснитесь  $\blacksquare$ .
- 2 Нажмите , затем коснитесь **Экспортировать контакты**.
- 3 Выберите SIM-карту.
- 4 Отметьте контакты для экспорта или коснитесь **Отметить все**, если нужно экспортировать все контакты.
- 5 Коснитесь **Экспортировать**.
- 6 Если вы хотите добавить контакты к имеющимся на SIM-карте, выберите **Добавить контакты**, а для замены имеющихся на SIM-карте контактов выберите **Заменить все контакты**.

# Передача сообщений и чат

# Чтение и отправка сообщений

В приложении для передачи сообщений они отображаются в форме бесед, то есть все сообщения от/для конкретного адресата сгруппированы вместе. Для отправки мультимедийных сообщений необходимо соответствующим образом настроить параметры MMS на устройстве. См. раздел [Настройки Интернета и](#page-47-0) MMS на стр. 48.

 $\mathbf{\hat{y}}$ Максимальное количество символов в одном сообщении зависит от оператора и используемого языка. Максимальный размер мультимедийного сообщения с учетом добавленных мультимедийных файлов также зависит от оператора. За дополнительной информацией можно обратиться к оператору сети.

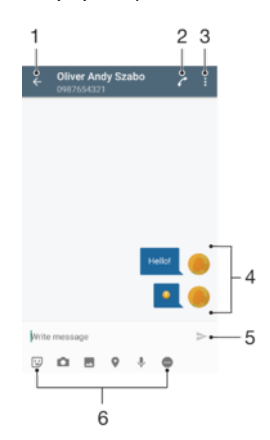

- 1 Возврат к списку бесед
- 2 Вызов отправителя сообщения
- 3 Просмотр дополнительных функций
- 4 Отправленные и принятые сообщения
- 5 Отправка готового сообщения
- 6 Добавление вложений

#### Создание и отправка сообщения

- 1 Перейдите на Начальный экран и коснитесь **в**, затем найдите и коснитесь **•**.
- 2 Коснитесь
- 3 Введите имя, телефонный номер или другую сохраненную информацию контакта, а затем выберите получателя из появившегося списка. Если получатель отсутствует в списке контактов, введите его номер вручную.
- 4 Чтобы отправить групповое сообщение, повторите процедуру, описанную выше, для добавления получателей.
- 5 Коснитесь **Написать сообщение** и введите текст сообщения.
- 6 Если вы хотите добавить вложение, выберите нужный вариант вложения.
- 7 Чтобы отправить сообщение, коснитесь любой из кнопок в зависимости от того, какой SIM-картой вы хотите воспользоваться.
- $-1$ Если закрыть экран сообщения до его отправки, оно сохранится в виде черновика. Беседа помечается словом **Черновик:**.

## Чтение полученных сообщений

- 1 Перейдите на Начальный экран и коснитесь **...** затем найдите и коснитесь **...**
- 2 Выберите нужную беседу.
- 3 Если сообщение еще не загружено, коснитесь его.
- 寧 По умолчанию все полученные сообщения сохраняются в памяти устройства.

#### Ответ на сообщение

- 1 Перейдите на Начальный экран и коснитесь **в**, затем найдите и коснитесь **•**.
- 2 Коснитесь беседы, содержащей сообщение.
- 3 Введите ответ и коснитесь любой из кнопок > в зависимости от того, какой SIM-картой вы хотите воспользоваться.

#### Пересылка сообщения

- 1 Перейдите на Начальный экран и коснитесь **в**, затем найдите и коснитесь  $\bullet$ .
- 2 Коснитесь беседы с сообщением, которое нужно переслать.
- 3 Нажмите и удерживайте пересылаемое сообщение, а затем коснитесь **Переадресовать сообщение**.
- 4 Введите имя, телефонный номер или другую сохраненную информацию контакта, а затем выберите получателя из появившегося списка. Если получатель отсутствует в списке контактов, введите его номер вручную.
- $5$  В случае необходимости измените сообщение, а затем коснитесь любой из кнопок  $\geq 8$ зависимости от того, какой SIM-картой вы хотите воспользоваться.

#### Сохранение файла, содержащегося в принятом сообщении

- 1 Перейдите на Начальный экран и коснитесь **в**, затем найдите и коснитесь **•**.
- 2 Если сообщение еще не загружено, коснитесь его.
- 3 Нажмите и удерживайте файл, который нужно сохранить, а затем выберите нужную функцию.

# Упорядочение сообщений

#### Удаление сообщения

- 1 Перейдите на Начальный экран, коснитесь **од**, затем коснитесь **од.**
- 2 Коснитесь беседы, содержащей сообщение, которое нужно удалить.
- 3 Удерживайте сообщение, которое нужно удалить, а затем коснитесь **Удалить сообщение** > **Удалить**.

#### Удаление бесед

- 1 Перейдите на Начальный экран и коснитесь ... затем найдите и коснитесь  $\bullet$ .
- 2 Коснитесь , а затем **Удалить беседы**.
- 3 Установите флажки для бесед, подлежащих удалению, а затем коснитесь **> Удалить**.

#### Отметка сообщения

- 1 Перейдите на Начальный экран и коснитесь **...** затем найдите и коснитесь  $\bullet$ .
- 2 Коснитесь беседы, которую нужно открыть.
- 3 Коснитесь и удерживайте сообщение, которое вы хотите отметить, а затем коснитесь **Добавить звезду**.
- 4 Чтобы снять отметку с сообщений, коснитесь отмеченного сообщения и удерживайте его, затем коснитесь **Удалить звезду**.

## Просмотр оцененных сообщений

- 1 На Начальный экран коснитесь **...** затем найдите и коснитесь **...**
- 2 Коснитесь , а затем коснитесь **Помеченные сообщения**.
- 3 Все оцененные сообщения отображаются в списке.

#### Поиск сообщений

- 1 Перейдите на Начальный экран и коснитесь **од**, затем найдите и коснитесь **.**
- 2 Коснитесь  $Q$ .
- 3 Введите ключевые слова для поиска. Результаты поиска будут показаны в виде списка.

# Вызов из сообщения

#### Вызов отправителя сообщения

- 1 Перейдите на Начальный экран и коснитесь **...** затем найдите и коснитесь  $\bullet$ .
- 2 Коснитесь значка беседы, затем нажмите

#### Сохранение номеров отправителей в контактах

- 1 Перейдите на Начальный экран и коснитесь **в**, затем найдите и коснитесь **•**.
- 2 Коснитесь значка рядом с номером телефона, затем коснитесь **Сохранить**.
- 3 Выберите существующий контакт или коснитесь **Создать новый контакт**.
- 4 Отредактируйте информацию о контакте и коснитесь **Сохранить**.

# Параметры передачи сообщений

# Изменение настроек уведомлений о приеме текстового сообщения

- 1 Перейдите на Начальный экран и коснитесь **в** затем найдите и коснитесь **•**.
- 2 Коснитесь и **Параметры**.
- 3 Для установки звука уведомления коснитесь **Звук уведомления**, затем выберите вариант или коснитесь + и выберите музыкальный файл, сохраненный на вашем устройстве.
- 4 Для подтверждения коснитесь **Готово**.
- 5 Для настройки других уведомлений перетащите соответствующие ползунки вправо или влево.

#### Включение и выключение функции отчета о доставке для исходящих сообщений

- 1 Перейдите на Начальный экран и коснитесь ... затем найдите и коснитесь
- 2 Коснитесь **; и Параметры**.
- 3 Переместите ползунок **Отчет о доставке** вправо или влево.
- $\mathbf{r}$ После включения функции отчета о доставке соответствующий флажок появляется в тех сообщениях, которые были доставлены успешно.

# Текстовый чат и видеочат

С помощью приложения обмена мгновенными сообщениями и видеочата Google Hangouts™ на своем устройстве вы можете общаться с друзьями, у которых это приложение установлено на компьютере, устройствах Android™ и других устройствах. Любую беседу можно преобразовать в видеовызов с участием нескольких пользователей и отправлять сообщения друзьям, даже когда те отключены от сети. Можно также без труда просматривать фотографии и обмениваться ими.

Для приложения Hangouts™ требуется доступ к Интернету и учетная запись Google™. Для получения дополнительных сведений об использовании данного приложения зайдите на сайт <http://support.google.com/hangouts>и щелкните ссылку "Hangouts на вашем устройстве Android".

Функция видеовызова поддерживается только на устройствах с передней камерой.

# Использование приложения Hangouts™

- 1 На Начальный экран коснитесь .
- 2 Найдите и коснитесь **Hangouts**.

# Электронная почта

# Настройка электронной почты

Приложение электронной почты на устройстве предназначено для отправки и получения электронных писем через учетные записи электронной почты. У пользователя может быть одновременно одна или несколько учетных записей электронной почты, включая корпоративные учетные записи Microsoft Exchange ActiveSync.

Настройка учетной записи электронной почты

- 1 Перейдите на Начальный экран и коснитесь .
- 2 Найдите и коснитесь **Электронная почта**.
- 3 Для завершения настройки следуйте инструкциям на экране.
- При использовании некоторых услуг электронной почты может потребоваться обращение к поставщику для получения сведений о параметрах учетной записи электронной почты.

#### Добавление дополнительной учетной записи электронной почты

- 1 В приложении Начальный экран коснитесь
- 2 Найдите и коснитесь **Электронная почта**.
- 3 Коснитесь , затем коснитесь **Параметры** > **Добавить учетную запись**.
- 4 Введите адрес электронной почты и пароль, затем коснитесь **Далее**. Если не удалось осуществить автоматическую загрузку параметров учетной записи электронной почты, завершите процедуру настройки вручную.
- 5 По окончании ввода данных коснитесь **Далее**.

# Отправка и получение электронной почты

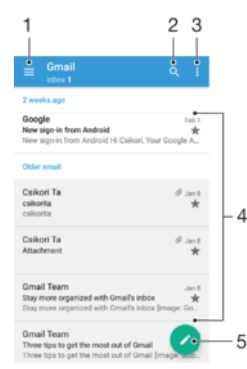

1 Просмотр списка всех учетных записей электронной почты и недавних папок

- 2 Поиск электронных писем
- 3 Доступ к параметрам и функциям
- 4 Список электронных писем
- 5 Написание электронного письма

#### Загрузка новых электронных писем

- Откройте папку входящих сообщений и проведите по списку сообщений пальцем вниз.
- Перед загрузкой новых сообщений электронной почты проверьте, что подключение для передачи данных работает. Подробнее о том, как проверить работоспособность подключения для передачи данных, см. раздел [Настройки Интернета и](#page-47-0) MMS на странице 48.

#### Чтение сообщений электронной почты

- 1 Перейдите на Начальный экран и коснитесь ...
- 2 Найдите и коснитесь **Электронная почта**.
- $3$  При использовании нескольких учетных записей электронной почты коснитесь  $\equiv$  и выберите учетную запись для проверки. Чтобы проверить сразу все учетные записи электронной почты, коснитесь  $\equiv$ , затем коснитесь Все входящие.
- 4 В папке входящих сообщений прокрутите список вверх или вниз и коснитесь письма, которое нужно прочитать.

## Создание и отправка сообщения электронной почты

- 1 Перейдите на Начальный экран и коснитесь **в да** затем найдите и коснитесь **Электронная почта**.
- 2 При использовании нескольких учетных записей электронной почты коснитесь  $\equiv$  и выберите учетную запись, с помощью которой нужно отправить сообщение.
- 3 Коснитесь , затем введите имя или адрес электронной почты получателя либо выберите одного или нескольких получателей из раскрывающегося списка.
- 4 Введите тему и текст письма, затем коснитесь  $\blacktriangleright$ .

#### Ответ на электронное письмо

- 1 В папке входящих сообщений коснитесь письма, на которое нужно ответить, а затем коснитесь **Ответить** или **Ответить всем**.
- 2 Введите текст ответа и коснитесь  $\blacktriangleright$ .

#### Пересылка электронного письма

- 1 В папке входящих сообщений коснитесь письма, которое нужно переслать, а затем коснитесь **Переслать**.
- 2 Введите имя или адрес электронной почты получателя, затем выберите одного или нескольких получателей из раскрывающегося списка.
- $3$  Введите текст письма, а затем коснитесь  $\blacktriangleright$ .

#### Просмотр вложений в электронных письмах

- 1 Найдите и коснитесь электронного письма с вложением, которое нужно просмотреть. Электронные письма с вложениями отмечены значком  $\oslash$ .
- 2 Когда электронное письмо откроется, коснитесь **Загр.**. Начнется загрузка вложения.
- 3 После завершения загрузки вложения коснитесь **Просм.**.

#### Сохранение адресов электронной почты отправителей в контактах

- 1 Найдите и коснитесь сообщения электронной почты в папке входящих сообщений.
- 2 Коснитесь имени отправителя, выберите **Добавить к контакту**, а затем **ОК**.
- 3 Выберите существующий контакт или коснитесь **Создать новый контакт**.
- 4 При необходимости отредактируйте информацию о контакте и коснитесь **Сохранить**.

# Упорядочение электронных писем

### Сортировка сообщений электронной почты

- 1 Перейдите на Начальный экран и коснитесь ...
- 2 Найдите и коснитесь **Электронная почта**.
- $3$  При использовании нескольких учетных записей электронной почты коснитесь  $\equiv$  и выберите учетную запись, в которой нужно отсортировать входящие сообщения. Чтобы отсортировать письма сразу во всех учетных записях электронной почты, коснитесь  $\equiv$ , затем **Все входящие**.
- 4 Коснитесь , затем коснитесь **Сортировать**.
- 5 Выберите тип сортировки.

#### Поиск сообщений электронной почты

- 1 Перейдите на Начальный экран и коснитесь **в**, затем найдите и коснитесь **Электронная почта**.
- 2 При использовании нескольких учетных записей электронной почты коснитесь  $\equiv$  и выберите учетную запись, в которой нужно выполнить поиск. Чтобы искать сообщения сразу во всех учетных записях электронной почты, коснитесь  $\equiv$ , затем **Все входящие**.
- 3 Коснитесь  $Q$ .
- 4 Введите искомый текст, а затем коснитесь о на клавиатуре.
- 5 Результаты поиска отобразятся в списке, отсортированном по дате. Коснитесь сообщения электронной почты, которое необходимо открыть.

#### Просмотр всех папок для одной учетной записи электронной почты

- 1 Перейдите на Начальный экран и коснитесь **в**, затем найдите и коснитесь **Электронная почта**.
- 2 Коснитесь  $\equiv$ , затем выберите учетную запись, которую нужно проверить.
- 3 В учетной записи, которую вы хотите просмотреть, выберите **Показать все папки**.

#### Удаление электронного письма

• Находясь в папке «Входящие» вашего ящика электронной почты, пролистайте вправо сообщение, которое требуется удалить.

#### Перемещение электронного письма в другую папку

- 1 Находясь в папке «Входящие» вашего ящика электронной почты, пролистайте влево сообщение, которое требуется переместить.
- 2 Коснитесь **Переместить**, затем выберите папку.

# Параметры учетной записи электронной почты

#### Удаление учетной записи электронной почты с устройства

- 1 На Начальный экран коснитесь .
- 2 Найдите и коснитесь **Электронная почта**.
- 3 Нажмите , затем коснитесь **Параметры**.
- 4 Выберите учетную запись, подлежащую удалению.
- 5 Коснитесь **Удалить учетную запись** > **ОК**.

#### Изменение периодичности проверки папки «Входящие» электронной почты

- 1 В приложении Начальный экран коснитесь .
- 2 Найдите и коснитесь **Электронная почта**.
- 3 Коснитесь , а затем коснитесь **Параметры**.
- 4 Выберите учетную запись, для которой нужно изменить частоту проверки папки «Входящие» электронной почты.
- 5 Коснитесь **Частота проверки** > **Частота проверки** и выберите нужную функцию.

# Установка авто-ответа "Не на работе" в учетной записи Exchange Active Sync

- 1 Перейдите на Начальный экран и коснитесь , затем найдите и коснитесь **Электронная почта**.
- 2 Нажмите затем коснитесь **Параметры.**
- 3 Выберите учетную запись EAS (Exchange Active Sync), чтобы задать параметр автоматического ответа «Не на работе».
- 4 Коснитесь **Вне офиса**.
- 5 Чтобы включить функцию, перетащите ползунок рядом со значком **Вне офиса** вправо.
- 6 При необходимости поставьте флажок **Установить диапазон** и задайте интервал авто-ответа.
- 7 Введите сообщение "Не на работе" в основное текстовое поле.
- 8 Коснитесь **ОК** для подтверждения.

# Gmail™

При наличии аккаунта Google™ можно использовать приложение Gmail™ для чтения и составления электронных писем.

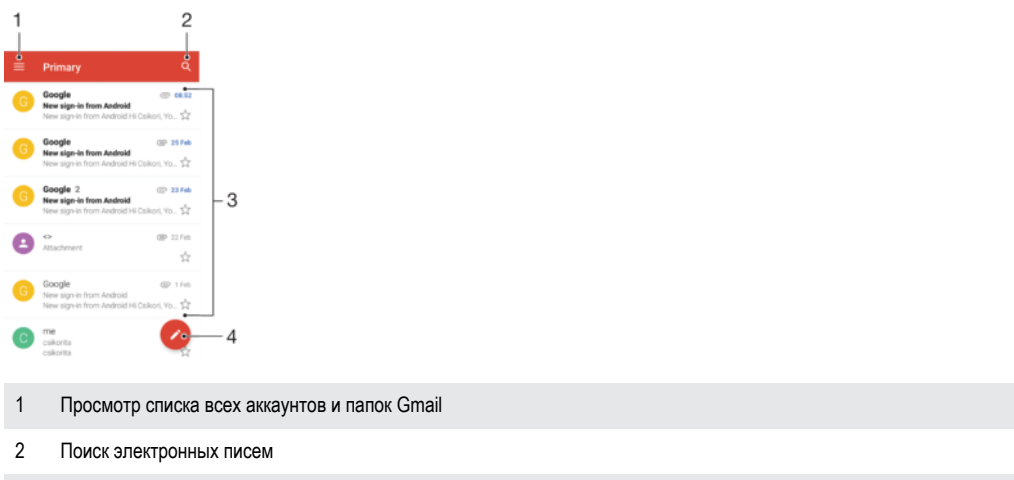

- 3 Список электронных писем
- 4 Написание электронного письма

# Получение подробных сведений о приложении Gmail™

 $\cdot$  В открытом приложении Gmail коснитесь  $\equiv$ , а затем найдите и коснитесь Справка.

# Музыка

# Передача музыки на устройство

Передавать музыку с компьютера на устройство можно несколькими способами.

- Только для пользователей Windows®. Подключите устройство к компьютеру с помощью кабеля USB и перетащите музыкальные файлы непосредственно в диспетчер файлов на компьютере. См. раздел [Управление файлами с помощью компьютера](#page-40-0) на странице 41.
- Можно использовать программное обеспечение Xperia™ Companion для передачи мультимедийных файлов между компьютером и устройством. Чтобы получить дополнительные сведения и загрузить приложение Xperia™ Companion, перейдите на страницу *www.sonymobile.com/global-en/tools/xperia-companion*.
- Ţ Приложение "Музыка" может поддерживать не все форматы музыкальных файлов. Чтобы получить дополнительные сведения о поддерживаемых форматах и использовании мультимедийных файлов (аудио, изображения и видео), загрузите документацию по вашему устройству на странице [www.sonymobile.com/support](http://www.sonymobile.com/support).

# Прослушивание музыки

Для прослушивания избранных музыкальных композиций и аудиокниг используйте приложение "Музыка".

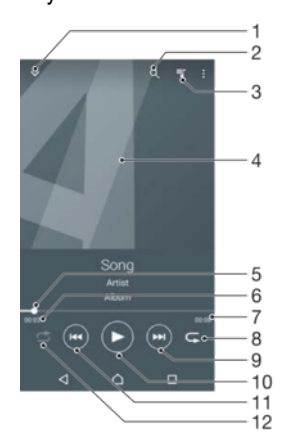

- Сворачивание полноэкранного проигрывателя
- 2 Поиск всех мелодий, сохраненных на устройстве
- 3 Просмотр текущей очереди воспроизведения
- 4 Обложка альбома (если доступна)
- 5 Индикатор воспроизведения перетащите индикатор или проведите пальцем вдоль линии для перемотки вперед или назад
- 6 Истекшее время воспроизведения текущей мелодии
- 7 Общая продолжительность текущей мелодии
- 8 Повторение всех мелодий в текущей очереди воспроизведения
- 9 Коснитесь, чтобы перейти к следующей мелодии в очереди воспроизведения. Коснитесь и удерживайте для перемотки текущей мелодии вперед
- 10 Воспроизведение или приостановка мелодии
- 11 Коснитесь, чтобы перейти к предыдущей мелодии в очереди воспроизведения; коснитесь и удерживайте для перемотки назад текущей мелодии
- 12 Перемешивание мелодий в текущей очереди воспроизведения

# Начальный экран приложения "Музыка"

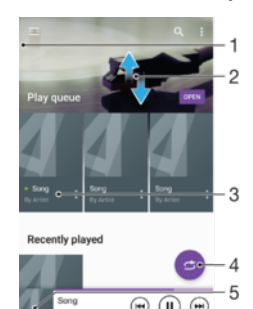

- Открытие меню приложения "Музыка" касанием  $\equiv$  в верхнем левом углу
- 2 Прокрутка страницы вверх или вниз для просмотра содержимого
- 3 Воспроизведение мелодии с помощью приложения "Музыка"
- 4 Воспроизведение всех мелодий в режиме перемешивания
- 5 Возврат на экран музыкального проигрывателя

#### Воспроизведение мелодии с помощью приложения "Музыка"

- 1 Перейдите на Начальный экран и коснитесь **од**, затем найдите и коснитесь **...**
- 2 Коснитесь $\equiv$ .
- 3 Выберите музыкальную категорию.
- 4 Коснитесь мелодии, чтобы воспроизвести ее.
- Ţ Возможно, вам не удастся воспроизвести объекты, защищенные авторскими правами. Убедитесь в наличии необходимых прав на материалы, которыми вы намерены обмениваться.

#### Поиск информации о мелодиях в Интернете

- Во время воспроизведения мелодии в приложении «Музыка» коснитесь обложки альбома, а затем коснитесь **Подробнее**.
- -64 К интернет-ресурсам, связанным с этой мелодией, могут относиться видео на YouTube™, тексты песен и информация об исполнителе в Википедии.

#### Регулировка громкости

• Нажмите клавишу регулировки громкости.

#### Сворачивание приложения "Музыка"

Во время воспроизведения мелодии коснитесь ∩ для перехода на Начальный экран. Приложение "Музыка" продолжит работать в фоновом режиме, не останавливая воспроизведение музыки.

#### Открытие приложения "Музыка" при фоновом воспроизведении мелодии

- При фоновом воспроизведении мелодии перетащите строку состояния вниз и коснитесь приложения "Музыка".
- Кроме того, можно перейти на Начальный экран и коснуться , а затем найти и коснуться .

# Меню приложения "Музыка"

В меню приложения "Музыка" можно просмотреть все мелодии на устройстве. Здесь можно управлять альбомами и списками воспроизведения.

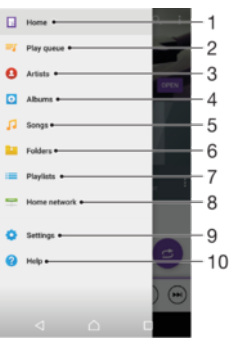

- 1 Возврат к начальному экрану приложения "Музыка"
- 2 Просмотр текущей очереди воспроизведения
- 3 Просмотр всех исполнителей
- 4 Просмотр всех альбомов
- 5 Просмотр всех мелодий
- 6 Просмотр всех папок
- 7 Просмотр всех списков воспроизведения
- 8 Воспроизведение общедоступного музыкального файла на другом устройстве
- 9 Открытие меню параметров приложения "Музыка"
- 10 Открытие меню поддержки приложения "Музыка"

### Открытие меню приложения "Музыка"

- 1 Перейдите на Начальный экран и коснитесь  $\oplus$ , затем найдите и коснитесь  $\oplus$ .
- 2 Коснитесь $\equiv$ .

#### Возврат к начальному экрану приложения "Музыка"

- В открытом меню приложения "Музыка" коснитесь **Главная**.
- В открытом меню приложения "Музыка" коснитесь экрана справа от меню.

#### Удаление мелодии

- 1 Откройте меню приложения "Музыка" и найдите мелодию, которую нужно удалить.
- 2 Нажмите и удерживайте название мелодии, затем коснитесь **Удалить** в появившемся списке.
- 3 Коснитесь **Удалить** еще раз для подтверждения.

## Списки воспроизведения

На начальном экране приложения «Музыка» можно создавать собственные списки воспроизведения из мелодий, сохраненных на устройстве.

#### Создание собственных списков воспроизведения

- 1 Для добавления в список воспроизведения альбома или мелодии на начальном экране приложения "Музыка" коснитесь требуемого названия и удерживайте его.
- 2 В открывшемся меню коснитесь **Добавить в список воспроизведения** > **Создать новый список**.
- 3 Введите имя списка воспроизведения и коснитесь **OK**.
- $-\bullet$ Чтобы создать новый список воспроизведения, откройте меню начального экрана приложения "Музыка", коснитесь Списки воспр., а затем коснитесь -

#### Воспроизведение своих списков воспроизведения

- 1 Откройте меню приложения "Музыка", затем коснитесь **Списки воспр.**.
- 2 В меню **Списки воспр.** выберите список воспроизведения, который нужно открыть.
- 3 Если требуется воспроизвести все мелодии, коснитесь любой мелодии или **Перемешать**.

#### Добавление мелодий в список воспроизведения

- 1 На начальном экране приложения «Музыка» найдите мелодию или альбом для добавления в список воспроизведения.
- 2 Коснитесь названия мелодии или альбома и удерживайте его, затем коснитесь **Добавить в список воспроизведения**.
- 3 Коснитесь названия списка воспроизведения, в который будут добавлены альбом или мелодия. Альбом или мелодия теперь будут добавлены в список воспроизведения.

#### Удаление мелодии из списка воспроизведения

- 1 Коснитесь и удерживайте название мелодии в списке воспроизведения, которую нужно удалить.
- 2 Коснитесь значка **Удалить из списка**.
- Вы не сможете удалить мелодию, сохраненную на карте памяти или во внутренней памяти устройства.

#### Удаление списка воспроизведения

- 1 Откройте меню приложения "Музыка", затем коснитесь **Списки воспр.**.
- 2 Коснитесь списка воспроизведения, который нужно удалить, и удерживайте его.
- 3 Коснитесь **Удалить**.
- 4 Коснитесь **Удалить** еще раз для подтверждения.
- Специальные списки воспроизведения не удаляются.

# Обмен музыкой

#### Обмен мелодиями

- 1 Откройте начальный экран приложения «Музыка» и найдите мелодию или альбом для обмена.
- 2 Коснитесь названия мелодии и удерживайте его, затем коснитесь **Опубликовать**.
- 3 Выберите приложение в списке и следуйте инструкциям на экране.
- Таким же образом можно обмениваться альбомами и списками воспроизведения.

# Улучшение параметров звука

#### Улучшение качества звука с помощью эквалайзера

- 1 Откройте меню приложения "Музыка" и коснитесь **Настройки** > **Параметры аудио** > **Звуковые эффекты** > **Эквалайзер**.
- 2 Для настройки звука вручную перетащите кнопки диапазонов частот вверх или вниз. Для автоматической настройки коснитесь  $\vee$  и выберите стиль.

#### Включение функции объемного звука

- 1 Откройте меню приложения "Музыка" и коснитесь **Настройки** > **Параметры аудио** > **Звуковые эффекты** > **Объемный звук (VPT)**.
- 2 Пролистайте влево или вправо, чтобы выбрать параметр, после чего коснитесь **ОК** для подтверждения.

# Распознавание музыки с помощью TrackID™

С помощью службы распознавания музыки TrackID™ можно идентифицировать звучащую мелодию. Просто запишите короткий фрагмент песни, и через несколько секунд вы получите информацию об исполнителе, названии и альбоме. Можно приобрести мелодии, распознанные с помощью TrackID™, просматривать чарты TrackID™ и узнавать, что ищут другие пользователи TrackID™ со всего мира. Для обеспечения наилучших результатов используйте функцию TrackID™ в нешумном месте.

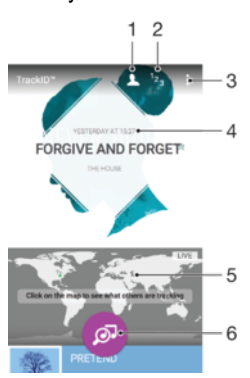

- 1 Создание профиля TrackID™ в Интернете
- 2 Просмотр текущих музыкальных чартов
- 3 Просмотр функций TrackID™
- 4 Просмотр журнала предыдущих поисковых запросов
- 5 Обзор поисковых запросов других пользователей
- 6 Определение музыки, которую вы слышите
- ļ Приложение TrackID™ и служба TrackID™ поддерживаются не во всех странах/регионах и не всеми сетями и/или поставщиками услуг. TrackID™ может подключиться к службам потокового воспроизведения музыки, доступным в вашей стране.

#### Идентификация музыки с использованием технологии TrackID™

- 1 Перейдите на Начальный экран и коснитесь ...
- 2 Найдите приложение **TrackID™** и коснитесь его, затем поместите свое устройство рядом с источником музыки.
- 3 Коснитесь . Если мелодия распознана службой TrackID™, результаты отобразятся на экране.
- $\frac{1+\frac{1}{2}}{2}$  Чтобы вернуться к главному экрану TrackID™, коснитесь <1.

## Просмотр сведений об исполнителе мелодии

- 1 Когда мелодия будет распознана приложением **TrackID™**, результат отобразится на начальном экране приложения TrackID™.
- 2 Выполните прокрутку до результата, который вы хотите просмотреть, и коснитесь его.

# Удаление мелодии из истории дорожек

- 1 Откройте приложение **TrackID™** и найдите мелодию, которую нужно удалить.
- 2 Коснитесь экрана и удерживайте палец, чтобы отобразить  $\hat{m}$ .
- 3 Коснитесь  $\overline{\mathfrak{m}}$ .

#### Использование технологии TrackID™ LIVE

Функцию TrackID™ LIVE можно использовать для просмотра подборок дорожек со всего мира в реальном времени. Запустить функцию TrackID™ LIVE можно двумя способами.

- Коснитесь карты на начальном экране TrackID™.
- Кроме того, можно нажать , а затем коснуться TrackID™ LIVE.
- $-\bullet$ Вы можете настроить скорость, с которой подгружаются подборки, а также разрешить или запретить проигрывать образцы мелодий.

# FM-радио

# Прослушивание радио

FM-радио в устройстве работает как любое FM-радио. Например, можно выбирать и слушать FMрадиостанции, а также сохранять их в избранном. Перед использованием радио необходимо подключить к устройству проводную мини-гарнитуру или наушники. Это связано с тем, что минигарнитура или наушники играют роль антенны. После их подключения можно при желании переключить звук радио на динамик устройства.

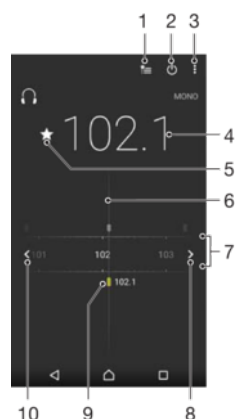

 $10$  $\overline{9}$ 

- 1 Список избранного
- 2 Кнопка включения/выключения радио
- 3 Просмотр функций меню
- 4 Настроенная частота
- 5 Сохранение канала в списке избранных или его удаление
- 6 Колесо настройки
- 7 Частотный диапазон перетащите влево или вправо для перемещения между каналами
- 8 Перемещение вверх по частотному диапазону для поиска канала
- 9 Сохраненный избранный канал
- 10 Перемещение вниз по частотному диапазону для поиска канала

#### Прослушивание FM-радио

- 1 Подключите к устройству мини-гарнитуру или наушники.
- 2 Перейдите на Начальный экран и коснитесь .
- 3 Найдите и коснитесь **FM-радио** . Доступные каналы отображаются по мере прокручивания частотного диапазона.
- $\mathbf{r}$ При запуске FM-радио автоматически отображаются доступные каналы. Если для канала транслируется информация системы передачи радиоданных (RDS), она появится через несколько секунд после начала прослушивания канала.

#### Перемещение между радиоканалами

• Перетащите полосу частот влево или вправо.

#### Запуск нового поиска радиоканалов

- 1 Открыв радиоприемник, нажмите .
- 2 Коснитесь **Поиск станций**. Радиоприемник сканирует весь частотный диапазон и отображает все доступные каналы.

#### Переключение звука радио на динамик

- 1 Открыв радиоприемник, нажмите .
- 2 Коснитесь **Через динамик**.
- Чтобы переключить звук обратно на проводную мини-гарнитуру или наушники, нажмите и коснитесь **Через наушники**.

#### Определение песни на FM-радиоприемнике с помощью TrackID™

- 1 Во время воспроизведения мелодии по FM-радио вашего устройства коснитесь  $\frac{1}{2}$ , а затем выберите **TrackID™**.
- 2 Появится индикатор выполнения процесса обработки песни приложением TrackID™. В случае успешного распознавания вы увидите один или несколько результатов.
- 3 Коснитесь для возврата к FM-радио.
- $\mathbf{r}$ Приложение TrackID™ и услуга TrackID™ поддерживаются не во всех странах/регионах и не всеми местными сетями и/или поставщиками услуг.

# Избранные радиоканалы

## Сохранение каналов как избранных

- 1 Когда радио открыто, перейдите к каналу, который требуется сохранить как избранный.
- 2 Коснитесь  $x$ .
- 3 Введите имя и выберите цвет для канала, затем нажмите **Сохран.**.

#### Прослушивание избранных радиоканалов

- 1 Коснитесь ...
- 2 Выберите нужный вариант.

#### Удаление каналов из избранных

- 1 Когда радио открыто, перейдите к каналу, который требуется удалить.
- 2 Коснитесь **★**, а затем коснитесь **Удалить**.

# Параметры звука

## Переключение между моно- и стереорежимами

- 1 Когда открыто радио, нажмите :
- 2 Коснитесь **Включить стереозвук**.
- 3 Для прослушивания радио в монорежиме, нажмите и коснитесь **Усиленный монозвук**.

#### Выбор региона радио

- 1 Открыв радиоприемник, нажмите .
- 2 Коснитесь **Радиодиапазон**.
- 3 Выберите требуемый вариант.

# Камера

# Фото- и видеосъемка

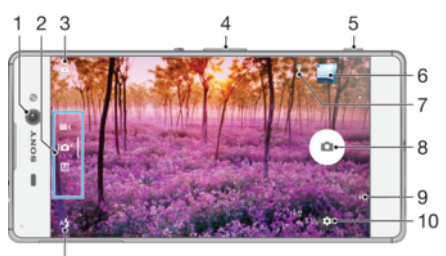

 $\overline{11}$ 

- 1 Объектив фронтальной камеры
- 2 Выбор режима фотосъемки
- 3 Переключение между фронтальной и основной камерами
- 4 Изменение масштаба
- 5 Клавиша камеры включение камеры/фотосъемка/запись видео
- 6 Просмотр фотографий и видео
- 7 Сохранение координат объектов
- 8 Фотосъемка или запись видео
- 9 Возврат к предыдущему шагу или выход из приложения "Камера"
- 10 Параметры режима фотосъемки
- 11 Параметры вспышки

#### Фотосъемка при заблокированном экране

- 1 Чтобы активировать экран, нажмите клавишу питания .
- 2 Для включения камеры нажмите и удерживайте значок камеры  $\bullet$ , затем перетащите его влево.
- $3$  После того как откроется приложение камеры, коснитесь  $\boxed{\circ}$ .
- -ò-Камеру можно включить при отключенном и заблокированном экране. Для этого нажмите клавишу камеры до упора. Нажмите еще раз, чтобы сделать снимок.

#### Фотосъемка с использованием клавиши камеры

- 1 Включите камеру.
- 2 Нажмите клавишу камеры до упора.

#### Съемка селфи с использованием передней камеры

- 1 Включите камеру.
- 2 Коснитесь ...
- 3 Чтобы сделать снимок, нажмите клавишу камеры. Фотосъемка осуществляется после того, как вы отпустите кнопку камеры.

#### Использование вспышки фотокамеры

- 1 Открыв камеру, коснитесь  $A_2$ .
- 2 Выберите нужную настройку вспышки.
- 3 Сделайте снимок.

## Использование функции изменения масштаба

- При включённом приложении камеры нажмите кнопку увеличения или уменьшения громкости.
- При включённом приложении камеры сведите или разведите двумя пальцами по экрану.

#### Управление записью видео с помощью клавиши камеры

- 1 Включите камеру.
- 2 Проведите пальцем по экрану, чтобы выбрать  $\blacksquare$
- 3 Нажмите клавишу камеры, чтобы начать видеозапись.
- 4 Нажмите клавишу камеры еще раз, чтобы остановить запись.

#### Запись видео

- 1 Включите камеру.
- 2 Если режим видео не выбран, проведите пальцем по экрану, пока не отобразится значок .
- 3 Направьте камеру на объект съемки.
- 4 Чтобы начать запись, коснитесь .
- 5 Чтобы приостановить запись, коснитесь ... Чтобы продолжить запись, коснитесь ...
- 6 Чтобы остановить запись, коснитесь .

#### Съемка фотографий во время записи видео

Для съемки фотографий во время записи видео коснитесь . Снимок будет сделан после того, как вы отпустите кнопку камеры.

#### Просмотр фотографий и видеозаписей

- 1 Включите камеру и коснитесь миниатюры, чтобы открыть фотографию или видеозапись.
- 2 Пролистайте экран влево или вправо, чтобы просмотреть фотографии и видеозаписи.

#### Удаление фотографии или видеозаписи

- 1 Найдите фотографию или видеозапись, которые нужно удалить.
- 2 Коснитесь экрана, чтобы отобразить  $\blacksquare$ .
- $3$  Коснитесь значка $\blacksquare$ .
- 4 Коснитесь **Удалить** для подтверждения.

# Распознавание лиц

Камера автоматически определяет лица и обозначает их рамкой. Цветная рамка показывает, какое лицо будет в фокусе. Фокусировка выполняется на лице, ближайшем к камере. Прикоснитесь к одной из рамок, чтобы выбрать лицо, которое будет находиться в фокусе.

# Использование Smile Shutter™ для съемки улыбающихся лиц

Используйте технологию Smile Shutter™, чтобы запечатлеть в кадре улыбающиеся лица. Камера обнаруживает до пяти лиц и выбирает одно лицо для распознавания улыбки и автоматической фокусировки. Камера срабатывает автоматически, когда на лице выбранного человека появляется улыбка.

#### Включение функции "Распознавание улыбки"

- 1 Включите камеру.
- 2 Коснитесь
- 3 Найдите и коснитесь **Автозахват** > **Распознавание улыбки**.

#### Фотосъемка с использованием Smile Shutter™

- 1 Открыв камеру и включив Smile Shutter™, направьте камеру на объект съемки. Камера выберет одно лицо для фокусировки.
- 2 Выбранное лицо отображается в цветной рамке, и фотография делается автоматически.
- 3 Если улыбка не обнаружена, нажмите клавишу камеры, чтобы сделать снимок вручную.

# Добавление географических меток к фотографиям

Чтобы добавить к фотографиям информацию о приблизительном географическом положении, во время съемки включите функцию сохранения координат объектов. Местоположение определяется с помощью беспроводных сетей и/или технологии GPS.

Символ  $\triangle$ , на экране камеры означает, что режим сохранения координат включен, но местоположение не определено. Символ © означает, что режим сохранения координат включен, местоположение определено, и к фотографиям можно добавить географическую метку. Если ни одного из этих двух символов нет, функция сохранения местоположения отключена.

#### Включение геометок

- 1 Перейдите на Начальный экран и коснитесь  $\blacksquare$ .
- 2 Коснитесь **Настройки** > **Местоположение**.
- 3 Переместите ползунок во включенное положение.
- 4 Включите камеру.
- 5 Коснитесь
- 6 Найдите пункт **Сохранение координат объектов**. Переместите ползунок во включенное положение.

# Общие настройки камеры

### Режимы фотосъемки

**Супер авторежим**  $i\Omega^+$ 

Оптимизируйте параметры для любых условий съемки.

M **Вручную**

Настраивайте параметры камеры вручную.

**AR-эффект**

Фотографируйте или снимайте видео с виртуальными сценами и действующими лицами.

- **Портрет в стиле** Фотографируйте, используя портретные стили в режиме реального времени.
- **Художественный эффект** Применяйте различные эффекты к фотографиям и видео.
- **Панорамный обзор** Делайте широкоугольные и панорамные фотографии.
- **Средство создания наклеек** Создавайте уникальные наклейки из своих любимых фотографий или из видоискателя камеры.
- **С лицом на изображении**  $\mathbf{Q}$ Фотографируйте, используя одновременно фронтальную и заднюю камеры.
- $\overline{(\cdot)}$ **Мультикамера**

Записывайте одну и ту же сцену с разных углов на одном экране.

**Sound Photo** 6

Делайте фотографии с фоновым звуком.

### Переключение между режимами фотосъемки

- Нажмите и удерживайте клавишу камеры.
- 2 Проведите пальцем по экрану, чтобы выбрать желаемый режим фотосъемки.

# Наилучшая автонастройка

В режиме наилучшей автонастройки камера определяет условия съемки и автоматически настраивает параметры для получения оптимального качества фотографий.

# Ручной режим

Используйте ручной режим, если требуется настроить вручную параметры камеры для фото- и видеосъемки.

# AR-эффекты

Вы можете применять AR-эффекты (эффект дополненной реальности) к фотографиям или видеоклипам, делая их более забавными. Данный параметр позволяет добавлять 3D-фон на ваши фотографии или видеозаписи при использовании камеры. Просто выберите желаемый фон и настройте его положение в видоискателе.

# Стильный портрет

Функция стильного портрета служит для применения эффектов ретушировки к портретным фотографиям прямо во время съемки, что позволяет получить отличные результаты. А с помощью параметра **Волшебный луч** можно добавить отблеск к глазам.

#### Использование функции Style portrait

- 1 Включите камеру.
- 2 Проведите пальцем по экрану, чтобы перейти в ... затем коснитесь .
- 3 Чтобы отобразить все стили, коснитесь названия стиля, который выбран в настоящий момент, например **Пузыри**.
- 4 Чтобы добавить больше стилей, коснитесь **Ещё**.
- 5 Выберите стиль который вы хотите применить, затем коснитесь . чтобы сделать снимок.

#### Использование функции «Магический луч»

- 1 Включите камеру.
- 2 Проведите пальцем по экрану, чтобы перейти в ... затем коснитесь  $\odot$  >  $\odot$
- 3 Для применения эффекта отражения света в зрачке выберите настраиваемый шаблон.

# Творческий эффект

Вы можете применять разные эффекты к фотографиям и видеозаписям. Например, можно добавить эффект "Ностальгия", чтобы фотографии выглядели старыми, или эффект "Набросок", чтобы сделать изображение забавным.

# Sweep Panorama

Можно снимать широкоугольные и панорамические фотографии в вертикальном или горизонтальном направлении простым движением «нажать и провести».

#### Панорамная фотосъемка

- 1 Включите камеру.
- 2 Проведите пальцем по экрану, чтобы перейти в ... затем коснитесь
- Для выбора направления съемки коснитесь
- 4 Нажмите клавишу камеры, после чего медленно и непрерывно передвигайте камеру в направлении перемещения, указанном на экране.

## Лицо на изображении

Вы можете пользоваться режимом «Лицо на изображении», включив его на передней и задней камерах одновременно, чтобы получить свою фотографию вместе с объектом съемки.

#### Режим нескольких камер

Режим нескольких камер позволяет получать фотографии, которые представляют собой изображения, отснятые с различных ракурсов или на разных устройствах. В видоискателе камеры своего устройства вы видите два изображения — одно с вашей камеры, а другое с подключенного устройства Xperia™ или с камеры Sony, которая поддерживает NFC и технологию Wi-Fi Direct™. Перед тем как сделать снимок, вы можете отредактировать то, что вы видите в видоискателе.

Если вы присутствуете, например, на концерте и хотите снять фотографию, на которой изображение оркестра, полученное под одним углом, будут скомбинировано с изображением зрительного зала, полученного под другим углом, рекомендуем воспользоваться режимом нескольких камер.

Вы можете установить режим нескольких камер с помощью технологии NFC, которая запускает сопряжение двух устройств, использующих технологию Wi-Fi Direct™.

#### Использование режима Мульти-камеры

- 1 Включите функцию NFC на обоих устройствах, которые вы хотите подключить.
- 2 Включите камеру на вашем устройстве.
- 3 Проведите пальцем по экрану, чтобы перейти в ... затем коснитесь ...
- 4 На экранах обоих устройств коснитесь  $+$ .
- 5 Приложите зоны распознавания NFC устройств друг к другу. Устройства должны быть подключены друг к другу с помощью технологии Wi-Fi Direct™.
- 6 Когда подключение устройств осуществлено, в видоискателе вашего устройства будут отображаться два изображения: одно из видоискателя вашего устройства, а другое из видоискателя подключенного устройства.
- 7 Для редактирования изображений в вашем видоискателе, коснитесь .
- 8 Отредактируйте изображения по вашему желанию. Например, можно коснуться и удерживать изображение и перетащить его в другую часть видоискателя, чтобы изменить порядок.
- 9 Когда вы закончите редактирование и будете готовы сделать финальный комбинированный снимок, коснитесь **Готово** > .

#### Загрузка приложений для камеры

Загрузить бесплатные и платные приложения для камеры можно на Google Play™, ресурсах. Перед загрузкой убедитесь в наличии рабочего подключения к Интернету, лучше по сети Wi-Fi, чтобы свести к минимуму плату за передачу данных.

#### Загрузка приложений камеры

- 1 Откройте приложение «Камера».
- 2 Проведите пальцем по экрану, чтобы перейти в ... затем коснитесь ...
- 3 Найдите приложение, которое вы хотите загрузить, а затем следуйте указаниям по завершению установки.

#### Сохранение координат объектов

Добавление географических меток (геометок) к фотографиям в момент съемки.

## Съемка касанием

Определите область фокусировки, а затем пальцем коснитесь экрана камеры. Фотосъемка производится, как только палец отрывается от экрана.

#### Линии сетки

Включите или отключите линии сетки в видоискателе камеры.

## Автопросмотр фотографий

Можно настроить просмотр фотографий сразу после съемки.

#### **Включить**

После съемки фотографии ее миниатюра отображается в нижнем правом углу экрана в течение 3 секунд.

#### **Только фронт. камера**

После съемки фотографии фронтальной камерой ее миниатюра отображается в нижнем правом углу экрана в течение 3 секунд.

#### **Выключить**

После съемки фотография или видеозапись сохраняется, но при этом не открывается для просмотра.

#### Режим клавиши регулировки громкости

Вы можете выбрать режим использования клавиши регулировки громкости во время съемки фотографий.

#### **Зум**

Использование клавиши регулировки громкости для увеличения и уменьшения изображения.

#### **Громкость**

Использование клавиши регулировки громкости для настройки громкости.

#### **Затвор**

Использование клавиши регулировки громкости для съемки фотографий.

# Звук

Выбор между включением и выключением звука затвора.

## Хранение данных

Данные можно сохранять на съемной SD-карте или на внутреннем накопителе устройства.

#### **Внутренний накопитель**

Фотографии и видео сохраняются в памяти устройства.

#### **SD-карта**

Фотографии и видео сохраняются на SD-карте.

# Быстрый запуск

Используйте параметры быстрого запуска для включения камеры во время блокировки экрана.

#### **Только запустить**

Когда этот параметр включен, можно запустить камеру во время блокировки экрана, нажав и удерживая клавишу камеры.

#### **Запустить и снять**

Когда этот параметр включен, можно запустить камеру и автоматически сделать снимок во время блокировки экрана, нажав и удерживая клавишу камеры.

#### **Запустить и записать видео**

Когда этот параметр включен, можно запустить камеру и начать запись видео во время блокировки экрана, нажав и удерживая клавишу камеры.

#### **Выключить**

#### Цвет и яркость

Цвет и яркость можно настроить вручную, когда отображается значок параметров цвета и яркости  $\frac{1}{2}$ .

Ţ Этот параметр доступен только в режиме видеосъемки и в режиме съемки **Супер авторежим**.

# Баланс белого

Этот параметр доступен только в режиме съемки **Вручную** и позволяет настроить цветовой баланс в соответствии с условиями освещения. Кроме того, вы можете вручную настроить значение экспозиции в диапазоне от 2,0 EV до +2,0 EV. Например, можно увеличить яркость изображения или уменьшить общую экспозицию, касаясь элементов управления «плюс» или «минус» соответственно, когда отображается значок параметра «Баланс белого»  $\text{ }\text{ }\text{ }\text{ }\text{ }\text{ }\text{ }\text{ }\text{ }\text{ }\text{ }$ 

#### **Авто**

Автоматическая настройка цветового баланса в соответствии с условиями освещения.

### **Лампа накаливания**

Настройка цветового баланса для съемки в условиях теплого освещения (например, ламп накаливания).

#### 鹽 **Флуор. лампа**

Настройка цветового баланса для съемки в условиях флуоресцентного освещения.

#### **Дневной свет** ÷

Настройка цветового баланса для съемки в солнечную погоду под открытым небом.

#### **Облачный**

Настройка цветового баланса для съемки в облачную погоду.

# Параметры фотокамеры

#### Настройка параметров фотокамеры

- 1 Включите камеру.
- 2 Для отображения всех параметров коситесь  $\mathbf{\hat{z}}$ .
- 3 Выберите параметр для настройки, затем отредактируйте его.

# Обзор параметров фотокамеры

#### Разрешение

Перед фотосъемкой выберите разрешение и соотношение сторон изображения. Для фотографий в более высоком разрешении требуется больше памяти.

#### **21MP**

# **5312×3984(4:3)**

Разрешение 21 мегапикселей с соотношением сторон 4:3. Подходит для просмотра на неширокоформатных дисплеях и для печати с высоким разрешением.

#### **16MP**

#### **5344×3008(16:9)**

Разрешение 16 мегапикселей с соотношением сторон 16:9. Подходит для просмотра на широкоформатных дисплеях.

#### **8MP**

#### **3264×2448(4:3)**

Разрешение 8 мегапикселей с соотношением сторон 4:3. Подходит для просмотра на неширокоформатных дисплеях и для печати с высоким разрешением.

#### **8MP**

#### **3840×2160(16:9)**

Разрешение 8 мегапикселей с соотношением сторон 16:9. Подходит для просмотра на широкоформатных дисплеях.

#### **3MP**

#### **2048×1536(4:3)**

Разрешение 3 мегапикселя с соотношением сторон 4:3. Подходит для просмотра на неширокоформатных дисплеях и для печати с высоким разрешением.

#### **2MP**

#### **1920×1088(16:9)**

Разрешение 2 мегапикселя с соотношением сторон 16:9. Подходит для просмотра на широкоформатных дисплеях.

## Автотаймер

Автотаймер позволяет делать фотографии, не держа устройство в руках. Данная функция используется для съемки автопортретов или групповых фотографий, чтобы в кадр смогли попасть все присутствующие. Автотаймер можно также использовать, чтобы избежать сотрясения камеры во время фотосъемки.

#### **Вкл. (10 сек.)**

Устанавливает 10-секундную задержку с момента касания экрана камеры до момента съемки.

#### **Вкл. (2 сек.)**

Устанавливает 2-секундную задержку с момента касания экрана камеры до момента съемки.

#### **0,5 с**

Устанавливает задержку в 0,5 с с момента касания экрана камеры до момента съемки.

#### **Выключить**

Съемка производится в момент касания экрана камеры.

## Объект для отслеживания

Если выбрать объект, коснувшись его в видоискателе, камера будет следить за ним.

## HDR

Используйте параметр HDR (расширенный динамический диапазон) для фотосъемки в сильном контровом свете или в условиях повышенной контрастности. HDR компенсирует потерю деталей и позволяет получить изображение с надлежащей видимостью как в темных, так и в светлых областях.

Ţ Этот параметр доступен только в режиме съемки **Вручную**.

# ISO

Выбрав большее значение ISO, можно уменьшить размытие, вызванное недостаточным освещением или перемещением объектов съемки. Кроме того, если вы хотите получить яркое изображение даже при недостаточном освещении, вы можете установить более высокое значение для чувствительности ISO.

#### **Авто**

Устанавливает чувствительность ISO автоматически.

#### **50**

Устанавливает для чувствительности ISO значение 50.

#### **100**

Устанавливает для чувствительности ISO значение 100.

#### **200**

Устанавливает для чувствительности ISO значение 200.

#### **400**

Устанавливает для чувствительности ISO значение 400.

#### **800**

Устанавливает для чувствительности ISO значение 800.

# **1600**

Устанавливает для чувствительности ISO значение 1600.

#### **3200**

Устанавливает для чувствительности ISO значение 3200.

#### ļ Этот параметр доступен только в режиме съемки **Вручную**.

## Измерение

Эта функция позволяет автоматически выставлять сбалансированную экспозицию, измеряя поток света, падающий на объект фотосъемки.

#### **Центр**

Определение экспозиции на основе яркости объекта, расположенного в центре изображения.

## **Точка**

Настройка экспозиции на основе небольшого участка объекта съемки.

#### **Средний уровень**

Вычисление экспозиции на основе общего потока света на объекте съемки.

ļ Этот параметр доступен только в режиме съемки **Вручную**.

#### Вспышка

Вспышка используется для съемки в условиях слабого или контрового света. При касании значка вспышки  $4\frac{1}{4}$  на экране камеры вы сможете воспользоваться следующими функциями.

## **Авто**

Камера автоматически определяет необходимость использования вспышки в соответствии с условиями освещения.

#### 4 **Заполняющая вспышка**

Данный параметр используется, когда яркость фона превышает яркость объекта съемки. Это позволяет избежать нежелательных глубоких теней.

#### **<sup>6</sup>** Устранение красных глаз Уменьшает эффект красных глаз во время фотосъемки.

**Выключить**

Вспышка выключена. Иногда без использования вспышки можно добиться более высокого качества фотографий, даже в условиях слабого освещения. В случае съемки без вспышки для получения фотографий хорошего качества камера должна оставаться неподвижной. Чтобы фотографии не получились размытыми, используйте автотаймер.

#### **Фонарь** €O⊪

Вспышка включена, когда вы фотографируете.

## Выбор условий съемки

Функция выбора условий съемки позволяет быстро настроить камеру для съемки в типичных ситуациях. При этом камера настраивает параметры под выбранные условия съемки, чтобы обеспечить наилучшее качество фотографий.

#### **Выключить**

Функция выбора условий съемки выключена, и вы можете настроить параметры вручную.

#### $\leftrightarrow$ **Мягкая кожа**

Фотографирование лиц с применением эффекта усиления красоты.

#### $29$ **Моментальный снимок**

Используется для фотосъемки на неконтрастном фоне.

#### **Сглаживание размытости**  $((\infty))$

Используется для устранения эффекта дрожания камеры во время съемки при недостаточном освещении.

#### **Ландшафт**  $\blacktriangle$

Используется для пейзажной съемки. Камера фокусируется на удаленных объектах.

#### $\triangleright$   $+$ **HDR-коррекция контр. света**

Используется для улучшения детализации на контрастных снимках. Встроенная функция коррекции контрового света анализирует изображение и производит автоматическую регулировку для получения снимка с превосходным освещением.

#### **Ночной портрет** 25

Используется для съемки портретов ночью или при недостаточном освещении. Из-за длинной выдержки камеру следует держать неподвижно или поместить на устойчивую поверхность.

#### **Ночная сцена** ر

Используется при ночной фотосъемке или недостаточном освещении. Из-за длинной выдержки камеру следует держать неподвижно или поместить на устойчивую поверхность.

#### JШ **Сумерки с рук**

Используется для фотосъемки с рук при недостаточном освещении, чтобы снизить уровень шумов и размытие.

#### **Высокая чувствительн. ISO**

Используется для фотосъемки без вспышки при недостаточном освещении. Снижает размытие.

#### Y1 **Еда**

Используется для получения ярких цветов при съемке еды.

#### **Домашнее животное**  $\sum_{i=1}^{n}$

Используется для съемки животных. Снижает размытие и эффект красных глаз.

#### **Пляж**  $\sum_{i=1}^{n}$

Используется для фотосъемки на морском берегу или возле озера.

#### **Снег** இ

Служит для съемки при ярком освещении во избежание переэкспонирования фотографий.

#### $26$ **Вечеринка**

Используется для фотосъемки в помещении при недостаточном освещении. Этот режим обеспечивает адаптацию к фоновому освещению закрытых помещений или полумраку. Из-за длинной выдержки камеру следует держать неподвижно или поместить на устойчивую поверхность.

#### 篆 **Спорт**

Используется для съемки быстро движущихся объектов. Короткая выдержка устраняет эффект размытия.

#### **Документ** 昏

Используется для съемки текста или рисунков. Обеспечивает повышенную резкость и контрастность снимка.

#### :8 **Фейерверки**

Используется для съемки фейерверков во всем их великолепии.

#### Ţ Этот параметр доступен только в режиме съемки **Вручную**.

# Параметры видеокамеры

#### Настройка параметров видеокамеры

- 1 Включите камеру.
- 2 Проведите пальцем, чтобы перейти в  $\blacksquare$
- 3 Для отображения параметров коснитесь  $\mathbf{\dot{\alpha}}$ .
- 4 Выберите параметр, который нужно настроить, и внесите изменения.

# Обзор параметров видеокамеры

## Выбор сцены

Функция выбора условий видеосъемки позволяет быстро настроить камеру, используя заранее заданные параметры. Каждый из параметров условий съемки разработан с целью обеспечения наилучшего возможного качества видео в конкретных окружающих условиях.

#### **Выключить**

Функция выбора сцены выключена, и вы можете снимать видео в ручном режиме.

#### **Моментальный снимок**  $29$

Используется для видеосъемки на неконтрастном фоне.

#### **Ландшафт**

Используется для пейзажной видеосъемки. Камера фокусируется на удаленных объектах.

#### **Ночная сцена** ♪

При включении увеличивает светочувствительность. Используется при недостаточном освещении. Быстродвижущиеся объекты в видеозаписи могут получиться смазанными. Держите камеру твердо или используйте опору. Для получения качественной видеозаписи рекомендуется выключать ночной режим в условиях достаточного освещения.

#### $\sum_{i=1}^{n}$ **Пляж**

Используется для видеосъемки на берегу моря или озера.

#### த **Снег**

Используется в условиях яркого освещения во избежание получения переэкспонированного видео.

#### **Спорт**

Используется для съемки быстродвижущихся объектов. Короткая выдержка устраняет эффект размытия.

#### $26$ **Вечеринка**

Используется для видеосъемки в помещении при недостаточном освещении. Эти условия съемки подходят для фонового освещения закрытых помещений или полумрака. Быстродвижущиеся объекты в видеозаписи могут получиться смазанными. Держите камеру твердо или используйте опору.

## HDR-видео

Используйте параметр HDR (расширенный динамический диапазон) для записи видео в сильном контровом свете или в условиях повышенной контрастности. HDR компенсирует потерю деталей и позволяет получить изображение с надлежащей видимостью как в темных, так и в светлых областях.

Ţ Этот параметр доступен только в режиме съемки **Вручную**.

# Разрешение видео

Настройка разрешения видео для различных форматов.

**Full HD (30 кадров/с) 1920×1080(16:9)** Формат Full HD с частотой 30 кадров в секунду и соотношением сторон 16:9.

**HD 1280×720(16:9)** Формат HD с соотношением сторон 16:9.

**VGA 640×480(4:3)** Формат VGA с соотношением сторон 4:3.

#### **MMS**

108
Запись видео в формате, пригодном для отправки в мультимедийных сообщениях. Время записи в этом формате видео ограничено так, чтобы размер видеофайлов не превышал допустимый размер мультимедийного сообщения.

# Объект для отслеживания

Если выбрать объект, коснувшись его в видоискателе, камера будет следить за ним.

# SteadyShot™

При записи видео устройство трудно удерживать в устойчивом положении. Функция стабилизации помогает компенсировать небольшие смещения камеры.

# Фотографии и видео в Альбоме

# Просмотр фотографий и видеозаписей

Используйте приложение «Альбом» для просмотра фотографий и видеозаписей, сделанных с помощью камеры устройства, а также другого аналогичного содержимого, сохраненного на устройстве. Все фотографии и видеозаписи отображаются в хронологическом порядке в виде значков.

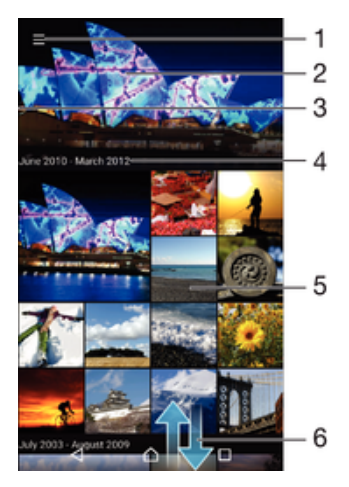

- 1 Коснитесь значка, чтобы открыть меню начального экрана приложения «Альбом»
- 2 Просмотрите слайд-шоу всех изображений или только тех, которые вы добавили в избранное
- 3 Перетащите левый край экрана вправо, чтобы открыть меню начального экрана приложения «Альбом»
- 4 Диапазон дат создания объектов в текущей группе
- 5 Коснитесь фотографии или видео, чтобы развернуть их на весь экран
- 6 Прокрутите страницу вверх или вниз для просмотра содержимого

# Просмотр фотографий и видео

- 1 Перейдите на Начальный экран и коснитесь ...
- 2 Найдите и коснитесь **Альбом**.
- 3 Коснитесь фотографии или видеозаписи, которую вы хотите просмотреть. При появлении запроса коснитесь  $\binom{?}{'}$ .
- 4 Листайте экран влево для просмотра следующих фотографий или видео. Листайте экран вправо для просмотра предыдущих фотографий или видео.
- $-\bullet$ Чтобы настроить автоповорот экрана при изменении ориентации устройства, коснитесь **Поворот экрана** в меню **Настройки** > **Дисплей** > **Поворот экрана**.

## Изменение размера миниатюр

• Во время просмотра миниатюр фотографий и видео в "Альбоме" разведите пальцы в стороны для увеличения масштаба или сведите их вместе для уменьшения масштаба.

## Изменение масштаба фотографии

• Во время просмотра фотографии разведите пальцы в стороны для увеличения масштаба или сведите их вместе для уменьшения масштаба.

# Просмотр фотографий в виде слайд-шоу

- 1 При просмотре фотографии коснитесь экрана, чтобы отобразить панели управления, а затем выберите  $\frac{2}{3}$  > Слайд-шоу, чтобы начать воспроизведение всех фотографий в альбоме.
- 2 Коснитесь фотографии, чтобы завершить слайд-шоу.

## Просмотр видео

- 1 В альбоме выберите видеофайл, который вы хотите воспроизвести, и коснитесь его.<br>2 Коснитесь (>).
- Коснитесь (►).
- 3 Если элементы управления воспроизведением не появились, коснитесь экрана для их отображения. Чтобы скрыть элементы управления, коснитесь экрана еще раз.

#### Приостановка воспроизведения видео

- 1 При проигрывании видео коснитесь экрана, чтобы отобразить элементы управления.
- 2 Коснитесь (ii).

#### Быстрая перемотка видео вперед и назад

- 1 При проигрывании видео коснитесь экрана, чтобы отобразить элементы управления.
- 2 Для быстрой перемотки видео вперед или назад потяните ползунок воспроизведения соответственно вправо или влево.

#### Регулировка громкости видео

• Нажмите клавишу регулировки громкости.

# Обмен и управление фотографиями и видеозаписями

Можно обмениваться фотографиями и видеозаписями, сохраненными на устройстве, а также управлять ими различными способами. Например, можно выполнять групповые операции с фотографиями, удалять их и привязывать их к контактам. Если на вашем устройстве хранится очень много фотографий, рекомендуем регулярно переносить их на компьютер или на внешний накопитель, чтобы случайно не потерять данные. Кроме того, это позволяет освободить память устройства. См. раздел [Управление файлами с помощью компьютера](#page-40-0) на странице 41.

Ţ Возможно, защищенные авторскими правами объекты нельзя будет копировать, отправлять или передавать. Некоторые объекты не могут быть отправлены по причине слишком большого размера файла.

#### Обмен фотографиями и видеозаписями

- 1 В приложении "Альбом" коснитесь фотографии или видеозаписи, предназначенных для обмена.
- 2 Коснитесь экрана, чтобы отобразить панели инструментов, а затем коснитесь  $\ll^2$ .
- 3 Коснитесь приложения, которое нужно использовать для передачи выбранной фотографии, а затем выполните действия для ее отправки.

#### Использование фотографии в качестве изображения контакта

- 1 При просмотре фотографии коснитесь экрана, чтобы отобразить панели инструментов, после чего коснитесь > **Использовать как** > **Изображение контакта**.
- 2 Выберите контакт и отредактируйте фотографию по вашему желанию.
- 3 Коснитесь **Сохранить**.

#### Использование фотографии в качестве фонового рисунка

- 1 При просмотре фотографии коснитесь экрана, чтобы отобразить панели инструментов, после чего коснитесь > **Использовать как** > **Фоновый рисунок**.
- 2 Следуйте указаниям на экране.

#### Поворот фотографии

- 1 При просмотре фотографии коснитесь экрана, чтобы отобразить панели инструментов, после чего коснитесь ...
- 2 Коснитесь **Повернуть**, после чего выберите соответствующий вариант. Фотография будет сохранена в новой ориентации.

#### Удаление фотографии или видеозаписи

- 1 При просмотре фотографии коснитесь экрана, чтобы отобразить панели инструментов, после чего коснитесь **.**
- 2 Коснитесь **Удалить**.

## Работа с пакетами фотографий или видеозаписей в приложении «Альбом»

- 1 При просмотре миниатюр фотографий и видеозаписей в приложении «Альбом» коснитесь требуемого объекта и удерживайте его, пока он не будет выделен.
- 2 Коснитесь других требуемых объектов, чтобы их выделить. Если вы хотите выделить все объекты, коснитесь , затем коснитесь **Выбрать все**.
- 3 Для работы с выбранными объектами пользуйтесь инструментами на панели инструментов.

# Редактирование фотографий при помощи приложения "Фоторедактор"

Можно редактировать исходные фотографии, снятые камерой устройства, и применять к ним эффекты. Например, можно менять световые эффекты. После сохранения отредактированной фотографии оригинал остается на устройстве.

## Редактирование фотографий

• При просмотре фотографии коснитесь экрана, чтобы отобразить панели инструментов, после чего коснитесь  $\vec{r}$ .

## Обрезка фотографий

- 1 При просмотре фотографии коснитесь экрана, чтобы отобразить панели инструментов, после чего коснитесь г∕ј.
- 2 При появлении запроса выберите **Фоторедактор**.
- 3 Коснитесь > **Обрезать**.
- 4 Коснитесь **Обрезать** и выберите нужный параметр.
- 5 Чтобы настроить рамку для обрезки фотографии, коснитесь края рамки и удерживайте его. Когда круги на краях исчезнут, изменение размера рамки осуществляется перетаскиванием наружу или внутрь.
- 6 Чтобы размер всех сторон рамки для обрезки изменялся пропорционально, коснитесь и удерживайте один из четырех углов рамки. Когда круги на краях исчезнут, перетащите угол.
- 7 Чтобы переместить рамку для обрезки на другой участок фотографии, коснитесь области внутри рамки и, удерживая палец, перетащите рамку в требуемое место.
- 8 Коснитесь .
- 9 Чтобы сохранить копию фотографии после обрезки, коснитесь **Сохранить**.

#### Применение специальных эффектов к фотографии

- 1 При просмотре фотографии коснитесь экрана, чтобы отобразить панели инструментов, после чего коснитесь г∕ј.
- 2 При появлении запроса выберите **Фоторедактор**.
- 3 Коснитесь ,  $\ddot{\mathcal{D}}$ ,  $\ddot{\mathcal{D}}$  или  $\ddot{\mathcal{D}}$ , после чего выберите соответствующий вариант.
- 4 Если нужно, отредактируйте фотографию, а затем коснитесь **Сохранить**.

## Добавление эффекта рамки к фотографии

- 1 При просмотре фотографии коснитесь экрана, чтобы отобразить панели инструментов, после чего коснитесь г∕ј.
- 2 При появлении запроса выберите **Фоторедактор**.
- 3 Коснитесь  $\leftrightarrow$  после чего выберите соответствующий вариант.
- 4 Для сохранения копии отредактированной фотографии коснитесь **Сохранить**.

# Регулировка параметров освещенности для фотографии

- 1 При просмотре фотографии коснитесь экрана, чтобы отобразить панели инструментов, после чего коснитесь г∕і.
- 2 При появлении запроса выберите **Фоторедактор**.
- 3 Коснитесь Э, затем выберите параметр и измените его требуемым образом.
- 4 Для сохранения копии отредактированной фотографии коснитесь **Сохранить**.

## Настройка уровня насыщенности цветов на фотографии

- 1 При просмотре фотографии коснитесь экрана, чтобы отобразить панели инструментов, после чего коснитесь г∕і.
- 2 При появлении запроса выберите **Фоторедактор**.
- 3 Коснитесь  $\otimes$ , после чего выберите соответствующий вариант.
- 4 Для сохранения копии отредактированной фотографии коснитесь **Сохранить**.

# Редактирование видео с помощью приложения «Видеоредактор»

Вы можете редактировать видео, снятые камерой. Например, можно обрезать видео до желаемой длины или настроить скорость его воспроизведения. После сохранения отредактированного видео, его оригинальная версия без изменений останется на устройстве.

## Обрезка видео

- 1 В альбоме выберите видеофайл, который хотите отредактировать, и коснитесь его.
- 2 Коснитесь экрана, чтобы отобразить панели инструментов, а затем нажмите .
- 3 При появлении запроса выберите **Видеоредактор**, а затем коснитесь **Обрезать**.
- 4 Для перемещения рамки обрезки в другую часть шкалы времени коснитесь края рамки обрезки и, удерживая его, перетащите в требуемое положение, затем коснитесь **Применить**.
- 5 Чтобы сохранить копию обрезанного видео, коснитесь **Сохранить**.

### Регулировка скорости видео

- 1 В альбоме выберите видеофайл, который хотите воспроизвести, и коснитесь его.
- 2 Коснитесь экрана, чтобы отобразить панели инструментов, а затем нажмите  $\mathbb{Z}$ .
- 3 При появлении запроса выберите **Видеоредактор**, а затем коснитесь **Скорость**.
- 4 Выберите вариант, затем коснитесь края шкалы времени и, удерживая его, перетащите в требуемое положение, затем коснитесь **Применить**.
- 5 Чтобы сохранить копию отредактированного видео, коснитесь **Сохранить**.

## Выполнение стоп-кадра из видео

- 1 В альбоме выберите видеофайл, который хотите воспроизвести, и коснитесь его.
- 2 Коснитесь экрана, чтобы отобразить панели инструментов, а затем нажмите
- 3 При появлении запроса выберите **Видеоредактор**, а затем коснитесь **Захват кадра**.
- 4 Воспользуйтесь стрелками или перетащите маркер в строке состояния, чтобы выбрать нужный кадр, а затем коснитесь **Сохранить**.

# Скрытие фотографий и видеозаписей

На начальном экране приложения «Альбом» можно скрывать любые фотографии и видеозаписи. Когда на начальном экране приложения «Альбом» фотографии и видеозаписи скрыты, их можно просматривать только в папке «Скрытые».

## Скрытие фотографий и видеозаписей

- 1 В приложении «Альбом» коснитесь фотографии или видеозаписи, которую вы хотите скрыть.
- 2 Коснитесь экрана, чтобы отобразить панели инструментов, а затем коснитесь .
- 3 Последовательно коснитесь **Скрыть** > **ОК**.

## Просмотр скрытых фотографий и видеозаписей

- 1 В приложении "Альбом" коснитесь  $\equiv$  и **Скрытые**.
- 2 Коснитесь фотографии или видеозаписи для просмотра.
- 3 Листайте экран влево для просмотра следующих фотографий или видео. Листайте экран вправо для просмотра предыдущих фотографий или видео.

## Отмена скрытия фотографии или видеозаписи

- 1 В приложении "Альбом" коснитесь  $\equiv$  и Скрытые.
- 2 Коснитесь фотографии или видеозаписи, которую вы не хотите скрывать.
- 3 Коснитесь экрана, чтобы отобразить панели инструментов, а затем нажмите ..
- 4 Коснитесь **Не скрывать**.

# Меню начального экрана приложения "Альбом"

В меню начального экрана приложения "Альбом" можно просмотреть все свои фотоальбомы, включая фотографии и видео, снятые на камеру устройства с использованием специальных эффектов, а также содержимое, которое вы публикуете в сети через такие веб-службы, как PlayMemories Online, Picasa™ или Facebook. При входе в систему этих служб вы можете управлять содержимым и просматривать изображения в сети. В приложении "Альбом" можно также добавлять геометки к фотографиям, выполнять базовые задачи редактирования и обмениваться содержимым с помощью технологии беспроводной связи Bluetooth® и электронной почты.

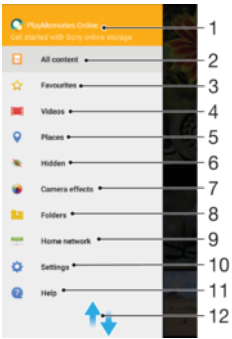

- 1 Просмотр фотографий и видео с помощью службы PlayMemories Online
- 2 Возврат на начальный экран приложения "Альбом" для просмотра всего содержимого
- 3 Просмотр избранных фотографий и видео
- 4 Просмотр всех сохраненных на устройстве видео
- 5 Просмотр фотографий на карте или в режиме земного шара
- 6 Просмотр фотографий и видео, скрытых вами от просмотра
- 7 Просмотр всех фотографий и видео, снятых на камеру устройства с использованием специальных эффектов
- 8 Просмотр всех фотографий и видео, сохраненных в разных папках на устройстве
- 9 Просмотр фотографий и видео на устройствах в той же сети
- 10 Открытие меню параметров для приложения "Альбом"
- 11 Прокрутка страницы вверх или вниз для просмотра содержимого
- 12 Поддержка через Интернет
- $\mathbf{r}$ Служба PlayMemories Online доступна не во всех странах и регионах.

# Просмотр фотографий из веб-служб в Альбоме

- 1 Перейдите на Начальный экран и коснитесь ...
- 2 Найдите и коснитесь **Альбом**, а затем коснитесь  $\equiv$ .
- 3 Коснитесь нужной веб-службы, затем следуйте указаниям на экране, чтобы начать работу с ней. Отобразятся все доступные веб-альбомы, загруженные на сервер веб-службы.
- 4 Коснитесь любого альбома, чтобы просмотреть его содержимое, затем коснитесь фотографии в альбоме.
- 5 Листайте экран влево для просмотра следующих фотографий или видео. Листайте экран вправо для просмотра предыдущих фотографий или видео.

# Просмотр фотографий на карте

Добавление к фотографиям информации о местоположении называется добавлением геометок. Можно просматривать фотографии на карте и добавлять к ним метки, показывая друзьям и членам семьи, где были сделаны фотографии. Подробнее см. в разделе [Добавление](#page-99-0) [географических меток к фотографиям](#page-99-0) на странице 100.

 $\bullet$ Включив определение местоположения и активировав добавление геометок в камере, можно добавлять геометки к фотографиям прямо во время съемки, чтобы потом смотреть фотографии на карте.

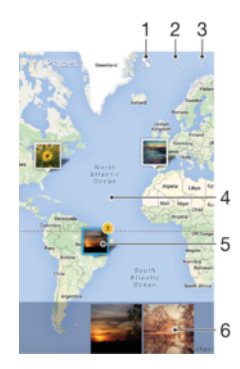

- 1 Просмотр фотографий с геометками в режиме земного шара
- 2 Поиск местоположения на карте
- 3 Просмотр функций меню
- 4 Коснитесь дважды, чтобы увеличить масштаб. Сведите пальцы, чтобы уменьшить масштаб. Перетаскивайте для просмотра разных участков карты
- 5 Группа фотографий и (или) видеозаписей с совпадающими геометками
- 6 Миниатюры выбранной группы фотографий и (или) видеозаписей. Коснитесь объекта для просмотра в полноэкранном режиме
- Если в одном и том же месте снято несколько фотографий, на карте будет отображаться лишь одна из них. Общее число фотографий указано в правом верхнем углу, например . Для просмотра всех фотографий коснитесь верхней фотографии в стопке, а затем коснитесь одной из миниатюр внизу экрана.

# Добавление или редактирование геометки к фотографии

- 1 При просмотре фотографии коснитесь экрана, чтобы отобразить панели инструментов.
- 2 Коснитесь , затем коснитесь **Добавить геометку** или **Редактировать геометку**, чтобы открыть экран карты.
- 3 Коснитесь карты, чтобы задать местоположение для фотографии.
- 4 Чтобы задать другое местоположение для этой фотографии, коснитесь нового местоположения на карте.
- 5 По завершении коснитесь **OK**.

#### Просмотр фотографий с геометками на карте

- 1 Перейдите на Начальный экран и коснитесь ...
- 2 Найдите и коснитесь **Альбом**.
- $3$  Коснитесь  $\equiv$  и **Адреса**.
- 4 Коснитесь фотографии, которую нужно просмотреть на карте.

#### Просмотр фотографий с геометками в режиме земного шара

- 1 Перейдите на Начальный экран и коснитесь ...
- 2 Найдите и коснитесь **Альбом**.
- 3 Коснитесь  $\equiv$  и выберите **Адреса** >  $\spadesuit$ .
- 4 Коснитесь фотографии, которую нужно просмотреть в режиме земного шара.

# Изменение геометки на фотографии

- 1 При просмотре фотографии на карте в "Альбоме" коснитесь фотографии и удерживайте ее, пока рамка не станет синей, а затем коснитесь нужного места на карте.
- 2 Коснитесь **OK**.

# Изменение режима просмотра карты

• Просматривая карту в приложении "Альбом", коснитесь ; затем выберите Обычный вид или **Спутник**.

# Видео

# Приложение "Видео"

Используйте приложение "Видео" для воспроизведения фильмов и других видеофайлов, сохраненных или загруженных на устройство. Это приложение также можно использовать в качестве телепрограммы с возможностью отображения подробной информации о передаче и связанных материалов, в том числе публикаций об интересующей вас передаче в социальных сетях. Приложение можно использовать как полноценный пульт дистанционного управления для совместимого домашнего устройства. Кроме того, можно воспроизводить фильмы на других устройствах, подключенных к той же сети или сохраненных в облаке.

Ţ В приложении "Видео" можно воспроизводить не все видеофайлы. Возможность дистанционного управления, а также некоторые передачи, доступные в телепрограмме, могут не поддерживаться в некоторых странах и некоторыми подключенными устройствами.

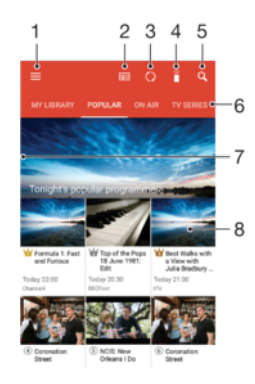

- 1 Вызов меню начального экрана приложения
- 2 Просмотр программы передач
- 3 Обновление содержимого
- 4 Дистанционное управление
- 5 Поиск контента
- 6 Переключение между режимами просмотра материалов библиотеки, популярных программ, программ в эфире, сериалов, фильмов и рекомендуемых программ
- 7 Перетащите левый край экрана вправо, чтобы открыть меню, просмотреть содержимое или настроить параметры
- 8 Коснитесь программы для просмотра подробных сведений и связанных материалов

#### Использование устройства в качестве пульта дистанционного управления

Чтобы использовать устройство в качестве пульта дистанционного управления с совместимым домашним устройством, в первую очередь необходимо выполнить их сопряжение. Для этого оба устройства должны быть подключены к одной сети. Дополнительную информацию о совместимых устройствах см. в разделе *[Список совместимых устройств](http://info.tvsideview.sony.net)*

- 1 Перейдите на Начальный экран и коснитесь **, должный найдите и коснитесь Видео**.
- 2 Коснитесь = чтобы открыть меню начального экрана, а затем коснитесь **Добавить устройство**.
- 3 Выберите домашнее устройство из списка.
- 4 Введите регистрационный номер, указанный на домашнем устройстве, и следуйте указаниям, чтобы завершить сопряжение.

После завершения сопряжения появится значок дистанционного управления <sup>2</sup>. С помощью этой функции ваше устройство можно использовать в качестве полнофункционального пульта дистанционного управления для домашнего устройства.

## Изменение параметров

- 1 Перейдите на Начальный экран и коснитесь **од**, затем найдите и коснитесь Видео.
- $2$  Коснитесь  $\equiv$ , чтобы открыть меню начального экрана, а затем коснитесь **Настройки**.
- 3 Выполните необходимую настройку параметров.

#### Воспроизведение видео

- 1 Перейдите на Начальный экран и коснитесь **в да** затем найдите и коснитесь Видео.
- 2 Найдите видео, которое вы хотите воспроизвести, и коснитесь его. Если нужный видеофайл не отображается на экране, коснитесь  $\equiv$ , чтобы открыть меню начального экрана, а затем найдите нужный видеофайл и коснитесь его.
- 3 Чтобы показать или скрыть элементы управления, коснитесь экрана.
- 4 Чтобы приостановить воспроизведение, коснитесь (п). Чтобы продолжить воспроизведение, коснитесь ...
- 5 Для перемотки назад перетащите метку на шкале времени влево. Для перемотки вперед перетащите метку на шкале времени вправо.

#### Изменение параметров звука во время воспроизведения видео

- 1 При воспроизведении видео коснитесь экрана, чтобы отобразить элементы управления.
- 2 Коснитесь > **Параметры звука**, затем измените требуемые параметры.
- 3 По завершении коснитесь **OK**.

## Обмен видео

- 1 Во время воспроизведения видео коснитесь , затем коснитесь Обменяться.
- 2 Коснитесь приложения, которое нужно использовать для передачи выбранного видео, затем выполните соответствующие действия для его отправки.

# Передача видеоматериалов на ваше устройство

Перед началом использования приложения "Видео" рекомендуется передать на устройство фильмы, телепрограммы и прочие видеозаписи с других устройств, например с компьютера. Это можно сделать несколькими способами.

- Только для пользователей Windows®. Подключите устройство к компьютеру с помощью кабеля USB и перетащите видеофайлы напрямую при помощи диспетчера файлов на компьютере. См. раздел [Управление файлами с помощью компьютера](#page-40-0) на странице 41.
- На ПК и компьютерах Apple® Mac® можно использовать приложение Xperia™ Companion для упорядочивания содержимого и передачи видеофайлов на ваше устройство.

# Управление видео

#### Просмотр сведений о фильме

- 1 Перейдите на Начальный экран и коснитесь **, не вы** затем найдите и коснитесь Видео.
- 2 Коснитесь  $\equiv$ , чтобы открыть меню начального экрана, а затем коснитесь Мобильное **устройство**.
- 3 Просмотрите категории и найдите видеофайл для просмотра подробных сведений.
- 4 Коснитесь миниатюры видео.

# Удаление видео

- 1 Перейдите на Начальный экран и коснитесь **од**, затем найдите и коснитесь Видео.
- 2 Коснитесь = чтобы открыть меню начального экрана, а затем коснитесь Мобильное **устройство**.
- 3 Просмотрите категории и найдите видеофайл для просмотра подробных сведений.
- 4 Коснитесь миниатюры видео, затем коснитесь  $\overline{\mathfrak{m}}$ .
- 5 Коснитесь **Удалить** еще раз для подтверждения.

# Приложение Movie Creator

Приложение Xperia™ Movie Creator для автоматического создания коротких роликов из существующих фотографий и видео. Приложение автоматически определяет шкалу времени для создания фильма. Например, подборка фотографий и видео с субботней прогулки или за случайно выбранный период (неделю, месяц или год) может использоваться в нем для создания фильма. Когда этот фильм о лучших моментах будет готов, вы получите уведомление. Его можно отредактировать по своему вкусу. Например, вы можете отредактировать заголовок, удалить некоторые сцены, поменять музыку или добавить другие фотографии и видео. Вы можете создать фильм с лучшими моментами самостоятельно, выбрав нужные фотографии и видео вручную.

# Открытие приложения Movie Creator

- 1 Перейдите на Начальный экран и коснитесь ...
- 2 Найдите и коснитесь **Movie Creator**.

Включение уведомлений Movie Creator

- 1 Перейдите на Начальный экран и коснитесь ...
- 2 Найдите и коснитесь **Movie Creator**.
- 3 Коснитесь , затем коснитесь **Настройки** и отключите **Уведомления**.

#### Отключение функции автоматического создания фильмов с лучшими моментами

- 1 Перейдите на Начальный экран и коснитесь ...
- 2 Найдите и коснитесь **Movie Creator**.
- 3 Коснитесь , затем коснитесь **Настройки** и отключите **Автосоздание**.

## Создание фильма с лучшими моментами вручную

- 1 Перейдите на Начальный экран и коснитесь ...
- 2 Найдите и коснитесь **Movie Creator**.
- 3 Коснитесь > **Создать** > **Выбор фото и/или видео**.
- 4 Коснитесь объекта, чтобы выделить его, а затем коснитесь других объектов, которые вы хотите добавить.
- 5 Коснитесь **Создать**. Для редактирования фильма с лучшими моментами коснитесь **Посмотреть историю** и воспользуйтесь необходимыми инструментами на панели инструментов.

# Связь с устройствами

# Дублирование экрана устройства на телевизоре с помощью кабеля

Вы можете подключить устройство к совместимому телевизору с помощью кабеля MHL и продублировать экран вашего устройства на экране телевизора.

- -64 Кабели и адаптеры MHL и HDMI™ продаются отдельно.
- $\mathbf{y}$ Sony не гарантирует, что все типы кабелей и адаптеров MHL и HDMI™ поддерживаются вашим устройством.

# Просмотр содержимого устройства на телевизоре с MHL-входом

- 1 Соедините устройство с телевизором при помощи кабеля MHL.
- 2 На телевизоре показывается экран вашего устройства.
- $\ddot{\bullet}$ Если ваше устройство не определяет дисплей, подключенный к кабелю MHL, переподключите кабель и коснитесь **Настройки** > **Подключение устройства** > **Подключения USB** > **Обнаружение USB-устройства**.

#### Просмотр содержимого устройства на телевизоре со входом HDMI™

- 1 Подключите устройство к переходнику MHL, а переходник к порту USB, на который подается питание.
- 2 Подключите переходник к телевизору с помощью кабеля HDMI™. После установления подключения в строке состояния появляется .
- 3 На телевизоре отображается экран вашего устройства.

## Просмотр справки по использованию пульта дистанционного управления телевизора

- 1 Когда устройство подключено к телевизору, перетащите строку состояния вниз, чтобы открыть панель уведомлений.
- 2 Коснитесь **Подключено через MHL**. На экране телевизора появятся параметры MHL.
- 3 Выберите **Использование дистанц. управ.**.
- $\bullet$ Для настройки изображения на экране телевизора выберите **Пропорции видео**. Если на телевизоре уже включена функция автоматического масштабирования, она не появится в списке параметров MHL.
- $-\bullet$ Открыть панель уведомлений можно также, нажав желтую кнопку на пульте дистанционного управления телевизора.

## Отключение устройства от телевизора

• Отключите кабель MHL или адаптер MHL от устройства.

# Беспроводное дублирование экрана устройства на телевизоре

С помощью функции дублирования экрана можно показывать изображение с вашего устройства на телевизоре или другом большом дисплее без подключения кабелем. Технология Wi-Fi Direct™ создает беспроводное подключение двух устройств, поэтому вы можете просматривать любимые фотографии, удобно устроившись на диване. Вы также можете использовать данную функцию для прослушивания музыки с устройства через динамики телевизора.

۷ При использовании дублирования экрана качество изображения иногда может снижаться в случае помех от других сетей Wi-Fi.

## Дублирование экрана устройства на экране телевизора

- 1 Телевизор: Следуйте приведенным в Руководстве по эксплуатации телевизора инструкциям по дублированию экрана.
- Устройство: Коснитесь Начальный экран на ...
- 3 Найдите и коснитесь **Настройки** > **Подключение устройства** > **Дублирование экрана**.
- 4 Коснитесь **Начать**.
- 5 Коснитесь **ОК** и выберите устройство.
- $\bullet$ Чтобы воспользоваться данной функцией, ваш телевизор должен поддерживать дублирование экрана, основанное на технологии Wi-Fi CERTIFIED Miracast™. Если ваш телевизор не поддерживает дублирование экрана, может потребоваться приобрести адаптер беспроводного дисплея. При дублировании экрана не закрывайте зону Wi-Fi антенны устройства.

## Остановка дублирования экрана между устройствами

- 1 На Начальный экран коснитесь .
- 2 Найдите и коснитесь **Настройки** > **Подключение устройства** > **Дублирование экрана**.
- 3 Коснитесь **Отключить**, а затем коснитесь **ОК**.

# Обмен содержимым с устройствами домашней сети

Сохраненное на устройстве мультимедийное содержимое можно просматривать или воспроизводить на других устройствах, например телевизоре или компьютере. Эти устройства должны находиться в одной и той же беспроводной сети и могут быть телевизорами или динамиками Sony. На устройстве также можно просматривать или воспроизводить содержимое с других устройств домашней сети.

После настройки функции обмена содержимым между устройствами можно, например, прослушивать музыкальные файлы, хранящиеся на домашнем компьютере, с помощью данного устройства или просматривать фотографии, сделанные с помощью камеры устройства, на широкоформатном телевизоре.

# Воспроизведение файлов с устройств домашней сети на устройстве

При воспроизведении на устройстве файлов с другого устройства домашней сети такое устройство выступает в роли сервера. Другими словами, оно позволяет обмениваться содержимым по сети. На устройстве-сервере должна быть включена функция обмена содержимым, а также предоставлено разрешение на доступ к устройству. Устройство-сервер также должно быть подключено к той же сети Wi-Fi, что и ваше устройство.

Воспроизведение музыкальной дорожки с общим доступом на устройстве

- 1 Убедитесь, что устройства, с которыми вы хотели бы осуществлять обмен файлами, подключены к той же сети Wi-Fi, что и ваше устройство.
- 2 Перейдите на Начальный экран и коснитесь  $\blacksquare$ , затем найдите и коснитесь  $\blacksquare$ .
- 3 Коснитесь и **Домашняя сеть**.
- 4 Выберите устройство в списке подключенных устройств.
- 5 Перейдите к папкам подключенного устройства и выберите дорожку, которую нужно воспроизвести. Воспроизведение дорожки начнется автоматически.

#### Воспроизведение видео с общим доступом на вашем устройстве

- 1 Убедитесь, что устройства, с которыми вы хотели бы осуществлять обмен файлами, подключены к той же сети Wi-Fi, что и ваше устройство.
- 2 Перейдите на Начальный экран и коснитесь **в да** затем найдите и коснитесь Видео.
- 3 Коснитесь и **Домашняя сеть**.
- 4 Выберите устройство в списке подключенных устройств.
- 5 Перейдите к папкам подключенного устройства и выберите видеоклип, который нужно воспроизвести.

## Просмотр фотографии с общим доступом на устройстве

- 1 Убедитесь, что устройства, с которыми вы хотели бы осуществлять обмен файлами, подключены к той же сети Wi-Fi, что и ваше устройство.
- 2 Перейдите на Начальный экран и коснитесь **вада** затем найдите и коснитесь **Альбом**.
- 3 Коснитесь , затем коснитесь **Домашняя сеть**.
- 4 Выберите устройство в списке подключенных устройств.
- 5 Перейдите к папкам подключенного устройства и выберите фотографию для просмотра.

# Воспроизведение файлов устройства на устройствах домашней сети

До начала просмотра или воспроизведения медиафайлов с вашего устройства на других устройствах домашней сети на нем необходимо настроить функцию обмена файлами. Устройства, с которыми выполняется обмен содержимым, называются клиентскими устройствами. Например, в роли клиентских устройств могут выступать телевизор, обычный или планшетный компьютер. При передаче содержимого клиентским устройствам ваше устройство действует как медиасервер. При настройке функции обмена файлами на вашем устройстве также необходимо задать разрешение на доступ для клиентских устройств. После выполнения этой операции такие устройства отображаются как зарегистрированные. Устройства, для которых не было назначено разрешение на доступ, отображаются как ожидающие устройства.

#### Настройка обмена файлами с другими устройствами домашней сети

- 1 Подключите устройство к сети Wi-Fi.
- 2 Перейдите на Начальный экран и коснитесь **в**, а затем найдите и коснитесь **Настройки** > **Подключение устройства** > **Медиасервер**.
- 3 Перетащите ползунок **Обмен мультимедиа** вправо.
- 4 Используйте свой компьютер или любое другое клиентское устройство домашней сети в той же сети Wi-Fi, чтобы подключиться к своему устройству.
- 5 В строке состояния устройства отобразится уведомление. Откройте его и установите разрешения для доступа каждому клиентскому устройству, которое пытается подключиться к вашему устройству.
- Действия, необходимые для получения доступа к медиафайлам на вашем устройстве с помощью клиента домашней сети, различаются в зависимости от клиентского устройства. Дополнительные сведения см. в руководстве по эксплуатации клиентского устройства. Если устройство недоступно для клиента в сети, проверьте, работает ли сеть Wi-Fi.
- Вы также можете получить доступ к меню **Медиасервер** из некоторых приложений, таких как "Музыка" или "Альбом", перетащив левый край начального экрана приложения вправо, а затем коснувшись **Настройки** > **Медиасервер**.

Остановка обмена файлами с другими устройствами домашней сети

- 1 Перейдите на Начальный экран и коснитесь
- 2 Найдите и коснитесь **Настройки** > **Подключение устройства** > **Медиасервер**.
- 3 Перетащите влево ползунок рядом с **Обмен мультимедиа**.

## Разрешение доступа для ожидающих устройств

- 1 На Начальный экран коснитесь .
- 2 Найдите и коснитесь **Настройки** > **Подключение устройства** > **Медиасервер**.
- 3 Выберите устройство из списка **Ожидающие устройства**.
- 4 Выберите уровень разрешенного доступа.

## Изменение имени зарегистрированного устройства

- 1 Перейдите на Начальный экран и коснитесь ...
- 2 Найдите и коснитесь **Настройки** > **Подключение устройства** > **Медиасервер**.
- 3 Выберите устройство в списке **Зарегистрированные устройства**, затем выберите **Изменить имя**.
- 4 Введите новое имя устройства и коснитесь **ОК**.

## Изменение уровня доступа для зарегистрированных устройств

- <span id="page-122-0"></span>1 На Начальный экран коснитесь .
- 2 Найдите и коснитесь **Настройки** > **Подключение устройства** > **Медиасервер**.
- 3 Выберите устройство из списка **Зарегистрированные устройства**.
- 4 Коснитесь **Измен. уровень доступа** и выберите нужный вариант.

Помощь при обмене содержимым с другими устройствами домашней сети

- 1 Перейдите на Начальный экран и коснитесь ...
- 2 Найдите и коснитесь **Настройки** > **Подключение устройства** > **Медиасервер**.
- 3 Коснитесь , затем коснитесь **Справка**.

# Подключение вашего устройства к USB-устройствам

Для подключения устройства к таким устройствам, как USB-накопитель и USB-мышь, воспользуйтесь USB-адаптером. Если USB-устройство имеет разъем Micro USB, USB-адаптер не требуется.

- В этом устройстве на USB-порте заглушка не предусмотрена. Если на устройство попала вода, прежде чем вставить кабель USB, убедитесь, что USB-порт абсолютно сухой.
- USB-адаптеры продаются отдельно. Компания Sony не гарантирует, что ваше устройство совместимо со всеми USB-устройствами.

## Подключение USB-устройства с помощью USB-адаптера

- 1 Подключите к вашему устройству USB-адаптер и вставьте в него USB-устройство.
- 2 Коснитесь Начальный экран на
- 3 Найдите и коснитесь **Настройки** > **Подключение устройства** > **Подключения USB** > **Обнаруж. USB-устройства**.
- Могут понадобиться дополнительные шаги или программное обеспечение, чтобы настроить игровые устройства, USB-аудиоустройства и USB-устройства для подключения к сети Ethernet. Компания Sony не гарантирует, что ваше устройство совместимо со всеми USB-устройствами.

## Просмотр содержимого USB-накопителя с помощью USB-адаптера

- 1 Подключите к вашему устройству USB-адаптер и вставьте в него USB-накопитель.
- 2 Коснитесь Начальный экран на
- 3 Найдите и коснитесь **Настройки** > **Подключение устройства** > **Подключения USB** > **Обнаруж. USB-устройства**.
- 4 Для просмотра файлов и папок с USB-накопителя используйте диспетчер файлов, например File Commander.
- Также можно открыть соответствующее мультимедийное приложение в вашем устройстве и просмотреть содержимое напрямую. Например, можно открыть приложение «Альбом» и просмотреть фотографии с USB-накопителя.

## Как подключить USB-устройство с помощью разъема Micro USB

- 1 Подсоедините разъем Micro USB USB-устройства в свое устройство.
- $2$  На Начальный экран коснитесь  $\blacksquare$ .
- 3 Найдите и коснитесь **Настройки** > **Подключение устройства** > **Подключения USB** > **Обнаружение USB-устройства**.
- $\bullet$ Компания Sony не гарантирует, что ваше устройство совместимо со всеми USBустройствами с разъемом micro USB.

# **NFC**

Используйте технологию связи малого радиуса действия (NFC) для обмена с другими устройствами данными, например видео, фото, адресами веб-страниц, музыкальными файлами или контактами. Также можно использовать NFC для сканирования меток, которые дают больше информации о продукте или услуге, а также меток, которые включают определенные функции в вашем устройстве.

NFC – это беспроводная технология, максимальный радиус действия которой составляет один сантиметр, поэтому устройства нужно держать достаточно близко друг к другу. Прежде чем воспользоваться NFC, нужно включить функцию NFC. Кроме того, экран устройства должен быть активным.

Функция NFC может быть доступна не во всех странах и (или) регионах.

# Включение функции NFC

- 1 Перейдите на Начальный экран и коснитесь .
- 2 Найдите и последовательно коснитесь **Настройки** > **Ещё**.
- 3 Коснитесь переключателя, расположенного рядом с **Включить NFC**.

## Обмен контактом с другим устройством через NFC

- 1 Убедитесь, что на обоих устройствах включена функция NFC, и оба экрана активны.
- 2 Для просмотра контактов перейдите на Начальный экран, коснитесь  $\blacksquare$ , затем коснитесь  $\mathbf{R}$
- 3 Коснитесь контакта, который необходимо передать.
- 4 Прислоните заднюю крышку своего устройства к задней крышке принимающего устройства так, чтобы их зоны обнаружения NFC соприкасались. Когда подключение будет установлено, отобразится миниатюра контакта.
- 5 Коснитесь миниатюры, чтобы начать передачу.
- 6 По завершении передачи сведения о контакте будут отображены на экране принимающего устройства и сохранены в его памяти.

# Обмен музыкальными файлами с другим устройством через NFC

- 1 Убедитесь, что на обоих устройствах включена функция NFC и активны экраны.
- 2 Чтобы открыть приложение «Музыка», коснитесь **од**, затем найдите и коснитесь **...**
- 3 Выберите музыкальную категорию и найдите дорожку, которую нужно передать.
- 4 Коснитесь дорожки, чтобы воспроизвести ее. Затем, чтобы приостановить воспроизведение дорожки, коснитесь (ii). Передача дорожки идет и во время воспроизведения, и во время паузы.
- 5 Прислоните заднюю панель своего устройства к задней панели принимающего устройства так, чтобы их зоны обнаружения NFC соприкасались. Когда подключение будет установлено, отобразится миниатюра дорожки.
- 6 Коснитесь миниатюры, чтобы начать передачу.
- 7 По завершении передачи принимающее устройство сразу начнет воспроизведение музыкального файла. Одновременно файл сохраняется на принимающем устройстве.

# Обмен фотографиями или видеозаписями с другим устройством через NFC

- 1 Убедитесь, что на обоих устройствах включена функция NFC, и оба экрана активны.
- 2 Чтобы просмотреть фотографии или видеозаписи на вашем устройстве, перейдите на Начальный экран, коснитесь **ее**, затем найдите и коснитесь Альбом.
- 3 Коснитесь фотографии или видеозаписи, которую нужно передать.
- 4 Прислоните заднюю крышку своего устройства к задней крышке принимающего устройства так, чтобы их зоны обнаружения NFC соприкасались. Когда подключение будет установлено, отобразится миниатюра дорожки.
- 5 Коснитесь миниатюры, чтобы начать передачу.
- 6 По завершении передачи фотография или видеозапись отобразятся на экране принимающего устройства. Одновременно с этим объект сохраняется на принимающем устройстве.

## Обмен веб-адресом с другим устройством через NFC

- 1 Убедитесь, что на обоих устройствах включена функция NFC и оба экрана активны.
- 2 Перейдите на Начальный экран и коснитесь ...
- $3$  Чтобы открыть веб-браузер, найдите и коснитесь  $\odot$ .<br>4 Загрузите веб-страницу которую необходимо переда
- 4 Загрузите веб-страницу, которую необходимо передать.
- 5 Прислоните заднюю крышку своего устройства к задней крышке принимающего устройства так, чтобы их зоны обнаружения NFC соприкасались. После подключения устройств появляется миниатюра.
- 6 Коснитесь миниатюры, чтобы начать передачу.
- 7 По завершении передачи веб-страница отображается на экране принимающего устройства.

# Сканирование меток NFC

Ваше устройство может сканировать различные виды меток NFC. Например, он может выполнить сканирование встроенных меток на плакате, на рекламном щите или на обратной стороне продукта в розничном магазине. Можно получить дополнительную информацию, например, вебадрес.

# Сканирование метки NFC

- 1 Убедитесь, что на устройстве включена функция NFC, а экран активен.
- 2 Поместите устройство над меткой таким образом, чтобы область обнаружения NFC вашего устройства касалась ее. Устройство выполнит сканирование метки и отобразит ее содержимое. Чтобы открыть содержимое метки, коснитесь его.

# Подключение к устройству с поддержкой NFC

Устройство можно подключить к другому устройству производства Sony с поддержкой NFC, например динамику или наушникам. В процессе установки подобного подключения дополнительные сведения см. в руководстве по эксплуатации совместимого устройства.

Ţ Для создания соединения и работы может потребоваться включить Wi-Fi или Bluetooth® на обоих устройствах.

# Беспроводная технология Bluetooth®

Функция Bluetooth® используется для отправки файлов на другие совместимые устройства Bluetooth® или для подключения к мини-гарнитуре. Подключения Bluetooth® работают наилучшим образом в пределах 10 метров (33 футов) при отсутствии препятствий для сигнала. В некоторых случаях может потребоваться ручное сопряжение устройства с другими устройствами Bluetooth®.

- Ţ Взаимодействие и совместимость устройств Bluetooth® могут отличаться.
- 1 Если вы используете устройство вместе с другими пользователями, любой из них может изменить настройки Bluetooth® и эти изменения коснутся всех пользователей.

# Включение функции Bluetooth®

- 1 Перейдите на Начальный экран и коснитесь
- 2 Найдите и последовательно коснитесь **Настройки** > **Bluetooth**.
- 3 Коснитесь переключателя рядом с **Bluetooth** и включите функцию Bluetooth®. Теперь ваше устройства видят ближайшие устройства, также появляется список доступных устройств Bluetooth®.

# Присвоение имени устройству

Устройству можно дать имя. Это имя будет отображаться для других устройств после включения функции Bluetooth® и перевода устройства в режим доступности.

## Присвоение имени устройству

- $1$  Убедитесь, что функция Bluetooth<sup>®</sup> включена.
- 2 Перейдите на Начальный экран и коснитесь
- 3 Найдите и последовательно коснитесь **Настройки** > **Bluetooth**.
- 4 Коснитесь > **Переименовать устройство**.
- 5 Введите имя устройства.
- 6 Коснитесь **Переименовать**.

# Сопряжение с другим устройством Bluetooth®

Выполнив сопряжение вашего устройства с другим устройством, можно, например, подключить устройство к мини-гарнитуре Bluetooth<sup>®</sup> или автомобильному комплекту Bluetooth<sup>®</sup>, а также использовать эти устройства для обмена музыкальными файлами.

После установки сопряжения с другим устройством Bluetooth® ваше устройство запомнит это сопряжение. При сопряжении телефона с устройством Bluetooth® может потребоваться ввести код доступа. Ваше устройство автоматически попробует универсальный код доступа 0000. Если этот код не подходит, найдите нужный код в документации на сопрягаемое устройство Bluetooth<sup>®</sup>. Повторно вводить код при следующем соединении с ранее сопряженным устройством Bluetooth® не нужно.

- $\bullet$ Некоторые устройства Bluetooth®, например большинство мини-гарнитур Bluetooth®, требуют для правильной работы установить сопряжение и подключение к другому устройству.
- Ţ Устройство можно сопрягать с несколькими устройствами Bluetooth®, но одновременно может быть подключен только один профиль Bluetooth®.

# Сопряжение вашего устройства с другим устройством Bluetooth®

- 1 Убедитесь, что на устройстве, с которым требуется установить сопряжение, включена функция Bluetooth® и режим видимости для других устройств Bluetooth®.
- 2 Перейдите на Начальный экран вашего устройства и коснитесь ...
- 3 Найдите и последовательно коснитесь **Настройки** > **Bluetooth**.
- 4 Перетащите ползунок рядом с **Bluetooth**, чтобы включить функцию Bluetooth®. Появится список доступных устройств Bluetooth®.
- $5$  Коснитесь устройства Bluetooth®, с которым требуется установить сопряжение.
- 6 Если необходимо, введите пароль или подтвердите один и тот же пароль на обоих устройствах.

## Подключение вашего устройства к другому устройству Bluetooth®

- 1 Перейдите на Начальный экран и коснитесь ...
- 2 Найдите и коснитесь **Настройки** > **Bluetooth**.
- 3 Коснитесь устройства Bluetooth®, к которому необходимо подключиться.

## Отмена сопряжения с устройством Bluetooth®

- 1 Перейдите на Начальный экран и коснитесь .
- 2 Найдите и последовательно коснитесь **Настройки** > **Bluetooth**.
- 3 В меню **Сопряженные устройства** коснитесь рядом с именем устройства, для которого необходимо удалить сопряжение.
- 4 Коснитесь **Игнор.**.

# Отправка и прием объектов с использованием технологии Bluetooth®

Используйте технологию Bluetooth® для обмена объектами с другими Bluetooth®-совместимыми устройствами, например телефонами или компьютерами. Можно отправлять и получать приведенные ниже типы объектов.

- Фотографии и видео
- Музыкальные и другие звуковые файлы
- Веб-страницы

## Отправка объектов с помощью Bluetooth®

- $1$  Принимающее устройство: Убедитесь, что функция Bluetooth<sup>®</sup> включена, а устройство доступно для других устройств Bluetooth®.
- 2 Передающее устройство: Откройте приложение, содержащее объект, который нужно отправить, и выполните прокрутку до объекта.
- 3 В зависимости от приложения и передаваемого объекта может понадобиться, например, коснуться объекта и удерживать его, открыть объект и нажать . Возможны и другие способы отправки объекта.
- 4 Выберите **Bluetooth**.
- 5 При запросе включите Bluetooth®.
- 6 Коснитесь имени получающего устройства.
- 7 Принимающее устройство: При запросе разрешите подключение.
- 8 Передающее устройство: Если появится запрос, подтвердите передачу на принимающее устройство.
- 9 Принимающее устройство: Примите входящий объект.

# Получение объектов с помощью Bluetooth®

- 1 Убедитесь, что функция Bluetooth<sup>®</sup> включена и устройство доступно для других устройств Bluetooth®.
- 2 Передающее устройство начинает отправлять данные на ваше устройство.
- 3 При запросе введите одинаковый пароль на обоих устройствах или подтвердите предлагаемый пароль.
- 4 При получении уведомления о входящем файле перетащите строку состояния вниз и коснитесь уведомления, чтобы принять файл.
- 5 Коснитесь **Принять** для начала передачи файла.
- 6 Для просмотра состояния передачи перетащите строку состояния вниз.
- 7 Чтобы открыть полученный объект, перетащите строку состояния вниз и коснитесь соответствующего уведомления.

## Просмотр файлов, полученных через Bluetooth®

- 1 Перейдите на Начальный экран и коснитесь ...
- 2 Найдите и коснитесь **Настройки** > **Bluetooth**.
- 3 Нажмите и выберите **Показать полученные файлы**.

# Интеллектуальные приложения и функции, экономящие ваше время

# Использование устройства в качестве кошелька

Пользуйтесь своим устройством в качестве кошелька, чтобы оплачивать товары и услуги, не доставая настоящий кошелек. Все ваши установленные платежные системы отображаются и управляются из одного места. Обратите внимание, что при осуществлении оплаты перед контактом вашего устройства с устройством считывания карт следует включить функцию NFC. Для получения более подробной информации о NFC см. [NFC](#page-122-0) на странице 123.

Ţ Платежи по NFC поддерживаются только в том случае, если в гнездо SIM-карты 1 (нижнее гнездо SIM-карты) вставлена SIM-карта с функцией NFC. Кроме того, службы мобильных платежей могут быть еще не доступны в вашем регионе.

# Управление платежными системами

- 1 Перейдите на Начальный экран и коснитесь ...
- 2 Найдите и коснитесь **Настройки** > **Ещё** > **Платеж касанием**. Отобразится список платежных систем.
- 3 Управляйте платежными системами по вашему желанию. Например, можно изменить платежную систему по умолчанию.

# News Suite

# Работа с приложением News Suite

Благодаря двум вкладкам в приложении News Suite доступно два режима работы: на вкладке новостей можно узнать об актуальных событиях в мире, а на вкладке ленты предлагаются новости, соответствующие интересам пользователя*.*

• Приложение News Suite может быть недоступно в некоторых странах.

# Запуск приложения News Suite

- 1 Перейдите на Начальный экран и коснитесь ...
- 2 Найдите и коснитесь

# Путешествия и карты

# Использование служб местоположения

Службы местоположения разрешают приложениям, таким как «Карты» или «Камера», использовать данные сетей мобильной связи и сетей Wi-Fi®, а также данные глобальной системы позиционирования (GPS) для определения вашего приблизительного местоположения. Если вы не находитесь в зоне прямой видимости спутников GPS, ваше устройство может определить местоположение, используя функцию Wi-Fi®. Если вы не находитесь в зоне действия сети Wi-Fi®, устройство может определить ваше местоположение с помощью мобильной сети.

Чтобы узнать, где вы находитесь, необходимо включить службы местоположения.

Ţ При подключении устройства к Интернету может взиматься плата за передачу данных.

#### Включение и выключение служб определения местоположения

- Перейдите на Начальный экран и коснитесь **...**.
- 2 Найдите и коснитесь **Настройки** > **Местоположение**, затем коснитесь переключателя для включения или выключения служб определения местоположения.

# Повышение точности GPS

При первом использовании функции GPS определение вашего местоположения может занять от 5 до 10 минут. Чтобы облегчить поиск местонахождения выйдите под открытое небо. Стойте спокойно, не перекрывайте антенну GPS (выделенная область на рисунке). Сигналы GPS легко проходят сквозь облака и пластик, но крупные объекты (например, здания или горы) задерживают их. Если по истечении нескольких минут ваше местоположение определить не удалось, перейдите в другое место.

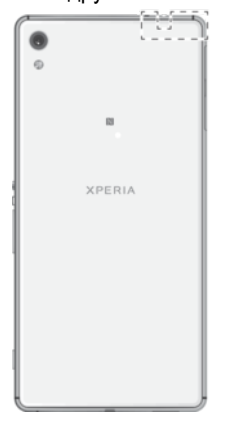

# Карты Google™ и навигация

Приложение "Карты Google™" позволяют отслеживать текущее местоположение, узнавать о ситуации на дорогах в режиме реального времени, а также прокладывать маршрут до пункта назначения.

Для использования приложения "Карты Google™" в режиме онлайн необходимо подключение к Интернету. При подключении устройства к Интернету может взиматься плата за передачу данных. Чтобы узнать подробнее об использовании этого приложения, перейдите на сайт <http://support.google.com>и нажмите ссылку "Карты для мобильных устройств".

<sup>•</sup> Приложение "Карты Google™" доступно не для всех рынков, стран и регионов.

## Использование Карты Google™

- 1 Перейдите на Начальный экран и коснитесь  $\blacksquare$ .
- 2 Найдите и последовательно коснитесь **Google** > **Карты**.

# Использование передачи данных в путешествиях

Если вы путешествуете и находитесь не в домашней мобильной сети, может потребоваться получение доступа к Интернету с помощью передачи мобильных данных. В таком случае необходимо активировать роуминг данных на вашем устройстве. При активировании роуминга данных может взиматься дополнительная плата. Рекомендуется заранее проверять соответствующую стоимость передачи данных.

1 Если вы используете устройство с несколькими пользователями, то возможно вам будет необходимо войти в систему в качестве владельца, то есть основного пользователя, для того чтобы активировать или деактивировать роуминг данных.

# Включение функции роуминга данных

- 1 Коснитесь Начальный экран на
- 2 Найдите и коснитесь **Настройки** > **Ещё** > **Мобильная сеть**.
- 3 Выберите SIM-карту.
- 4 Перетащите вправо ползунок рядом с **Интернет-роуминг**.
- Ţ Нельзя активировать роуминг данных при отключенной мобильной передаче данных.

# Использование устройства с информационноразвлекательной системой автомобиля

Подключите устройство с помощью кабеля USB к автомобильной информационноразвлекательной системе с поддержкой MirrorLink™, чтобы использовать, например, навигационное приложение или воспроизводить музыку с устройства во время поездки. После подключения устройства можно выбирать приложения с помощью элементов управления системы автомобиля.

 $\mathbf{I}$ Некоторые приложения могут быть недоступны при использовании подключения MirrorLink™. Кроме того, данные (например, видеоклипы), которые защищены с помощью средств управления правами DRM, могут быть недоступны через MirrorLink™.

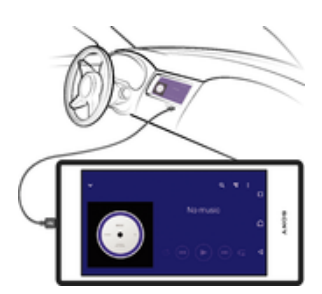

Подключение устройства к автомобильной информационно-развлекательной системе

- Подключите устройство к автомобильной информационно-развлекательной системе при помощи кабеля USB. Экран вашего устройства отобразится на экране автомобильной системы.
- ņ Возможно, потребуется запустить функцию MirrorLink™ вручную, если ваше устройство не подключается к автомобильной системе автоматически.

## Запуск функции MirrorLink™ вручную

- 1 Убедитесь в том, что ваше устройство подключено к информационно-развлекательной системе в вашем автомобиле через кабель USB.
- 2 На Начальный экран коснитесь
- 3 Найдите и коснитесь **Настройки** > **Подключение устройства** > **MirrorLink™**.
- 4 Коснитесь **Запустить MirrorLink™**, а затем коснитесь **ОК**.
- 5 Если все равно не удается установить подключение, коснитесь **Сетевой адрес**, чтобы изменить сетевой адрес, если текущий адрес используется другими устройствами (например, Bluetooth® и Wi-Fi). После этого повторите попытку подключения.

# Режим безопасности в самолете

В режиме полета радиопередатчики сотовой связи и FM-радио выключены, чтобы не создавать помех чувствительному оборудованию. При этом остаются доступными функции игры, прослушивания музыки, просмотра видео и другого информационного наполнения, сохраненного на карте памяти или в оперативной памяти телефона. А также работает будильник, если данная функция включена.

 $\frac{1}{2}$ Режим полета позволяет снизить расход заряда аккумулятора.

## Включение режима полета

- 1 Перейдите на Начальный экран и коснитесь ...
- 2 Найдите и коснитесь **Настройки**.
- 3 Переместите ползунок рядом с **Режим полета** во включенное положение.

# Календарь и будильник

# Календарь

Используйте приложение "Календарь" для планирования своего расписания. Если вы выполнили вход и синхронизировали устройство с одной или несколькими учетными записями веб-служб, включающими календари, например Google™ или Xperia™ с Facebook, то события в календарях этих учетных записей также отобразятся в приложении "Календарь". Вы можете выбрать, какие календари отображать в общем календаре.

С приближением времени встречи устройство воспроизведет звуковое уведомление для напоминания.

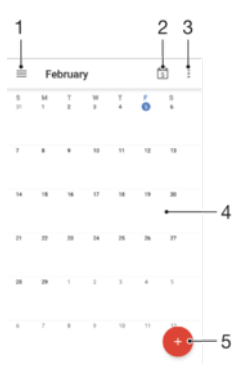

- 1 Настройки доступа, выбор режима просмотра и отображаемых календарей
- 2 Возврат к текущей дате
- 3 Доступ к другим функциям
- 4 Пролистывание влево или вправо для ускоренного просмотра
- 5 Добавление события в календарь

#### Получение подробных сведений о приложении "Календарь"

 $B$  открытом приложении "Календарь" коснитесь  $\equiv$ , а затем найдите и коснитесь **Справка**.

# Будильник и часы

Можно установить один или несколько будильников, а в качестве сигнала будильника использовать любой звук, сохраненный на устройстве. Сигнал будильника не сработает, если устройство выключено.

Формат времени будильника совпадает с тем форматом, который был выбран в общих настройках времени, например 12- или 24-часовой.

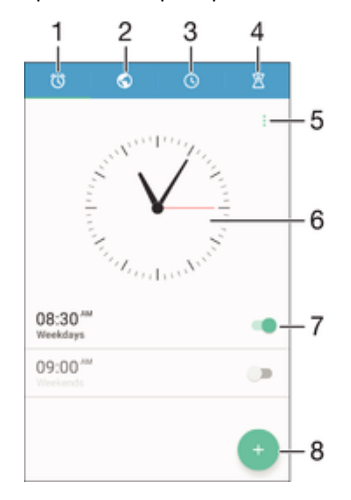

- 1 Доступ к начальному экрану будильника
- 2 Просмотр мирового времени и регулировка настроек
- 3 Доступ к секундомеру
- 4 Доступ к таймеру
- 5 Просмотр функций
- 6 Настройки даты и времени для часов
- 7 Включение и выключение будильника
- 8 Добавление нового будильника

#### Установка нового сигнала будильника

- 1 Перейдите на начальный экран и коснитесь .
- 2 Найдите и коснитесь **Часы**.
- 3 Коснитесь .
- 4 Коснитесь **Время** и выберите требуемое значение.
- 5 Коснитесь **ОК**.
- 6 При необходимости редактировать другие настройки будильника.
- 7 Коснитесь **Сохран.**.

#### Повтор сигнала будильника при его срабатывании

• Коснитесь **Повтор**.

## Выключение будильника при его срабатывании

- Перетащите вправо.
- Чтобы отключить повторяющийся сигнал будильника, можно перетащить строку состояния вниз для открытия панели уведомлений, а затем коснуться  $\hat{Q}$ .

# Редактирование существующего будильника

- 1 Найдите и коснитесь **Часы**, затем коснитесь будильника, который необходимо изменить.
- 2 Внесите изменения.
- 3 Коснитесь **Сохран.**.

## Включение и выключение будильника

• Найдите и коснитесь **Часы**, затем перетащите ползунок рядом с будильником в положение "Вкл" или "Выкл".

#### Удаление будильника

- 1 Найдите и коснитесь **Часы**, затем нажмите и удерживайте будильник, который нужно удалить.
- 2 Коснитесь **Удалить будильник** и **Да**.

## Установка сигнала будильника

- 1 Найдите и коснитесь **Часы**, затем коснитесь будильника, который необходимо изменить.
- 2 Коснитесь **Сигнал будильника** и выберите вариант сигнала или коснитесь + для выбора музыкального файла.
- 3 Коснитесь **Готово** и **Сохран.**.
- <sup>ју П</sup>одробнее о настройке уровней громкости будильника см. в разделе *[Параметры](#page-57-0)* [громкости](#page-57-0) на странице 58.

## Регулировка уровня громкости будильника

- 1 Найдите и коснитесь **Часы**, затем коснитесь будильника, который необходимо изменить.
- 2 Перетащите ползунок громкости **Громкость будильника** в требуемое положение.
- 3 Коснитесь **Сохран.**.

# Установка повторяющегося будильника

- Найдите и коснитесь **Часы**, затем коснитесь будильника, который необходимо изменить.
- Коснитесь **Повторять**.
- Отметьте флажки для соответствующих дней, а затем коснитесь **ОК**.
- Коснитесь **Сохран.**.

# Включение вибросигнала для будильника

- Найдите и коснитесь **Часы**, затем коснитесь будильника, который необходимо изменить.
- Установите флажок **Вибрация**.
- Коснитесь **Сохран.**.

# Настройка функций боковых кнопок

- Найдите и коснитесь **Часы**, затем выберите будильник, который необходимо изменить.
- Коснитесь **Действие для боковых клавиш** и выберите требуемую функцию для боковых кнопок, нажимаемых во время сигнала будильника.
- Коснитесь **Сохран.**.

# Специальные возможности

# Жесты для увеличения размера изображения

Три последовательных касания сенсорного экрана на определенном участке изображения позволят увеличить его размер.

Включение или отключение жестов увеличения

- 1 Перейдите на Начальный экран и коснитесь ...
- 2 Найдите и коснитесь **Настройки** > **Специальные возможности** > **Жесты для увеличения**.
- 3 Коснитесь переключателя.

#### Увеличение размера участка экрана и панорамирование изображения

- 1 Убедитесь, что функция **Жесты для увеличения** включена.
- 2 Трижды коснитесь участка экрана и, не отпуская его, перемещайте палец по экрану.

# Крупный текст

Для увеличения размера текста, установленного на устройстве по умолчанию, активируйте функцию «Крупный текст».

#### Включение и отключение функции «Крупный текст»

- 1 На Начальный экран коснитесь .
- 2 Найдите и коснитесь **Настройки** > **Специальные возможности**.
- 3 Перетащите ползунок рядом с **Большой**.

# Цветовая коррекция

С помощью цветовой коррекции пользователи, страдающие проблемами со зрением и распознаванием цветов, могут настроить оптимальную для себя цветопередачу экрана.

#### Включение цветокоррекции

- 1 Перейдите на Начальный экран и коснитесь ...
- 2 Найдите и коснитесь **Настройки** > **Специальные возможности** > **Коррекция цветов**.
- 3 Коснитесь переключателя.
- 4 Коснитесь **Режим коррекции**, а затем выберите подходящий уровень цветочувствительности.
- Цветокоррекция является экспериментальной функцией в настоящий момент и может влиять на производительность устройства.

# **TalkBack**

TalkBack — это служба чтения с экрана, предназначенная для слабовидящих пользователей. TalkBack озвучивает все события и действия, выполняемые на устройстве Android. Она также описывает вслух элементы пользовательского интерфейса и сообщает об ошибках в программном обеспечении, уведомлениях и полученных сообщениях.

# Включение функции TalkBack

- 1 На Начальный экран коснитесь .
- 2 Найдите и коснитесь **Настройки** > **Специальные возможности** > **TalkBack**.
- 3 Коснитесь переключателя, а затем коснитесь **OK**.
- Чтобы изменить параметры речи, озвучивания и сенсорного ввода для функции TalkBack, коснитесь **Параметры**.
- $\frac{1}{2}$ После активации функции TalkBack сразу же запускается обучающая программа. Для выхода из обучающей программы дважды коснитесь кнопки **Выход**.

# Отключение функции TalkBack

- 1 На Начальный экран дважды коснитесь ...
- 2 Найдите и дважды коснитесь **Настройки** > **Специальные возможности**> **TalkBack**.
- 3 Дважды коснитесь переключателя, а затем дважды коснитесь **OK**.

# Поддержка и юридическая информация

# Приложение поддержки

Приложение поддержки на устройстве обеспечивает доступ к руководствам по эксплуатации и устранению неполадок, а также к информации об обновлениях программного обеспечения и другим сведениям об устройстве.

## Доступ к приложению поддержки

- 1 Перейдите на Начальный экран и коснитесь
- 2 Найдите и коснитесь ? затем выберите нужную тему.
- Ţ Для повышения качества поддержки рекомендуем подключиться к Интернету при использовании приложения поддержки.

# Советы Xperia™

Приложение "Советы Xperia™" предоставляет в уведомлениях всю полезную информацию об устройстве и его функциях, которая необходима для начала работы.

Включение и выключение функции "Советы Xperia™"

- 1 Перейдите на **Начальный экран** и коснитесь **...**
- 2 Найдите и коснитесь **Настройки** > **Знакомство и советы**.
- 3 Коснитесь ползунка **Советы Xperia™**.

# Функция справки в меню и приложениях

Некоторые приложения и параметры имеют функцию "Помощь" среди прочих функций меню. Как правило такая функция обозначается символом  $\frac{*}{5}$  в определенных приложениях.

# Выполнение диагностических тестов на устройстве

С помощью приложения Xperia™ Diagnostics можно проанализировать определенную функцию или выполнить полный диагностический тест для проверки правильности работы устройства Xperia™.

Приложение Xperia™ Diagnostics позволяет:

- оценить потенциальные проблемы аппаратного или программного обеспечения устройства Xperia™;
- проанализировать качество работы приложений на устройстве;
- зарегистрировать число сброшенных вызовов в течение предыдущих 10 дней;
- определить установленное программное обеспечение и получить полезные сведения об устройстве.
- Приложение Xperia™ Diagnostics предварительно установлено на большинстве устройств Android™ компании Sony. Если функция "Диагностика" в меню **Настройки** > **О телефоне** или в меню приложения поддержки **ИНСТРУМЕНТЫ** недоступна, можно загрузить упрощенную версию из приложения Play Store™.

## Выполнение специального диагностического теста

- 1 Перейдите на Начальный экран и коснитесь ...
- 2 Найдите и коснитесь **Настройки** > **О телефоне** > **Диагностика** > **Тестирование** .
- 3 Выберите тест в списке.
- 4 Следуйте инструкциям и коснитесь **Да** или **Нет**, чтобы проверить, работает ли функция.

## Выполнение всех диагностических тестов

- 1 Перейдите на Начальный экран и коснитесь .
- 2 Найдите и коснитесь **Настройки** > **О телефоне** > **Диагностика** > **Тестирование** > **Выполнить все**.
- 3 Следуйте инструкциям и коснитесь **Да** или **Нет**, чтобы проверить, работает ли функция.

## Просмотр сведений об устройстве

- 1 Перейдите на Начальный экран и коснитесь ...
- 2 Найдите и коснитесь **Настройки** > **О телефоне** > **Диагностика** > **Факты**.

# Перезапуск, сброс и восстановление

Если устройство не отвечает или не перезапускается корректно, может потребоваться принудительно перезапустить или выключить его. При этом параметры и личные данные не удаляются.

Также можно выполнить сброс параметров устройства до исходных заводских. Иногда это необходимо, если в работе устройства наблюдаются сбои. Обратите внимание, что для сохранения важных данных необходимо заранее создать их резервную копию на карте памяти или на другом внешнем накопителе. Для получения дополнительных сведений см. раздел [Резервное копирование и восстановление содержимого](#page-42-0) на странице 43.

Если устройство не включается или вам нужно сбросить его программное обеспечение, используйте Xperia™ Companion для восстановления устройства. Для получения дополнительной информации об использовании [Xperia™ Companion](#page-39-0) см. раздел *Xperia™ Companion* на странице 40.

Если вы используете устройство совместно с другими пользователями, то для сброса до заводских настроек необходимо войти в систему в качестве владельца, т. е. основного пользователя.

# Перезапуск устройства

- При низком заряде аккумулятора устройство может не перезапуститься. Подключите зарядное устройство и повторите попытку перезапуска.
- 1 Нажмите и удерживайте кнопку питания (1).
- 2 В открывшемся меню коснитесь **Перезапустить**. Устройство автоматически перезапустится.

## Принудительный перезапуск или выключение устройства

- 1 Нажмите одновременно клавишу увеличения громкости и клавишу питания (1) и удерживайте их в течение 10 секунд.
- 2 Устройство завибрирует один раз. Следуйте указаниям ниже в зависимости от того, требуется ли принудительный перезапуск устройства или его выключение.
	- Для принудительного перезапуска устройства выполните следующие действия. Отпустите кнопки. Устройство будет перезапущено.
	- Для принудительного выключения устройства выполните следующие действия. Продолжайте удерживать кнопки. Спустя несколько секунд устройство завибрирует три раза и выключится.

## Сброс до заводских настроек

Ţ Чтобы избежать повреждения устройства, не прерывайте процедуру сброса настроек.

- 1 Скопируйте важные данные с внутреннего накопителя устройства на карту памяти или другой внешний накопитель. Если на вашей SD-карте есть зашифрованные данные, следует их расшифровать, чтобы они были доступны после сброса.
- 2 Перейдите на **Начальный экран** и коснитесь **...**
- 3 Найдите и коснитесь **Настройки** > **Резер. копирование и сброс** > **Общий сброс**.
- 4 Коснитесь **Сбросить настройки телефона**.
- 5 При необходимости нарисуйте графический ключ доступа, введите пароль или PIN для разблокировки экрана.
- 6 Для подтверждения коснитесь **Стереть все**.
- При сбросе до заводских настроек более ранняя версия программного обеспечения Android™ на устройстве восстановлена не будет.

# Восстановление программного обеспечения с помощью Xperia™ Companion

Перед восстановлением программного обеспечения убедитесь, что вы помните свои учетные данные Google™. В зависимости от настроек безопасности может потребоваться ввести их для перезапуска устройства после восстановления программного обеспечения.

Если устройство зависает, перезагружается повторно или не запускается после обновления или восстановления программного обеспечения Xperia™ либо сброса до заводских настроек, принудительно выключите устройство, а затем попытайтесь включить его. Если устранить проблему не удалось, выполните принудительное выключение устройства, а затем восстановление программного обеспечения, как описано далее.

- 1 Убедитесь, что приложение Xperia™ Companion установлено на вашем ПК или компьютере  $Mac^{\circledR}$
- 2 Откройте Xperia™ Companion на компьютере и нажмите **Восстановление ПО** на главном экране.
- 3 Следуйте инструкциям на экране, чтобы переустановить программное обеспечение и завершить восстановление.

# Помогите нам улучшить наше программное обеспечение

Вы можете разрешить отправку информации об использовании с вашего устройства, чтобы компания Sony Mobile могла получать анонимные отчеты об ошибках и статистику, которая поможет улучшить программное обеспечение. В собираемую информацию персональные данные не входят.

# Разрешение на отправку информации об использовании

- 1 Перейдите на Начальный экран и коснитесь ...
- 2 Найдите и коснитесь **Настройки** > **О телефоне** > **Настройки инф. об использовании**.
- 3 Установите флажок **Отправить информ. об использ.**, если он еще не установлен.
- 4 Коснитесь **Принять**.

# Гарантия, SAR и руководства по эксплуатации

С информацией о гарантии, удельном коэффициенте поглощения (SAR) и инструкциями по безопасности можно ознакомиться в разделе **Важная информация**, коснувшись последовательно **Настройки** > **О телефоне** > **Правовая информация**.

# Утилизация устройства

У вас дома лежит без дела старое устройство? Почему бы не утилизировать его? Сделав это, вы позволите нам повторно использовать его материалы и компоненты, а также защитите окружающую среду. Узнайте больше о возможностях утилизации в вашем регионе на веб-сайте *[www.sonymobile.com/recycle](http://www.sonymobile.com/recycle)*.

# Официальная информация

# Sony F3212/F3216

Данное руководство по эксплуатации публикуется компанией Sony Mobile Communications Inc. или местным филиалом<br>компании без каких-либо гарантийных обязательств. Компания Sony Mobile Communications Inc. оставляет за собой п предварительного уведомления вносить в данное руководство по эксплуатации изменения, связанные с улучшением<br>оборудования и программного обеспечения, а также при выявлении опечаток и неточностей. Все подобные изменения вно в новую редакцию руководства по эксплуатации. Все иллюстрации приведены в качестве примера и могут отличаться от реального внешнего вида устройства.

Все упомянутые в настоящем документе наименования продуктов и компаний являются товарными знаками или<br>зарегистрированными товарными знаками соответствующих владельцев. Остальные товарные знаки принадлежат<br>соответствующим Подробную информацию см. на веб-сайте *[www.sonymobile.com/us/legal/](http://www.sonymobile.com/us/legal/)*.

Данное руководство по эксплуатации может содержать ссылки на услуги и приложения, предоставляемые третьими сторонами. Использование таких программ и услуг может потребовать отдельной регистрации у третьей стороны и регламентироваться дополнительными условиями. Если доступ к приложениям осуществляется через веб-сайт третьей стороны, заран ознакомьтесь с условиями использования и политикой конфиденциальности таких веб-сайтов. Компания Sony не гарантирует доступности и работоспособности сторонних веб-сайтов и услуг.

Данное мобильное устройство позволяет загружать, хранить и пересылать дополнительное содержимое, например мелодии сигнала вызова. Использование такого содержимого может быть ограничено или запрещено в силу законных прав третьих слитала вызова. Использование такого содерживного вожет овть ограничено или запрещено в силу законных прав третьих прав. За использование дополнительного содержимого, загружаемого на мобильное устройство или пересылаемого с него,<br>полную ответственность несет владелец устройства, а не компания Sony. Перед тем как использовать какое-либ дополнительное содержимое, убедитесь в наличии надлежащих лицензий либо иных разрешений для предполагаемого типа

применения. Компания Sony не гарантирует точности, целостности или качества какого-либо дополнительного содержимого, а также содержимого, предоставляемого третьей стороной. Компания Sony ни при каких обстоятельствах не несет ответственности за ненадлежащее использование дополнительного содержимого, а также содержимого, предоставляемого третьей стороной.

Подробную информацию см. на веб-сайте *[www.sonymobile.com](http://www.sonymobile.com)*.

Данное изделие защищено правами на интеллектуальную собственность корпорации Майкрософт. Запрещается использовать<br>и распространять данную технологию вне изделия без соответствующей лицензии корпорации Майкрософт.

Права интеллектуальной собственности владельцев информационного содержимого, включая авторские права, защищены с использованием технологии управления цифровыми правами Windows Media (WMDRM). В настоящем устройстве для доступа к содержимому, защищенному WMDRM, используется программное обеспечение WMDRM. В случае неспособности программного обеспечения WMDRM защитить содержимое владельцы содержимого имеют право потребовать от корпорации Майкрософт отозвать для программного обеспечения возможность использования WMDRM для воспроизведения и копирования защищенного содержимого. Отключение не влияет на незащищенное содержимое. Загружая лицензии для защищенного содержимого, вы соглашаетесь с тем, что корпорация Майкрософт может включать список отзыва вместе с лицензиями. Владельцы содержимого имеют право требовать от вас обновления WMDRM для доступа к их содержимому. Если<br>вы откажетесь от обновления, доступ к содержимому, требующему обновления, будет невозможен.

Для данного продукта используются лицензии из портфеля патентов MPEG-4 и AVC в целях личного и некоммерч применения потребителями для (i) кодирования видео по стандарту MPEG-4 ("видео MPEG-4") или стандарту AVC ("видео<br>AVC") и (или) (ii) декодирования видео MPEG-4 или AVC, которое было закодировано в рамках личной и некоммер Никакие лицензии не предоставляются и не подразумеваются ни для каких других применений. Дополнительные сведения,<br>включая информацию, относящуюся к рекламному, внутреннему и коммерческому применению и лицензированию, могу получены от группы MPEG LA. См. веб-сайт *[www.mpegla.com](http://www.mpegla.com).* Технология декодирования аудиоданных MPEG уровня 3<br>предоставляется по лицензии компаний Fraunhofer IIS и Thomson.

КОМПАНИЯ SONY MOBILE HE HECET ОТВЕТСТВЕННОСТИ ЗА ЛЮБУЮ ПОТЕРЮ, СТИРАНИЕ И (ИЛИ) ПЕРЕЗАПИСЬ<br>СОХРАНЕННЫХ НА УСТРОЙСТВЕ ЛИЧНЫХ ДАННЫХ ИЛИ ФАЙЛОВ (ВКЛЮЧАЯ КОНТАКТЫ, МУЗЫКАЛЬНЫЕ ДОРОЖКИ И ИЗОБРАЖЕНИЯ) В РЕЗУЛЬТАТЕ ЛЮБЫХ ОБНОВЛЕНИЙ УСТРОЙСТВА ОДНИМ ИЗ МЕТОДОВ, ОПИСАННЫХ В НАСТОЯЩЕМ<br>РУКОВОДСТВЕ ПО ЭКСПЛУАТАЦИИ ИЛИ ДОКУМЕНТАЦИИ. НИ ПРИ КАКИХ ОБСТОЯТЕЛЬСТВАХ СУММАРНАЯ ОТВЕТСТВЕННОСТЬ ПЕРЕД ВАМИ КОМПАНИИ SONY MOBILE И ЕЕ ПОСТАВЩИКОВ, СВЯЗАННАЯ С ЛЮБЫМИ УБЫТКАМИ, ПОТЕРЯМИ ИЛИ ИСКАМИ (В СЛУЧАЕ НАРУШЕНИЯ УСЛОВИЙ ДОГОВОРА ИЛИ ПРОТИВОПРАВНЫХ ДЕЙСТВИЙ, В ТОМ<br>ЧИСЛЕ ПРЕСТУПНОЙ ХАЛАТНОСТИ И В ИНЫХ СЛУЧАЯХ), НЕ МОЖЕТ ПРЕВЫШАТЬ СУММУ, УПЛАЧЕННУЮ ВАМИ ЗА УСТРОЙСТВО.

© Sony Mobile Communications Inc., 2016. Все права защищены.